# intelbras

Manual do usuário Manual del usuario

**TIP 200 LITE, TIP 200 e TIP 200 S TIP 200 LITE, TIP 200 y TIP 200 S**

## Índice

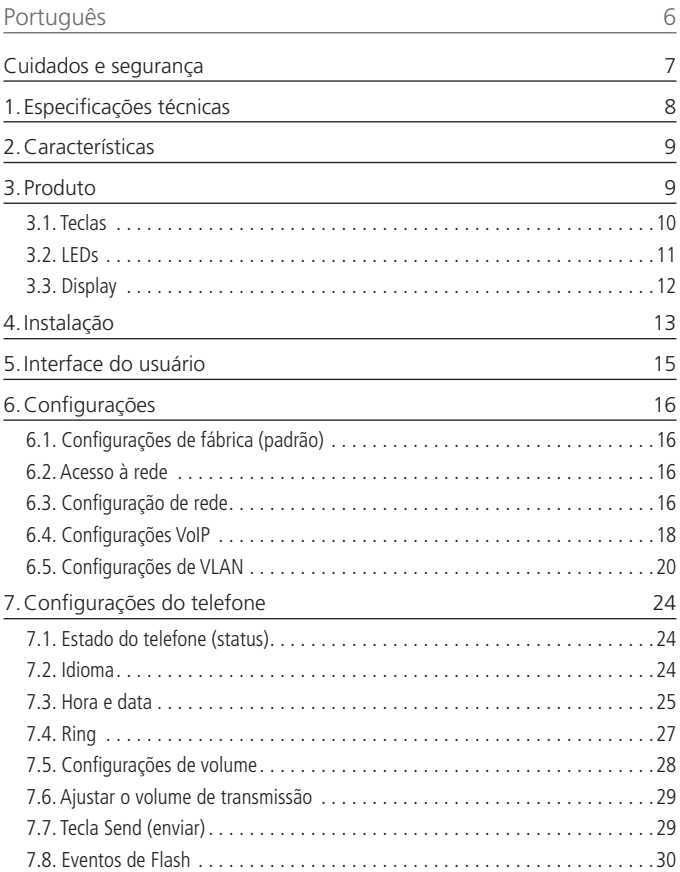

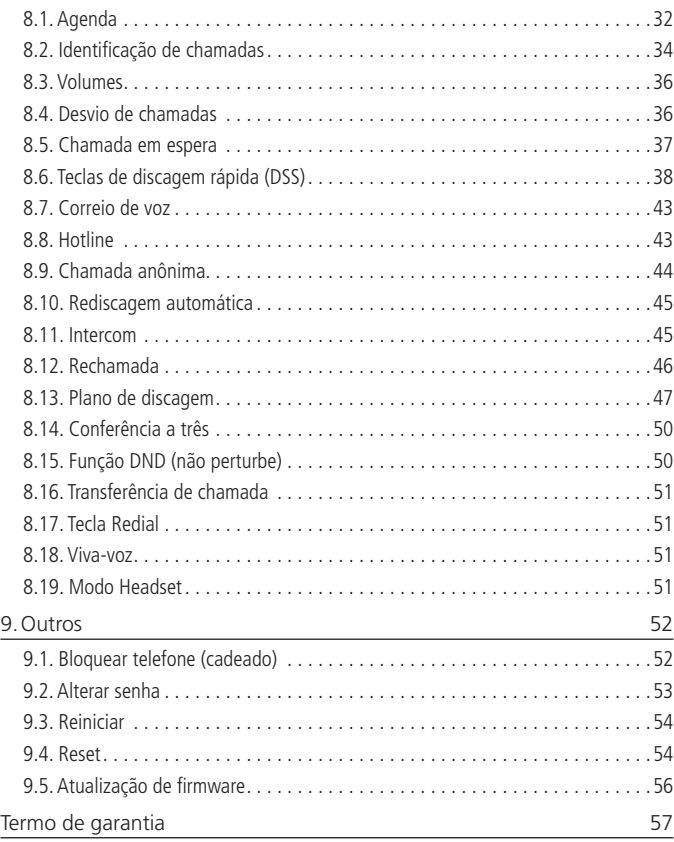

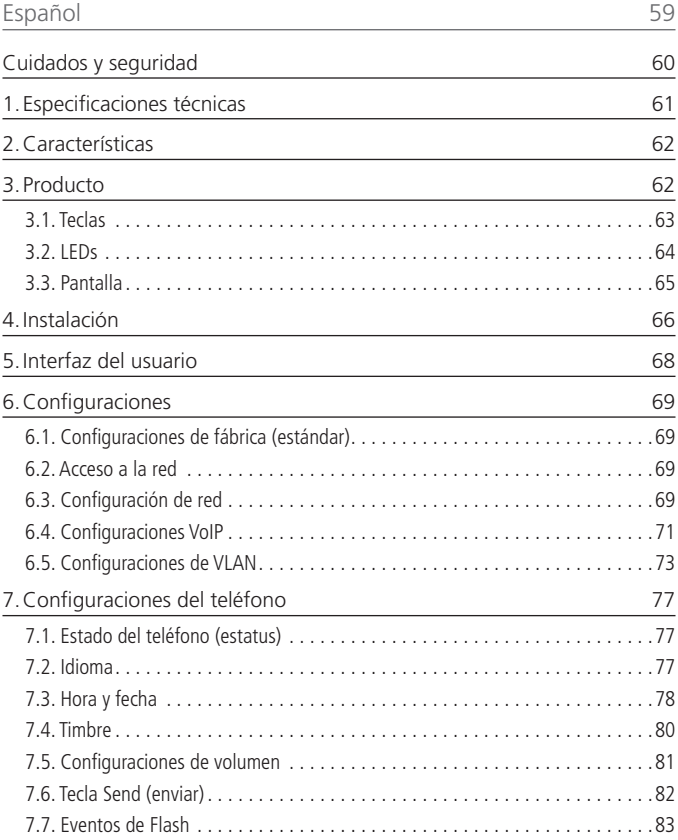

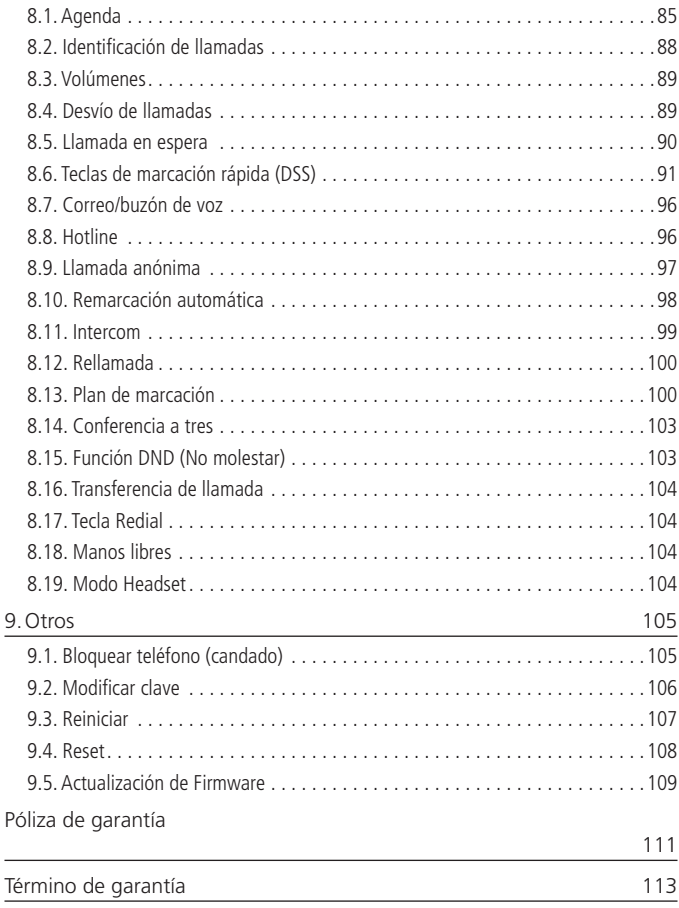

#### <span id="page-5-0"></span>Português

## intelbras

#### **TIP 200 LITE, TIP 200 e TIP 200 S Telefone IP**

Parabéns, você acaba de adquirir um produto com qualidade e segurança Intelbras. O TIP 200 LITE/TIP 200/TIP 200 S é um telefone IP com funções de roteador e alta qualidade de áudio, compatível com protocolo de comunicação SIP e projetado para ser uma solução em redes VoIP (Voz sobre IP).

## <span id="page-6-0"></span>Cuidados e segurança

#### **Proteção e segurança de dados**

Observar as leis locais relativas à proteção e uso de tais dados e as regulamentações que prevalecem no país.

O objetivo da legislação de proteção de dados é evitar infrações nos direitos individuais de privacidade baseadas no mau uso dos dados pessoais.

#### **Diretrizes que se aplicam aos funcionários da Intelbras**

Os funcionários da Intelbras estão sujeitos a práticas de comércio seguro e confidencialidade de dados sob os termos dos procedimentos de trabalho da companhia.

É imperativo que as regras a seguir sejam observadas para assegurar que as provisões estatutárias relacionadas a serviços (sejam eles serviços internos ou administração e manutenção remotas) sejam estritamente seguidas. Isso preserva os interesses do cliente e oferece proteção pessoal adicional.

#### **Diretrizes que controlam o tratamento de dados**

Assegurar que apenas pessoas autorizadas tenham acesso aos dados de clientes.

Usar as facilidades de atribuição de senhas, sem permitir qualquer exceção. Jamais informar senhas para pessoas não autorizadas.

Assegurar que nenhuma pessoa não autorizada tenha como processar (armazenar, alterar, transmitir, desabilitar ou apagar) ou usar dados de clientes.

Evitar que pessoas não autorizadas tenham acesso aos meios de dados, por exemplo, discos de backup ou impressões de protocolos.

Assegurar que os meios de dados que não são mais necessários sejam completamente destruídos e que documentos não sejam armazenados ou deixados em locais geralmente acessíveis.

O trabalho em conjunto com o cliente gera confiança.

#### **Uso indevido do usuário e invasão de hackers**

As senhas de acesso às informações do produto permitem o alcance e alteração de qualquer facilidade, como o acesso externo ao sistema da empresa para obtenção de dados e realizações de chamadas, portanto, é de suma importância que as senhas sejam disponibilizadas apenas àqueles que tenham autorização para uso, sob o risco de uso indevido.

O produto possui configurações de segurança que podem ser habilitadas, e que serão abordadas neste manual, todavia, é imprescindível que o usuário garanta a segurança da rede na qual o produto está instalado, haja vista que o fabricante não se responsabiliza pela invasão do produto via ataques de hackers e crackers.

## <span id="page-7-0"></span>1.Especificações técnicas

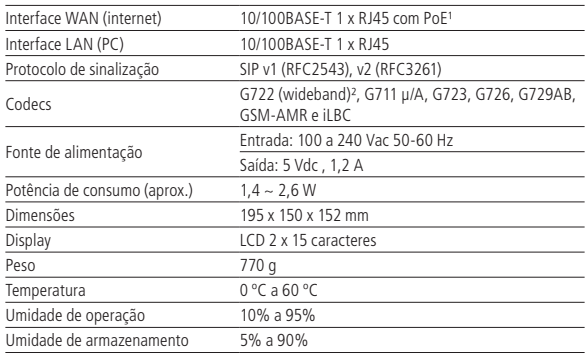

1 Somente os produtos TIP 200 e TIP 200 S têm suporte à tecnologia PoE e atendem à norma IEEE802.3af.

2 O codec G722 (wideband) é responsável pelo HD Voice. No entanto, para conseguir usufruir da voz em alta definição, o PABX também deve suportar este codec.

**Atenção:** este aparelho utiliza a tecnologia VoIP (Voz sobre IP) e a qualidade de seu funcionamento depende das condições de tráfego e priorização da rede à qual o produto está conectado. Em caso de anormalidades nas ligações estabelecidas, como problemas de áudio, verifique antes a situação da rede com o provedor VoIP. Consulte seu provedor VoIP sobre qual codec (codificador/decodificador de voz) utilizar e sobre as configurações necessárias no telefone IP TIP 200 LITE/TIP 200/TIP 200 S para uma melhor qualidade de voz.

O modelo TIP 200 S é de uso específico em alguns modelos de PABX. Para mais informações, consulte a Intelbras pelo telefone 48 2106 0006.

## <span id="page-8-0"></span>2.Características

- » Display LCD 2 x15 caracteres.
- » Suporta configuração pelo navegador web, através do display ou via auto provisionamento.
- » Atualização de firmware via navegador web.
- » Suporte à supressão de silêncio, VAD (Detecção de atividade de voz),CNG (Geração de ruído de conforto), cancelamento de eco (G.165, G167 e G168) e PLC (Cancelamento de perda de pacote).
- » Entrada específica para headset (RJ9).
- » Agenda para 300 números.

## 3.Produto

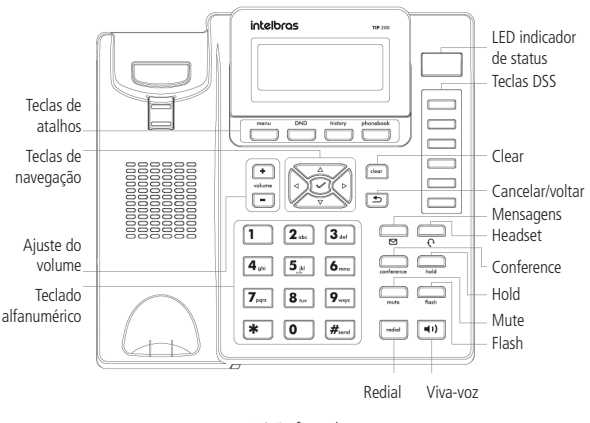

Visão frontal

#### <span id="page-9-0"></span>**3.1. Teclas**

#### **Teclas de atalho**

Em interfaces diferentes, as teclas de atalho podem assumir diferentes funções.

No entanto, elas têm as seguintes funções principais:

- » **Menu**: menu com todas opções de configurações e funções do aparelho.
- » **DND**: ativa a função não perturbe.
- » **History**: histórico de chamadas atendidas, desviadas, perdidas e não atendidas.
- » **Phonebook**: agenda do aparelho.

#### **Teclas de navegação**

Use as teclas de navegação para navegar pelos menus e confirmar ou cancelar ações.

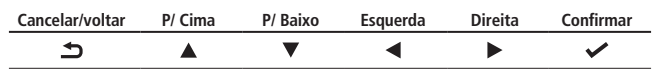

Teclas de navegação

#### **Teclas de controle do dispositivo de áudio**

Use as teclas de controle do dispositivo de áudio para realizar as seguintes ações:

- » **Ajuste de volume:** ajusta o volume do fone, do fone de ouvido, do alto-falante e do toque de campainha.
- » **Viva-voz:** permite comunicação viva-voz durante as chamadas.
- » **Headset:** permite realizar e receber chamadas através de um fone de ouvido (opcional). O LED estará aceso quando o fone estiver no modo fone de ouvido.
- » **Mute:** coloca a transmissão de áudio no modo mudo durante chamadas.

#### **Teclado alfanumérico**

Use as teclas para informar números, letras e caracteres especiais. Dependendo do modo selecionado de entrada, é possível informar dígitos, letras maiúsculas-minúsculas ou caracteres especiais.

#### **Teclas DSS**

Essas teclas são usadas para várias funções, tais como: linha, discagem rápida, intercom, BLF, URL, etc. A luz do LED correspondente acenderá quando a função designada estiver ativada.

#### <span id="page-10-0"></span>**Teclas fixas**

- » **Mensagens:** permite ao usuário acessar diretamente a interface do Correio de voz.
- » **Conference:** permite a configuração de conferência local com 3 participantes.
- » **Hold:** coloca a chamada em espera ou a reinicia.
- » **Flash:** durante uma chamada, pressione essa tecla para transferir uma chamada para outra pessoa.
- » **Redial:** redisca o último número discado.

#### **3.2. LEDs**

#### **Teclas DSS configuradas para BLF³**

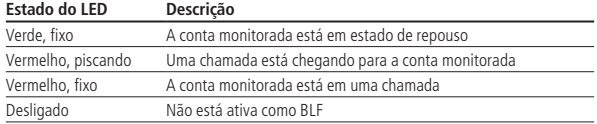

³ Verifique se o PABX tem suporte ao BLF.

#### **LED indicador de status (LED vermelho)**

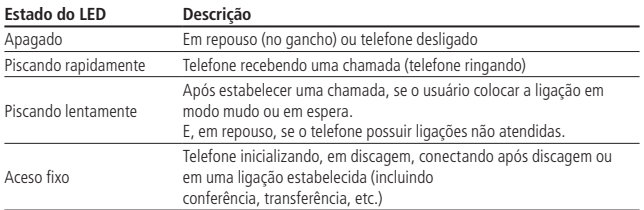

#### <span id="page-11-0"></span>**3.3. Display**

Os telefones TIP 200 LITE, TIP 200 e TIP 200 S mostram diferentes tipos de ícones no LCD. Consulte o item na tabela a seguir para obter seus significados:

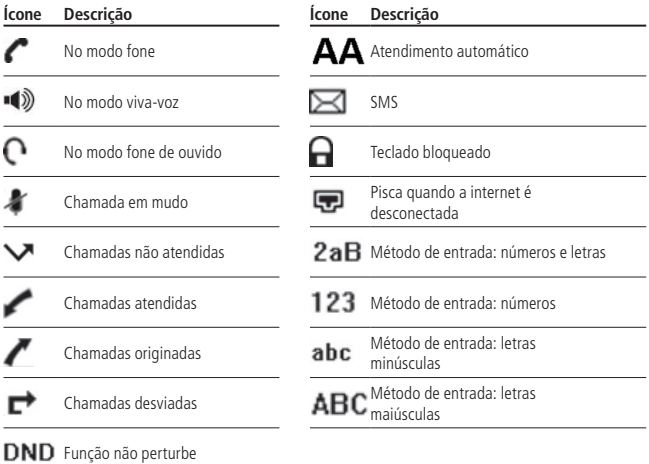

## <span id="page-12-0"></span>4.Instalação

1. Prenda o suporte, conforme a figura a seguir:

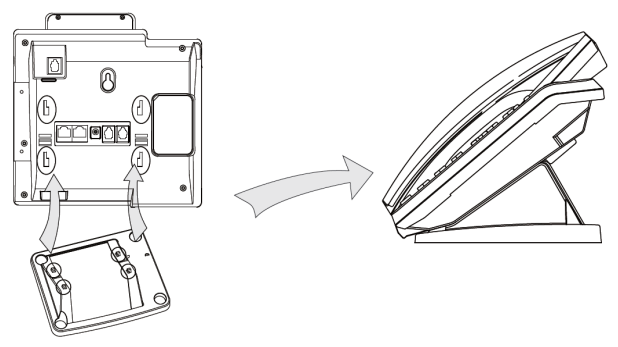

Instalação do suporte

2. Conecte o fone e/ou headset<sup>4</sup>, conforme a figura a seguir:

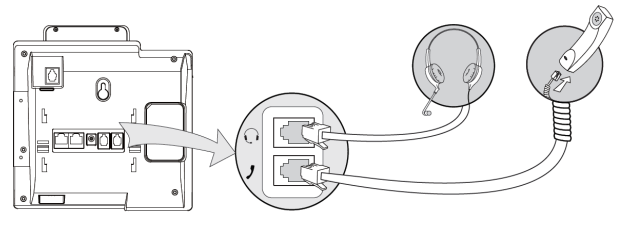

Instalação Headset

<sup>4</sup>Headset vendido separadamente (não incluso).

**Obs.:** A pinagem do headset do TIP200/TIP200 LITE segue o padrão TX+, RX+,RX- e TX-, conforme imagem abaixo:

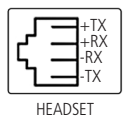

**Obs.:** caso o headset utilizado não seja compatível com a pinagem do TIP 200/ TIP 200 Lite, será necessário utilizar um adaptador de pinagem (adquirido separadamente).

3. Conecte a porta internet do telefone IP ao seu equipamento de rede através de um cabo Ethernet e a fonte de alimentação na entrada DC5V<sup>5</sup>;

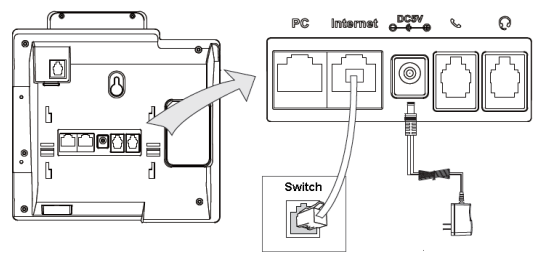

Instrução de conexão

<sup>5</sup> Dispense o uso da fonte de alimentação externa no TIP 200 e TIP 200 S, caso o seu equipamento de rede tenha suporte a tecnologia PoE.

4. O telefone também pode compartilhar a conexão com outros dispositivos de rede, como com um PC. Para isso, conecte a LAN (Porta PC) do telefone IP à interface de rede do computador, através de um cabo Ethernet, conforme figura a seguir;

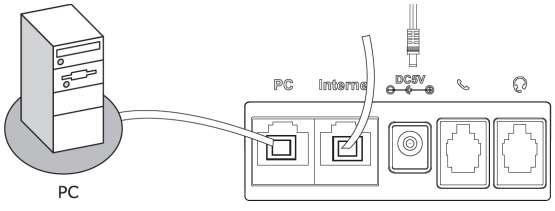

Conexões de rede

5. Após a instalação, siga as orientações da seção Configurações.

## <span id="page-14-0"></span>5.Interface do usuário

Há duas maneiras de configurar o seu TIP 200 LITE/TIP 200/TIP 200 S.

A primeira é através do próprio aparelho. A segunda maneira é utilizando a interface web através do navegador de internet do seu PC (Internet Explorer® 7.0, Mozilla Firefox® 4.0 ou superiores), para isso siga o procedimento:

- 1. Pressione  $\triangleright$  no aparelho;
- 2. Verifique o número IP que aparece no display;
- 3. Após verificar o número IP, digite no navegador de internet;

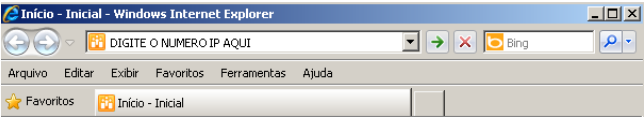

Interface web

4. Na tela a seguir, digite o nome do usuário e a senha (ambas com **padrão de fábrica**: admin) e será exibida a página de configuração do aparelho.

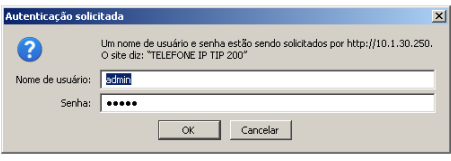

Autenticação de senha

Em muitos casos, é possível usar as duas interfaces para operar o telefone e alterar configurações, mas em alguns casos, entretanto, somente é possível fazê-lo através de uma das duas interfaces.

#### **Senha padrão do administrador**: admin.

É possível criar uma senha com menos privilégios que o Administrador. Consulte o item Modo Usuário em Alterar Senha, em Outros.

## <span id="page-15-0"></span>6.Configurações

#### **6.1. Configurações de fábrica (padrão)**

O produto vem de fábrica com as seguintes configurações de rede:

- » **Interface WAN (Porta Internet)**: cliente DHCP (recebe IP da rede).
- » **Interface LAN (Porta PC)**: modo Bridge.

#### **6.2. Acesso à rede**

- » **DHCP:** o telefone receberá um endereço IP, máscara e gateway fornecidos automaticamente por um servidor DHCP, dispensando a necessidade de configurá-lo manualmente. Caso o telefone não receba as configurações de rede, verifique se o telefone está configurado como DHCP.
- » **IP estático (fixo):** o endereço IP, máscara e gateway serão configurados manualmente pelo usuário ou administrador da rede.
- » **PPPoE:** quando o modem estiver em modo Bridge e o telefone funcionando como PPPoE e roteador, a autenticação ADSL será feita pelo telefone.

#### **6.3. Configuração de rede**

#### **IP estático (fixo)**

- 1. Pressione Menu, selecione com as teclas  $\blacktriangle \blacktriangledown$  o item Configurações e pressione  $\blacktriangledown$ ;
- 2. Selecione com as teclas  $\blacktriangle \blacktriangledown$  o item Avançadas e pressione  $\blacktriangledown$ ;
- 3. Digite a senha através do teclado alfanumérico (**padrão de fábrica:** admin) e pressione  $\blacktriangleright$ :
- 4. Selecione com as teclas  $\blacktriangle \blacktriangledown$  o item Rede e pressione  $\blacktriangledown$ ;
- 5. Selecione com as teclas  $\blacktriangle \blacktriangledown$  o item *Porta WAN* e pressione  $\blacktriangledown$ ;
- 6. Selecione com as teclas  $\blacktriangle \blacktriangledown$  o item IP Estático e pressione  $\blacktriangledown$ ;
- 7. Digite o número do endereço IP através do teclado alfanumérico e pressione  $\checkmark$ ;
- 8. Se o endereço digitado for inválido será exibido um aviso no display Valor Inválido;
- 9. Se o endereço não pertencer à máscara de sub-rede e gateway padrão, estes também devem ser configurados.

**Obs.:** pressione  $\rightarrow$  ou aguarde 1 (um) minuto e o aparelho irá reiniciar e as novas configurações serão aplicadas.

#### **PPPoE**

- 1. Pressione Menu, selecione com as teclas  $\blacktriangle \blacktriangledown$  o item Configurações e pressione  $\blacktriangledown$ :
- 2. Selecione com as teclas  $\blacktriangle \blacktriangledown$  o item Avancadas e pressione  $\blacktriangledown$ ;
- 3. Digite a senha através do teclado alfanumérico (**padrão de fábrica**: admin) e pressione  $\blacktriangleright$ :
- 4. Selecione com as teclas  $\blacktriangle \blacktriangledown$  o item Rede e pressione  $\blacktriangledown$ :
- 5. Selecione com as teclas  $\blacktriangle \blacktriangledown$  o item *Porta WAN* e pressione  $\blacktriangledown$ ;
- 6. Selecione com as teclas  $\blacktriangle \blacktriangledown$  o item *PPPoE* e pressione  $\blacktriangledown$ ;
- 7. Digite o usuário PPPoE através do teclado alfanumérico;
- 8. Selecione com as teclas ▲ ▼ o item Senha, digite a senha do usuário PPPoE (password) e pressione  $\blacktriangleright$ .

**Obs.:** pressione  $\rightarrow$  ou aguarde 1 (um) minuto e o aparelho irá reiniciar e as novas configurações serão aplicadas.

9. Após a confirmação, é possível ter acesso à internet. Prossiga com a próxima configuração.

Para configurar a rede através do navegador web, acesse a página de configuração através do navegador de internet. Consulte o item a Interface do usuário, e na guia Rede configure a WAN como DHCP, IP Estático ou PPPoE, como descrito em Acesso a Rede em Configurações.

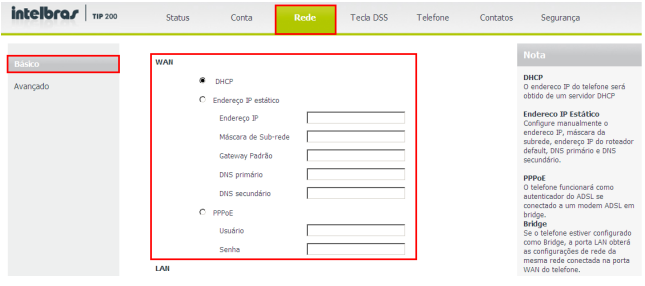

Configuração de rede

#### <span id="page-17-0"></span>**6.4. Configurações VoIP**

Após a configuração da rede, é necessário ter os dados da sua operadora VoIP para conseguir realizar suas ligações. Este aparelho permite cadastrar até 2 contas de operadoras distintas. Os dados de cada operadora serão inseridos na página de configuração do telefone IP através do navegador de internet (por exemplo, Internet Explorer®), ou através do próprio aparelho.

#### **Configuração através do aparelho**

- 1. Pressione Menu, selecione com as teclas  $\blacktriangle \blacktriangledown$  o item Configurações e pressione  $\blacktriangledown$ ;
- 2. Selecione com as teclas  $\blacktriangle \blacktriangledown$  o item Avancadas e pressione  $\blacktriangledown$ ;
- 3. Digite a senha através do teclado alfanumérico (**padrão de fábrica:** admin) e pressione  $\blacktriangleright$
- 4. Selecione com as teclas  $\blacktriangle \blacktriangledown$  o item Contas e pressione  $\blacktriangledown$ ;
- 5. Selecione com as teclas  $\blacktriangle \blacktriangledown$  a conta 1 ou 2 a ativar e pressione  $\blacktriangledown$ ;
- 6. Selecione com as teclas  $\blacktriangleleft$  a opção Habilitar;
- 7. Selecione com as teclas ▲ ▼ uma das 12 (doze) opções a configurar: nome que será exibido no display do aparelho, nome de identificação para aparecer no telefone de destino, nome de registro no servidor SIP, nome de usuário fornecido pelo servidor SIP, senha da conta SIP e servidor;
- 8. Digite os valores para cada opção através do teclado alfanumérico e pressione  $\triangleright$  para salvar.

#### **Configuração através do navegador de internet**

#### Verificação do endereço IP

Para acessar a página de configuração do aparelho, verifique o endereço IP seguindo o procedimento:

#### **Modo DHCP/ IP Estático**

- 1. Pressione  $\blacktriangleright$ :
- 2. Verifique o número IP que aparece no display.

#### **Modo PPPoE**

Quando o telefone estiver configurado no modo PPPoE, o usuário deverá estar conectado à porta LAN do aparelho para acessar a página de configuração. Verifique o endereço da rede LAN, de acordo com o procedimento a seguir:

- 1. Pressione  $\checkmark$ :
- 2. Selecione com as teclas  $\blacktriangle \blacktriangledown$  o item *Mais...* e pressione  $\blacktriangledown$ ;
- 3. Selecione com as teclas  $\blacktriangle \blacktriangledown$  o item Rede e pressione  $\blacktriangledown$ ;
- 18 4. Verifique o número IP com as teclas  $\blacktriangle \blacktriangledown$  no item IP da LAN.

#### Configuração da conta VoIP

Após verificar o número IP, digite-o no navegador de internet. Na tela a seguir, digite o nome do usuário e a senha (**padrão de fábrica:** admin) será exibida a página de configuração do aparelho. Siga o procedimento:

- 1. Na guia Status será exibida uma tela com as informações do sistema;
- 2. Na guia Conta, na opção Básico serão exibidas as opções para configurar os números VoIP das contas das operadoras;
- 3. No campo Conta selecione a conta 1 ou 2 para configurar;
- 4. No campo Conta Ativa, selecione Habilitado;
- 5. Digite o nome que será exibido no display e o nome de identificação para aparecer no telefone de destino;
- 6. Digite os dados VoIP, nome de registro no servidor SIP, nome de usuário fornecido pelo servidor SIP e senha de autenticação da conta SIP;
- 7. Digite a URL ou endereço IP da sua operadora VoIP no campo Servidor SIP;
- 8. Para confirmar todas as alterações, clique em Confirmar na parte inferior da página de configuração;

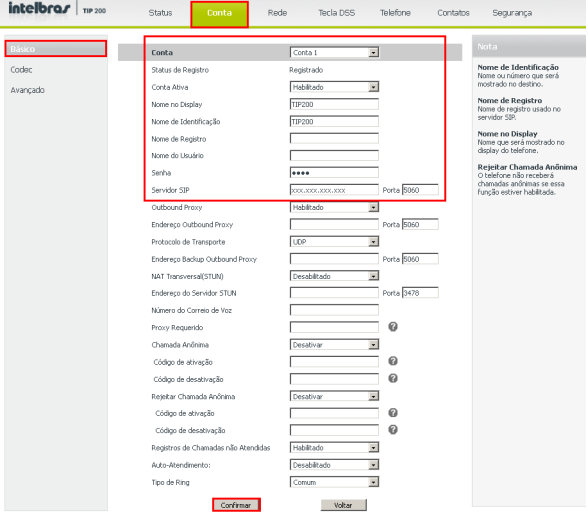

Configuração para Conta VoIP

- <span id="page-19-0"></span>9. Aguarde alguns instantes e será exibido no aparelho o nome/número inserido no campo Nome no display;
- 10. Clique no item Codec para configurar os codecs de áudio, conforme solicitação da operadora. Clique no codec desejado e na seta para movê-lo para a direita para habilitá-lo, ou à esquerda para desabilitá-lo;
- 11. Clique em Confirmar.

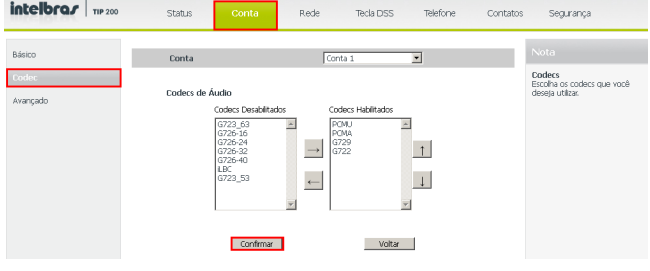

Tela de codec

**Obs.:** é possível acessar a página de configuração do telefone IP a partir de qualquer computador que esteja conectado à mesma rede.

#### **Acessar as contas cadastradas**

- 1. Selecione com as teclas  $\blacktriangle \blacktriangledown$  a conta 1 ou 2, se as duas estiverem habilitadas;
- 2. A conta selecionada será exibida no display. Digite o número desejado.

#### **6.5. Configurações de VLAN**

#### **Configurar VLAN através do aparelho**

É possível configurar uma VLAN, rede local virtual, criando uma rede logicamente independente. Várias VLANs podem coexistir em um mesmo comutador (switch), de forma a dividir uma rede local (física) em mais de uma rede (virtual), criando domínios de broadcast separados. Para configurar uma VLAN, siga o procedimento:

- 1. Pressione Menu, selecione com as teclas  $\blacktriangle \blacktriangledown$  o item Configurações e pressione  $\blacktriangledown$ ;
- 2. Selecione com as teclas  $\blacktriangle \blacktriangledown$  o item Avancadas e pressione  $\blacktriangledown$ ;
- 3. Digite a senha através do teclado alfanumérico (padrão de fábrica: admin) e pressione  $\blacktriangleright$ :
- 4. Selecione com as teclas  $\blacktriangle \blacktriangledown$  o item Rede e pressione  $\blacktriangledown$ ;
- 5. Selecione com as teclas  $\blacktriangle \blacktriangledown$  o item VLAN e pressione  $\blacktriangledown$ ;
- 6. Selecione com as teclas  $\blacktriangle \blacktriangledown$  o item *Porta WAN* e pressione  $\blacktriangledown$ ;
- 7. Em Status da VLAN, selecione com as teclas <>>> > a opção Habilitar;
- 8. Selecione com as teclas  $\triangle \blacktriangledown$  o item Número VID e digite um valor entre 0 e 4094, para identificar uma rede virtual;
- 9. Selecione com as teclas  $\blacktriangle \blacktriangledown$  o item *Prioridade* e digite um valor entre 0 e 7, que indicará a prioridade deste dispositivo na rede, sendo  $0$  a mais alta e  $7$  a mais baixa;
- 10. Pressione  $\blacktriangleright$  para confirmar;
- 11. Para configurar uma VLAN na porta LAN, siga os mesmos passos acima, selecionando Porta LAN no passo 6.

#### **Configurar VLAN através da interface web**

Acesse a página de configuração através do navegador de internet. Consulte o item Interface do usuário.

- 1. Na guia Rede será exibida uma tela com informações da rede;
- 2. No menu ao lado, clique em Avançado;
- 3. No item VLAN, escolha a porta a configurar entre Porta WAN e Porta LAN;
- 4. No campo Ativar, pressione a opção Habilitado;
- 5. No campo VID, digite um valor entre 0 e 4094, para identificar uma rede virtual;
- 6. No campo Prioridade digite um valor entre 0 e 7, que indicará a prioridade deste dispositivo na rede, sendo 0 a mais alta e 7 a mais baixa;
- 7. Clique em Confirmar na parte inferior da página de configuração.

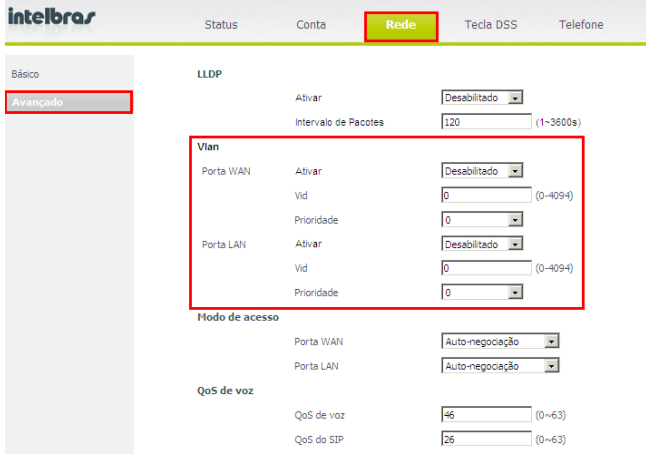

Tela de configuração da VLAN

#### **LLDP (Linker Layer Discovery Protocol)**

O protocolo LLDP permite que dispositivos de rede descubram uns aos outros. Ele permite que informações de rede sejam aprendidas dinâmicamente por equipamentos diretamente conectados.

Para configurar o LLDP, siga os passos a seguir:

- 1. Na guia Rede será exibida uma tela com informações da rede;
- 2. No menu ao lado, clique em Avançado;
- 3. No item LLDP, selecione em Ativar, Habilitado ou Desabilitado para habilitar ou não o LLDP;
- 4. Digite no campo Intervalo de Pacotes um valor entre 1 e 3600 segundos, para definir o tempo de intervalo entre os pacotes LLDP. O valor padrão é 120 segundos.
- 5. Clique em Confirmar na parte inferior da página de configuração.

#### **QoS (Quality of Service)**

Caso seja necessário priorizar os pacotes na rede, poderá ser alterado os valores de prioridade conforme orientação do administrador da rede. Para isto siga os passos a seguir:

- 1. Na guia Rede será exibida uma tela com informações da rede;
- 2. No menu ao lado, clique em Avançado;
- 3. No item QoS de Voz, insira no campo QoS de Voz ou QoS do SIP um valor de 0 à 63 de acordo com a prioridade desejada;
- 4. Clique em Confirmar na parte inferior da página de configuração.

#### **SNMP (Simple Network Management Protocol)**

O protocolo SNMP é um protocolo de gerência de redes IP, utilizado para se obter informações dos equipamentos de rede, que possibilita aos administradores de rede gerenciar o desempenho da rede, encontrar e resolver seus eventuais problemas, entre outros. A configuração no TIP200 permite habilitar o funcionamento do protocolo, definir a porta utilizada e qual o servidor a ser enviada as informações do equipamento via SNMP.

Para configurar o SNMP, siga os passos a seguir:

- 1. Na guia Rede será exibida uma tela com informações da rede;
- 2. No menu ao lado, clique em Avancado:
- 3. No item SNMP, selecione em Habilitado, Habilitado;
- 4. No item Porta, digite um valor de 1 a 65535 referente a porta a ser utilizada;
- 5. No item Endereço do Servidor, digite um endereço ou IP referente ao servidor a receber as informações SNMP.
- 6. Clique em Confirmar na parte inferior da página de configuração.

O SNMP é gerenciado a partir de objetos identificadores (OIDs), configurados no Servidor SNMP. A função de cada OID é detalhada na tabela abaixo:

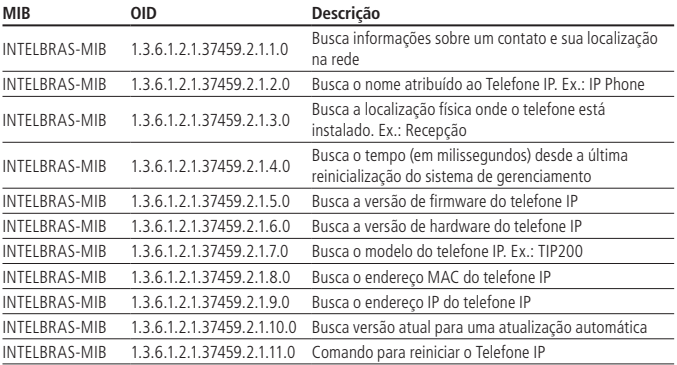

#### <span id="page-23-0"></span>**802.1x**

O protocolo 802.1x permite configurar no TIP200 os parametros de autenticação para acesso a redes que necessitem desta autenticação. Para configurar o 802.1x, , siga os passos a seguir:

- 1. Na guia Rede será exibida uma tela com informações da rede;
- 2. No menu ao lado, clique em Avancado:
- 3. No item 802.1x, em Modo 802.1x, selecione EAP-MD05 para habilitar este tipo de autenticação;
- 4. No campo Identidade, digite qual a identidade da autenticação;
- 5. No campo Senha MD5, digite a senha necessária para acessar a rede;
- 6. Clique em Confirmar na parte inferior da página de configuração.

## 7.Configurações do telefone

#### **7.1. Estado do telefone (status)**

Você pode verificar o estado do seu telefone na interface do telefone ou na interface web. Esta opção permite ver:

- » **Status da rede:** endereço IP, endereço Mac, Gateway, DNS, WAN, LAN, etc;
- » **Status do telefone:** Modelo, versão do hardware, versão do firmware, ID do produto, MAC, etc;

#### **Verificar o status do telefone através do aparelho**

- 1. Pressione ✔ diretamente ou a tecla Menu e selecione a opção Status;
- 2. Use teclas  $\blacktriangle \blacktriangledown$  para rolar a lista e buscar um item específico.

#### **Verificar o status do telefone através da interface web**

Acesse a página de configuração através do navegador de internet. Consulte o item Interface do usuário, e a guia Status estará selecionada, informando o status atual do telefone IP.

#### **7.2. Idioma**

O idioma padrão da interface do telefone está em português. O idioma da interface web depende do seu sistema operacional. Automaticamente se ajustará o idioma usado pelo computador e navegador.

Também suporta espanhol e inglês. Você pode alterar o idioma do telefone e da interface web de maneira independente um do outro.

#### <span id="page-24-0"></span>**Alterar o idioma do aparelho**

- 1. Pressione Menu, selecione com as teclas  $\blacktriangle \blacktriangledown$  o item Configurações e pressione  $\blacktriangledown$ :
- 2. Selecione Básicas e pressione  $\blacktriangleright$ :
- 3. Selecione Idioma e pressione  $\checkmark$ :
- 4. Selecione com as teclas  $\blacktriangle \blacktriangledown$  o idioma desejado e pressione  $\blacktriangledown$ ;

#### **Alterar o idioma da interface web**

Acesse a página de configuração através do navegador de internet. Consulte o item Interface do usuário.

- 1. Na guia Telefone será exibida uma tela com informações do telefone;
- 2. No campo Idioma selecione o idioma desejado;
- 3. Para confirmar, clique no item Confirmar na parte inferior da página de configuração.

#### **7.3. Hora e data**

A hora e data aparecem na tela do telefone IP quando estiver no modo repouso. Se o telefone não consegue obter a hora e data do servidor de chamadas, contate seu administrador de sistemas. Se a hora ou data estiver incorreta, configure manualmente ou através do servidor NTP, que é usado para sincronizar a hora.

#### **Alterar hora e data através do aparelho**

#### Configuração automática de hora e data

O padrão de fábrica vem com a opção de atualização ativada, e o telefone IP buscará automaticamente a hora no servidor NTP. Você pode configurar o fuso horário (Time Zone), servidor NTP 1, servidor NTP 2 e horário verão, respectivamente.

- 1. Pressione Menu, selecione com as teclas  $\blacktriangle \blacktriangledown$  o item Configurações e pressione  $\blacktriangledown$ ;
- 2. Selecione Básicas e pressione  $\checkmark$ :
- 3. Selecione com as teclas  $\blacktriangle \blacktriangledown$  o item Data e Hora e pressione  $\blacktriangledown$ ;
- 4. Selecione o item SNTP, e o telefone automaticamente buscará a hora no servidor NTP;
- 5. Selecione com as teclas ▲ ▼ uma das opções a configurar entre o Fuso horário, Servidor NTP 1, Servidor NTP 2 e Horário verão, respectivamente;
- 6. Selecione Fuso Horário e selecione com as teclas  $\blacktriangleleft$  o adequado a sua localidade;
- 7. Selecione com as teclas  $\blacktriangle \blacktriangledown$  o item Servidor NTP1 ou Servidor NTP2 e digite com o teclado alfanumérico a URL do servidor. (Os servidores vem **padrão de fábrica**  a.ntp.br e b.ntp.br);
- 8. Selecione com as teclas  $\blacktriangle \blacktriangledown$  o item Horário Verão, selecione com as teclas < Habilitar ou Desabilitar e pressione  $\blacktriangleright$ .

#### Configuração manual de hora e data

Se optar pela configuração manual, a hora pode ser configurada manualmente.

- 1. Pressione Menu, selecione com as teclas  $\blacktriangle \blacktriangledown$  o item Configurações e pressione  $\blacktriangledown$ ;
- 2. Selecione Básicas e pressione  $\checkmark$ :
- 3. Selecione com as teclas  $\blacktriangle \blacktriangledown$  o item Data e Hora e pressione  $\blacktriangledown$ :
- 4. Selecione com as teclas  $\blacktriangle \blacktriangledown$  o item Ajuste Manual e pressione  $\blacktriangledown$ ;
- 5. Selecione Data (D-M-A) e digite a data através do teclado alfanumérico;
- 6. Selecione com as teclas  $\blacktriangle \blacktriangledown$  o item Hora (H:M:S) e digite a hora através do teclado alfanumérico;
- 7. Pressione  $\swarrow$  para salvar.

#### Configurar o formato da hora

O formato da hora pode ser alterado entre 12 e 24 horas.

- 1. Pressione Menu, selecione com as teclas  $\blacktriangle \blacktriangledown$  o item Configurações e pressione  $\blacktriangledown$ ;
- 2. Selecione Básicas e pressione  $\blacktriangleright$ :
- 3. Selecione com as teclas  $\blacktriangle \blacktriangledown$  o item Data e Hora e pressione  $\blacktriangledown$ ;
- 4. Selecione com as teclas  $\blacktriangle \blacktriangledown$  o item Formato e pressione  $\blacktriangledown$ :
- 5. Selecione com as teclas < > 12 Horas ou 24 horas;
- 6. Pressione  $\swarrow$  para salvar.

#### **Alterar a hora e data através da interface web**

Acesse a página de configuração através do navegador de internet. Consulte o item Interface do usuário.

#### Configuração automática de hora e data

O padrão de fábrica vem com a opção de atualização ativada, o aparelho buscará automaticamente a hora no servidor NTP. Você pode configurar o Fuso Horário, servidor NTP 1/servidor NTP 2 e horário de verão, respectivamente.

- 1. Na guia Telefone será exibida uma tela com informações do telefone;
- 2. O campo Horário manual deve estar desabilitado;
- 3. No campo Servidor NTP primário ou Servidor NTP secundário digite a URL do servidor NTP; (o servidor vem com **padrão de fábrica:** a.ntp.br e b.ntp.br);
- 4. É possível configurar o tempo de intervalo das atualizações no servidor, no campo Intervalo de atualização(s), digitando o tempo de intervalos desejado em segundos. (o tempo vem com **padrão de fábrica:** 1000 segundos);
- 5. No campo Fuso-horário é possível configurar o fuso horário de acordo com a sua localidade;
- 6. No campo Horário de Verão é possível habilitar ou desabilitar esta opção;
- 26 7. Para confirmar, clique no item Confirmar na parte inferior da página de configuração.

#### <span id="page-26-0"></span>Configuração manual de hora e data

Se optar pela configuração manual, a hora pode ser configurada manualmente.

- 1. Na guia Telefone será exibida uma tela com informações do telefone;
- 2. No campo Horário Manual, selecione a opção Habilitado;
- 3. No campo Data, digite a data nos campos Ano, Mês e Dia respectivamente;
- 4. No campo Horário, digite o horário nos campos Hora, Minuto e Segundo respectivamente;
- 5. Para confirmar, clique no item Confirmar na parte inferior da página de configuração.

#### Configurar o formato da hora

O formato da hora pode ser alterado entre 12 e 24 horas.

- 1. Na guia Telefone será exibida uma tela com informações do telefone;
- 2. Para alterar o formato de hora, no campo Formato da hora, selecione a opção 12 Horas ou 24 Horas;
- 3. Para confirmar, clique no item Confirmar na parte inferior da página de configuração.

#### **7.4. Ring**

É possível ajustar o tipo do toque da campainha.

#### **Ajustar o tipo de toque de campainha através do aparelho**

- 1. Pressione Menu, selecione com as teclas  $\blacktriangle \blacktriangledown$  o item Configurações e pressione  $\blacktriangledown$ ;
- 2. Selecione Básicas e pressione  $\blacktriangleright$ :
- 3. Selecione com as teclas  $\blacktriangle \blacktriangledown$  o item *Tipo de Ring* e pressione  $\blacktriangledown$ ;
- 4. Selecione com as teclas  $\blacktriangle \blacktriangledown$  um dos tipos de campainhas disponíveis e pressione para o que desejar.

#### **Ajustar o tipo de toque de campainha através da interface web**

Acesse a página de configuração através do navegador de internet. Consulte o item Interface do usuário.

- 1. Na guia Telefone será exibida uma tela com informações do telefone;
- 2. No campo Tipo de Ring, escolha o ring desejado;
- 3. Clique em Confirmar na parte inferior da página de configuração.

#### Carregar um ring customizado direto do computador

- 1. No campo Ring customizado, clique em Selecionar Arquivo, e procure no seu computador o arquivo que você quer usar como ring;
- 2. Clique em Carregar e depois em Confirmar.

#### <span id="page-27-0"></span>**Obs.:**

- » o formato do arquivo contendo o toque de campainha deve estar no formato WAV 8 bits (via Compressão Ulaw), taxa de amostragem 8 K (mono).
- » Espaços em branco ou outros caracteres especiais não podem ser incluídos no nome do arquivo.
- » O arquivo contendo os toques de campainha carregados não pode exceder 100 K no total.

Especificar o toque de campainha para uma conta através da interface web É possível especificar toques para cada uma das 2 contas do telefone IP de maneira independente. Acesse a página de configuração através do navegador de internet. Consulte o item Interface do usuário.

- 1. Na guia Conta será exibida uma tela com informações das contas;
- 2. No campo Conta, escolha uma das contas a definir o ring;
- 3. No campo Tipo de Ring, escolha o ring desejado;
- 4. Para confirmar, clique no item Confirmar na parte inferior da página de configuração.

#### **7.5. Configurações de volume**

É possível configurar o volume do monofone, do alto-falante do viva-voz, do fone de ouvido (headset) e da campainha (ring).

Para ajustar o volume quando não está em uma chamada ativa:

- 1. Pressione Menu, selecione com as teclas  $\blacktriangle \blacktriangledown$  o item Configurações e pressione  $\blacktriangledown$ ;
- 2. Selecione Básicas e pressione  $\checkmark$ ;
- 3. Selecione com as teclas  $\blacktriangle \blacktriangledown$  o item *Config Volume* e pressione  $\blacktriangledown$ ;
- 4. Selecione com as teclas  $\blacktriangle \blacktriangledown$  o volume que deseja alterar entre as opções Vol Monofone, Vol Viva-Voz, Vol Headset e Vol Ring e pressione  $\checkmark$ ;
- 5. Com as teclas  $\blacktriangleleft$  ou as teclas de volume  $+$  ou -, ajuste o volume de acordo com o desejado, observando o nível pela barra que aparece no display;
- 6. Pressione  $\triangledown$  para salvar.

Para ajustar o volume enquanto está em uma chamada ativa: consultar Volumes em Funções. **Obs.:** o volume só pode ser ajustado através do aparelho.

#### <span id="page-28-0"></span>**7.6. Ajustar o volume de transmissão**

Acesse a página de configuração através do navegador de internet. Consulte o item Interface do usuário.

- 1. Na guia Telefone será exibida uma tela com informações do telefone;
- 2. No menu à esquerda, clique em *Funções* e será exibida a tela de funções do aparelho;
- 3. No item Informações Gerais, no campo Volume do Headset (TX), Volume do Handset (TX) ou Volume do Viva-voz (TX), ajuste o volume da transmissão entre 1 e 53, digitando o valor;
- 4. Para confirmar, clique no item Confirmar na parte inferior da página de configuração.

#### **7.7. Tecla Send (enviar)**

É possível realizar uma ligação depois de digitar o número imediatamente sem esperar o tempo padrão. O telefone IP vem de fábrica configurado com a tecla #, que pode ser alterada para a tecla \*. Para alterar, siga os procedimentos:

#### **Alterar tecla Send através do aparelho**

- 1. Pressione Menu, selecione com as teclas  $\blacktriangle \blacktriangledown$  o item Funções e pressione  $\blacktriangledown$ ;
- 2. Selecione com as teclas  $\blacktriangle \blacktriangledown$  o item Tecla Send e pressione  $\blacktriangledown$ ;
- 3. Selecione com as teclas  $\blacktriangleleft$  o que deseja programar entre  $*$ , #, ou Desabilitar a função e pressione  $\blacktriangleright$ :

#### **Alterar tecla Send através da interface web**

Acesse a página de configuração através do navegador de internet. Consulte o item Interface do usuário.

- 1. Na guia Telefone será exibida uma tela com informações do telefone;
- 2. No menu à esquerda, clique em Funções e será exibida a tela de funções do aparelho;
- 3. No item Informações Gerais, no campo Tecla Send, escolha o que deseja programar entre \*, # ou Desabilitado para desabilitar a função;
- 4. Para confirmar, clique no item Confirmar na parte inferior da página de configuração.

#### **Tempo para discar (Send)**

O padrão de fábrica envia o número digitado automaticamente após 4 segundos sem receber mais dígitos. É possível alterar este tempo de acordo com o desejado e também desabilitar esta função, se desejar. Estas configurações só podem ser realizadas através da interface web.

Acesse a página de configuração através do navegador de internet. Consulte o item Interface do usuário.

- <span id="page-29-0"></span>1. Na guia Telefone será exibida uma tela com configurações do telefone;
- 2. O campo Send Auto deve estar habilitado e o campo Tempo Send Auto pode ser configurado de 1 a 14 segundos, que será o tempo em que o aparelho enviará os dígitos após o último digitado. Para desabilitar a função, desabilite o campo Send Auto;
- 3. Para confirmar as alterações, clique em Confirmar na parte inferior da página de configuração.

#### **7.8. Eventos de Flash**

Permite definir qual o evento que a tecla Flash irá produzir após ser pressionada. A tecla flash poderá ter três tipos de configurações. Flash via INVITE, RFC2833 e SIP INFO. Para configurar o telefone, acesse a página de configuração através do navegador de internet. Consulte o item Interface do usuário.

- 1. Na guia Conta aparecerá uma tela com informações do telefone;
- 2. Clique no menu à esquerda em Avancado e aparecerá os itens Tipo DTMF, Informação DTMF, Evento Flash e DTMF (Evento Flash);

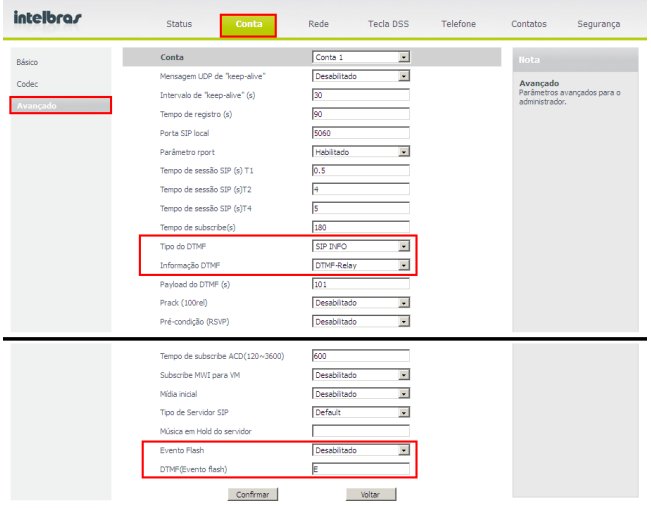

Eventos de Flash

- 3. Para configurar o Flash via INVITE, configure a opção Evento Flash como Desabilitado;
- 4. Para configurar o Flash via RFC2833, configure a opção Tipo do DTMF como RFC2833, Evento Flash como Habilitado e DTMF(evento flash) como E;
- 5. Para configurar o Flash via SIP INFO, configure a opção Tipo do DTMF como SIP INFO, Informação do DTMF como DTMF-Relay, DTMF ou Telefone evento e Evento Flash como Habilitado e DTMF(evento flash) como E;
- 6. Para confirmar, clique em Confirmar na parte inferior da página de configuração.

**Obs:** verifique qual o padrão de Flash que o PABX opera ou suporta.

#### **Cancelamento de Eco**

Para configurar o Cancelamento de eco, siga os passos a seguir:

- 1. Na guia Telefone será exibida uma tela com informações do telefone;
- 2. No menu ao lado, clique em Configuração de voz:
- 3. No item Cancelamento de eco, habilite ou desabilite os campos Cancelador de Eco, Vad e CNG;
- 4. Clique em Confirmar na parte inferior da página de configuração.

#### **Buffer de Jitter**

Este parâmetro especifica o tempo em milisegundos do buffer de jitter, tempo que o telefone leva para armazenar e organizar as informações para melhor reprodução do áudio.

Para configurar o Buffer de Jitter, siga os passos a seguir:

- 1. Na guia Telefone será exibida uma tela com informações do telefone;
- 2. No menu ao lado, clique em Configuração de voz;
- 3. No item Buffer de Jitter, selecione em Tipo entre Adaptativo ou Fixo;
- 4. Digite no campo Mínimo, Máximo e Normal os valores de tempo em milisegundos mínimo, máximo, e normal de buffer de jitter desejado;
- 5. Clique em Confirmar na parte inferior da página de configuração.

## <span id="page-31-0"></span>8. Funções

#### **8.1. Agenda**

É possível armazenar até 300 contatos na agenda do seu telefone. Além de adicionar, editar, excluir, discar e buscar um contato na agenda.

#### **Adicionar nome, número, conta, ring e grupos na agenda (300 registros) através do aparelho**

- 1. Pressione Phonebook;
- 2. Selecione com as teclas  $\blacktriangle \blacktriangledown$  Contatos e pressione  $\blacktriangledown$ ;
- 3. Selecione o Grupo Contatos e pressione  $\checkmark$ :
- 4. Com as teclas  $\blacktriangle \blacktriangledown$  selecione Novo item e pressione  $\blacktriangledown$ :
- 5. Com o teclado alfanumérico do telefone, digite o nome e em seguida, com as teclas  $\blacktriangle \blacktriangledown$  selecione o item Escritório, Celular ou Outro e digite o número do telefone que deseja inserir na agenda;
- 6. Com as teclas  $\blacktriangle \blacktriangledown$ , escolha a conta, ring e o grupo desejado para esse contato e altere com as teclas <>>> para a opção desejada;
- 7. Em seguida, pressione  $\blacktriangleright$  para salvar.

#### **Alterar nome, número, conta, rings e grupos através do aparelho**

- 1. Pressione Phonebook;
- 2. Selecione com as teclas  $\blacktriangle \blacktriangledown$  Contatos e pressione  $\blacktriangledown$ ;
- 3. Selecione o grupo Contatos e pressione  $\checkmark$ ;
- 4. Com as teclas  $\blacktriangle \blacktriangledown$  selecione o contato a alterar;
- 5. Com as teclas  $\blacktriangleleft$  selecione a opção Edit e pressione  $\blacktriangledown$ ;
- 6. Com as teclas  $\blacktriangle \blacktriangledown$  selecione a opção a alterar, Nome ou Número;
- 7. Use a tecla Clear para apagar os caracteres e, em seguida, digite o novo nome/ número ou com as teclas <>>> selecione o caractere a editar;
- 8. Para editar a conta e o ring do contato utilize as teclas  $\blacktriangle \blacktriangledown$  e selecione a opção Conta ou Ring e altere com as teclas  $\blacktriangleleft$  para a opção desejada;
- 9. Em seguida, pressione *para salvar as alterações*.

#### **Excluir nome/número através do aparelho**

- 1. Pressione Phonebook;
- 2. Selecione com as teclas  $\blacktriangle \blacktriangledown$  Contatos e pressione  $\blacktriangledown$ ;
- 3. Selecione o grupo Contatos e pressione  $\checkmark$ ;
- 4. Com as teclas  $\blacktriangle \blacktriangledown$  selecione o contato a excluir:
- 5. Pressione Clear ou com as teclas  $\blacklozenge$ , selecione a opção Del e em seguida pressione  $\blacktriangleright$ .

#### **Acessar a contato através do aparelho**

- 1. Pressione Phonebook;
- 2. Selecione com as teclas  $\blacktriangle \blacktriangledown$  Contatos e pressione  $\blacktriangledown$ ;
- 3. Selecione o grupo Contatos e pressione  $\checkmark$ ;
- 4. Com as teclas  $\blacktriangle \blacktriangledown$  selecione o contato desejado;
- 5. Para realizar uma chamada para o contato desejado, pressione  $\swarrow$ .

#### **Lista negra**

Se desejar, adicione um número à Lista negra para bloquear ligações deste contato. Para isso, siga o mesmo procedimento descrito anteriormente, selecionando Lista negra ao invés de Contatos.

#### **Adicionar, editar, deletar grupos**

Se desejar, crie grupos para os contatos, em que os grupos podem armazenar os contatos desejados.

- 1. Pressione Phonebook;
- 2. Selecione com as teclas  $\blacktriangle \blacktriangledown$  Contatos e pressione  $\blacktriangledown$ ;
- 3. Através das teclas  $\blacktriangleleft$ , selecione AddGrupo e pressione  $\blacktriangledown$ ;
- 4. Digite um nome para o grupo;
- 5. Selecione com as teclas  $\blacktriangle \blacktriangledown$  a opção *Tipo de Ring* e selecione um tipo com as teclas  $\blacktriangleleft\blacktriangleright$ :
- 6. Pressione  $\triangleright$  para salvar.

**Obs.:** O grupo Contatos possui todos os contatos de todos grupos.

#### **Adicionar, excluir, alterar ou acessar contatos da agenda através da interface web**

Acesse a página de configuração através do navegador de internet. Consulte o item Interface do usuário.

- 1. Na guia Contatos será exibido uma tela com informações da agenda;
- 2. Nos campos Nome, Número do Escritório, Celular e Outro número digite os dados para o contato;
- 3. Nos campos Conta, Ring distintivo e Grupo, escolha a conta, o ring e o grupo desejado;
- 4. Clique no botão Adicionar na parte inferior da página de configuração;
- 5. Para editar, clique sobre o nome a editar que ficará destacado, faça as alterações que desejar, e clique em Modificar;
- <span id="page-33-0"></span>6. Para apagar, selecione o contato e clique em Apagar;
- 7. Clique em Salvar para efetuar as mudanças;
- 8. Para localizar um contato, digite-o no campo Nome e clique em Buscar, que o contato ficará destacado se existir na agenda;
- 9. Para realizar uma chamada para um contato através da interface web, clique sobre o número em azul do contato desejado;
- 10. Para salvar um arquivo com a lista de contatos, clique em Exportar e salve o arquivo onde desejar;
- 11. Para carregar um arquivo de lista de contatos, clique em Procurar e localize o arquivo XML que possua no seu computador, e clique em Importar.

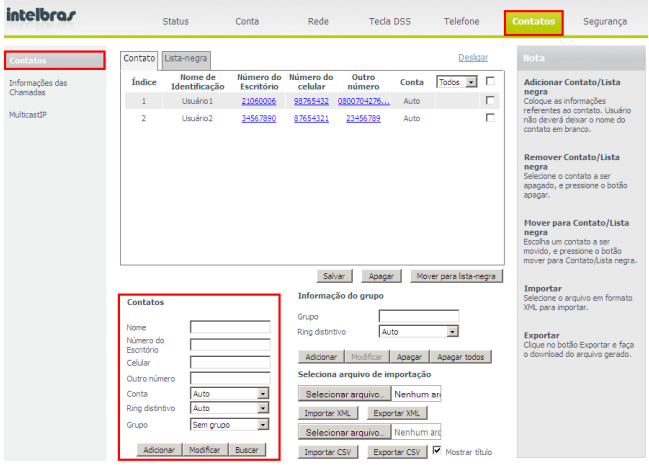

Interface de contatos

#### **8.2. Identificação de chamadas**

#### **Histórico de chamadas através do aparelho**

Para identificar chamadas originadas, recebidas, desviadas e não atendidas pressione History e utilize as teclas  $\blacktriangle \blacktriangledown$  para navegar no histórico de chamadas. Através das teclas  $\blacktriangle$ , é possível escolher o tipo de chamada desejada no histórico.

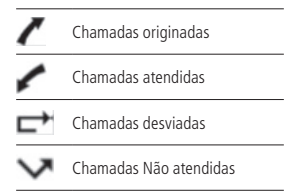

#### **Histórico de chamadas através da interface web**

Acesse a página de configuração através do navegador de internet. Consulte o item Interface do usuário.

- 1. Na guia Contatos será exibido uma tela com informações do telefone;
- 2. No menu à esquerda, clique em Informações das Chamadas e será exibido a tela do painel de chamadas;
- 3. A seguir aparecerão as abas Chamadas Originadas, Chamadas não Atendidas, Chamadas atendidas e Chamadas Desviadas;
- 4. Clique na aba desejada para visualizar o histórico das chamadas;
- 5. Nesta mesma tela, também é possível realizar ligações para os números que aparecem em azul nos históricos ou digitando um número no campo Discar para e, em seguida, clique em Discar, para finalizar, clique em Desligar.

| intelbras                              | <b>TIP 200</b> |                | <b>Status</b>                | Conta             | Rede                          | Tecla DSS | Telefone                                                                         | Contatos | Segurança                           |
|----------------------------------------|----------------|----------------|------------------------------|-------------------|-------------------------------|-----------|----------------------------------------------------------------------------------|----------|-------------------------------------|
| Contatos<br>Informacões das<br>hamadas |                |                | Painel de Chamadas           | Selecione a Conta | Discar para<br>206001.1.30.74 | ≖         | Desligar<br>Discar                                                               |          | Nota<br>Nota informações de contato |
|                                        |                |                |                              |                   |                               |           | Chamadas originadas Chamadas não Atendidas Chamadas atendidas Chamadas Desviadas |          |                                     |
|                                        |                | Índice         | Data                         | Horário           | <b>Identidade</b> local       | Nome      | <b>Tel Number</b>                                                                |          |                                     |
|                                        |                | 1              | Quar Agos<br>10              | 15:32             | 206@10.1.30.74                |           | 5010.1.30.74                                                                     |          |                                     |
|                                        |                | $\overline{c}$ | Quar Agos                    | 10:39             | 206010.1.30.74                |           | 3213@10.1.30.74                                                                  |          |                                     |
|                                        |                | 3              | Quar Agos<br>з               | 10:30             | 206@10.1.30.74                |           | 207@10.1.30.74                                                                   |          |                                     |
|                                        |                | 4              | Quar Agos                    | 10:30             | 206@10.1.30.74                |           | 207@10.1.30.74                                                                   |          |                                     |
|                                        |                | 5              | Quar Agos                    | 10:29             | 206@10.1.30.74                |           | 207@10.1.30.74                                                                   |          |                                     |
|                                        |                | 6              | Quar Agos<br>я               | 10:29             | 206@10.1.30.74                |           | 2070010.1.30.74                                                                  |          |                                     |
|                                        |                | $\overline{7}$ | Quar Agos<br>a.              | 10:26             | 206@10.1.30.74                |           | 3217010.1.30.74                                                                  |          |                                     |
|                                        |                | 8              | Quar Agos                    | 09:49             | 2060010.1.30.74               |           | 2070010.1.30.74                                                                  |          |                                     |
|                                        |                | 9              | Quinta Julh<br>28            | 14:22             | 206001.130.74                 |           | 3213010.1.30.74                                                                  |          |                                     |
|                                        |                | 10             | Quar Julh<br>$\overline{20}$ | 16:32             | 2060010.1.30.74               |           | 2070010.1.30.74                                                                  |          |                                     |
|                                        |                | 11             | Quar Julh<br>5ň              | 16:17             | 206@10.1.30.74                |           | 3200@10.1.30.74                                                                  |          |                                     |
|                                        |                | 12             | Quar Julh<br>20              | 16:17             | 2060010.1.30.74               |           | 3201010.1.30.74                                                                  |          |                                     |
|                                        |                | ÷              | Ouar Julh                    | 10.10             | DOCALO A DO TA                |           | <b>DRIVER BOTTLE</b>                                                             | z        |                                     |

Informações de Chamadas

#### <span id="page-35-0"></span>**8.3. Volumes**

#### **Volume do áudio**

Durante a conversação, pressione volume + ou - para ajustar o volume. Para ativar a função Mudo, pressione Mute. Será exibido o ícone la e será interrompida a transmissão de áudio para o usuário do outro lado da linha. Para reestabelecer o áudio, pressione Mute novamente.

#### **Volume da campainha**

Em modo Repouso, pressione volume + ou - para ajustar o volume da campainha.

Para alterar as configurações de volume para monofone, headset, viva-voz e ring, consulte o item Configuração de Volume em Configurações do telefone.

#### **8.4. Desvio de chamadas**

Esta característica permite encaminhar uma ligação que está chegando para outro número de telefone, por exemplo, um celular ou a caixa de voz.

Para o desvio de chamadas podem ser configuradas as seguintes opções:

- » **Sempre**: todas as ligações são imediatamente desviadas.
- » **Se ocupado**: as chamadas são imediatamente desviadas quando o telefone estiver ocupado.
- » **Se não atender**: as ligações são desviadas quando não atendidas após um período especificado.

#### **Configurar o desvio da chamada através do aparelho**

- 1. Pressione Menu, selecione com as teclas  $\blacktriangle \blacktriangledown$  o item Funções e pressione  $\blacktriangleright$ :
- 2. Selecione com as teclas  $\blacktriangle \blacktriangledown$  o item Desvios e pressione  $\blacktriangledown$ ;
- 3. Selecione com as teclas ▲ ▼ as opções Sempre, Se ocupado ou Se não atende e pressione  $\checkmark$ ;
- 4. Selecione com as teclas <>>
Habilitar ou Desabilitar;
- 5. Com as teclas ▲ ▼ selecione a opção Desviar para e insira o ramal para onde a chamada será desviada;
- 6. Na opção de desvio Se não atende é possível configurar o tempo em que o telefone IP irá tocar antes de desviar a chamada, selecionando com teclas ▲ ▼ a opção Após e com as teclas  $\blacktriangleleft$ , escolha entre 5,10 ou 15 segundos;
- 7. Pressione  $\triangledown$  para confirmar.
# **Configurar o desvio da chamada através da interface web**

Acesse a página de configuração através do navegador de internet. Consulte o item Interface do usuário.

- 1. Na guia Telefone será exibida uma tela com configurações do telefone;
- 2. Clique no menu à esquerda em Funções e será exibido o item Desvio;
- 3. Clique em uma das opções de desvio, Desvio Sempre, Desvio se ocupado ou Desvio se não atende e selecione Ativar para ativar a função;
- 4. No campo Número, insira o ramal para onde a chamada será desviada;
- 5. Insira o código de ativação e o de desativação, caso queira configurar o desvio na central. Quando o desvio for habilitado, será enviado para a central o código de ativação+número. Quando o desvio for desabilitado, será enviado para a central o código de desativação;
- 6. Na opção Desvio se não atende, escolha quantos segundos o aparelho irá tocar antes de desviar a chamada, entre 5, 10 ou 15 segundos;

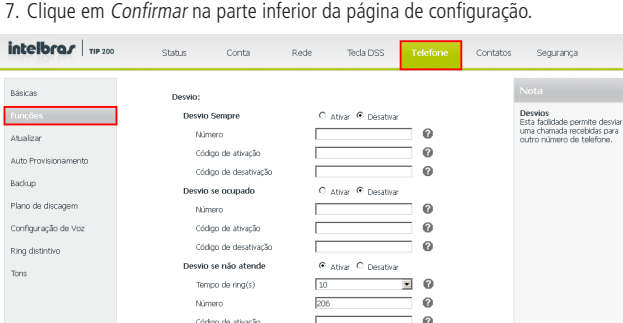

Desvios de chamadas

**Obs.:** verifique disponibilidade com a sua operadora VoIP.

Cristino da decatuação

# **8.5. Chamada em espera**

Essa função permite colocar uma chamada ativa em espera. Neste caso, o PABX IP passa a tocar uma música ou mensagem enquanto a pessoa aguarda. Outras chamadas podem ser atendidas ou realizadas enquanto a ligação está em espera.

#### **Ativar a função através do aparelho**

- 1. Pressione Menu, selecione com as teclas  $\blacktriangle \blacktriangledown$  o item *Funcões* e pressione  $\blacktriangledown$ :
- 2. Selecione com as teclas  $\blacktriangle \blacktriangledown$  o item Chamada em espera e pressione  $\blacktriangledown$ ;
- 3. Selecione com as teclas  $\blacktriangleleft$  Habilitar
- 4. Com as teclas  $\blacktriangle \blacktriangledown$  selecione a opção Ativar Bip e com as teclas  $\blacktriangle \blacktriangleright$  selecione Habilitar ou Desabilitar e pressione  $\blacktriangleright$ .

# **Ativar a função através do navegador web**

Acesse a página de configuração através do navegador de internet. Consulte o item Interface do usuário.

- 1. Na guia Telefone será exibida uma tela com configurações do telefone;
- 2. Clique no menu à esquerda em Funções e será exibido o item Informações gerais;
- 3. No campo Chamada em Espera, selecione Habilitado;
- 4. No campo Bip de chamada em espera, selecione Habilitado ou Desabilitado, para ativar ou não a sinalização acústica de chamada em espera;
- 5. Clique em Confirmar na parte inferior da página de configuração.

# **Colocar uma chamada em espera**

Quando estiver em uma chamada 1 (um) e o telefone receber uma nova chamada 2 (dois), o telefone vai gerar um bipe de aviso e mostrar no LCD que há uma segunda chamada em espera. Para atender a nova chamada, siga o procedimento:

- 1. Pressione a tecla  $\triangledown$  para colocar a chamada 1 (um) em espera e atender a nova chamada;
- 2. Para retornar à chamada 1 (um) e deixar a chamada 2 (dois) em espera, utilize as teclas  $\blacktriangle \blacktriangledown$  e em seguida a tecla Hold.

**Obs.:** verifique disponibilidade com a sua operadora VoIP e se o telefone IP está com as configurações habilitadas.

# **8.6. Teclas de discagem rápida (DSS)**

O telefone possui 6 teclas DSS que podem suportar várias funções. A listagem a seguir mostra as funções que podem ser configuradas para as teclas DSS e fornece uma descrição de cada uma delas:

# **N/D**

A configuração padrão para cada tecla é N/D indicando que nenhuma função foi configurada para ela.

# **Conferência**

Se a tecla for configurada como Conferência, o usuário pode utilizar essa tecla para fazer conferência a três. A tecla assume a mesma função da tecla Conferência do teclado.

#### **Desvio**

Se a tecla for configurada como Desvio, ao pressioná-la pela primeira vez, o usuário deverá inserir o número para onde deseja programar o desvio sempre. Após inserir esse número, a função desvio sempre estará habilitada. Para desabilitar a função, basta pressionar novamente a tecla programada.

# **Flash (Transferir)**

Se a tecla for configurada como Flash, a tecla assume a mesma função da tecla Flash do teclado.

# **Hold (Colocar em espera)**

Configurando a tecla DSS como Hold, a tecla assume a mesma função da tecla Hold do teclado.

#### **DND (Não perturbe)**

Se a tecla for configurada como DND a tecla assume a mesma função da tecla DND do teclado. A função Não Perturbe deve ser ativada quando não se deseja receber ligações. Se a tecla for configurada para a função Não perturbe, o usuário poderá ativar a função pressionando a tecla DND e após a mensagem "Ativar não perturbe" pressionando  $\swarrow$ . Para desativar, pressione-a novamente.

# **Redial (Rediscar)**

Se a tecla estiver configurada como Redial, pressione-a no estado de repouso e ela discará para o último número discado.

# **Call Return (Disca última não atendida)**

Se a tecla estiver configurada como Call Return, ao pressioná-la o telefone discará para a última chamada recebida não atendida.

# **Pickup (capturar chamada)**

Se a tecla for configurada como Pickup, é possível inserir um valor para capturar um ramal específico ou um valor para capturar qualquer ramal (o PABX/Servidor deve suportar esta configuração).

# **Call park (estacionar chamada)**

Se a tecla estiver configurada como Call park, é possível estacionar uma chamada e originar outra chamada enquanto a primeira estará em espera (estacionada). Esta função é ativada pressionando a tecla pré-programada durante a conversação (o PABX/Servidor deve suportar esta configuração).

# **DTMF**

Se a tecla estiver configurada como DTMF, é possível enviar o número pré-programado durante uma conversa.

#### **Correio de voz**

Se a tecla for configurada como Correio de voz, é possível acessar o correio de voz pressionando a tecla (o PABX/Servidor deve suportar esta configuração e possuir correio de voz).

#### **Discagem rápida**

Se a tecla for configurada como Discagem rápida, é possível configurar a tecla para discar números que são frequentemente usados ou difíceis de lembrar.

#### **Intercom**

Se a tecla for configurada como Intercom, é possível acessar de forma rápida à telefonista ou secretária, pois quando A pressiona a tecla, imediatamente já é estabelecida uma ligação sem que B atenda a chamada (o PABX/Servidor deve suportar esta configuração).

#### **Conta**

É possível configurar essa tecla como de conta para ativar até 2 contas de usuários.

# **BLF (alerta de ocupado)**

Se a tecla for configurada como BLF, é possível monitorar o estado (livre, ringando ou ocupado) de outro usuário. O usuário pode discar ou capturar uma chamada usando uma tecla configurada como BLF (o PABX/Servidor deve suportar esta configuração).

#### **Group Listening (ouvir em grupo)**

Se a tecla estiver configurada como Group Listening, é possível ativar o viva-voz e o fone/fone de ouvido ao mesmo tempo. Esta função é apropriada para conversas em grupo onde há mais de uma pessoa em um lado da ligação. É possível falar e ouvir usando o fone/fone de ouvido enquanto isso, os outros podem ouvir usando o viva- -voz. É possível voltar ao modo anterior pressionando novamente a tecla.

# **Hold Público (colocar em espera - modo público)**

Se a tecla estiver configurada como Hold público, durante uma conversa todos os membros pertencentes a uma linha compartilhada (Shared line) específica podem usar essa tecla para colocar uma chamada em espera ou reativá-la (o PABX/Servidor deve suportar esta configuração).

#### **Hold Privado (colocar em espera - modo privado)**

Tem a mesma funcionalidade do Hold público, porém apenas quem iniciou a linha compartilhada pode reativar a chamada em espera (o PABX/Servidor deve suportar esta configuração).

#### **Shared line (linha compartilhada)**

Essa funcionalidade permite aos usuários compartilhar linhas SIP, além de monitorar o estado da linha compartilhada. Quando um usuário faz uma ligação utilizando essa característica, todos os membros de um grupo específico de Shared line são notificados do uso e são impedidos de usar essa linha até que ela retorne ao estado de repouso ou a chamada seja colocada em espera (o PABX/Servidor deve suportar esta configuração).

#### **Group pickup (capturar chamada em grupo)**

Se a tecla for configurada como Group pickup, é possivel especificar o grupo de extensões que deseja capturar. Quando o grupo recebe uma chamada, é possível pressionar esta tecla para capturar a ligação (o PABX/Servidor deve suportar esta configuração).

# **Paging**

Se a tecla for configurada como Paging, ao pressioná-la o telefone discará imediatamente ao número programado.

#### **Gravar**

Se a tecla for configurada como Gravar, o telefone enviará um comando para o PABX iniciar a gravação. Para finalizar a gravação, pressione a tecla novamente. A gravação ficará armazenada no PABX/servidor (o PABX/Servidor deve suportar esta configuração).

# **Gravar URL**

Se a tecla for configurada como Gravar URL, durante a conversa pressione a tecla e o telefone irá enviar um HTTP GET para o servidor iniciar a gravação da conversa. Se a tecla for pressionada pela segunda vez, o telefone irá enviar um HTTP GET para o servidor finalizar a gravação da conversa. A gravação ficará armazenada no PABX/servidor (o PABX/Servidor deve suportar esta configuração).

#### **Rechama**

Se a tecla estiver configurada como Rechama, é possível inserir um valor para programar a rechamada.Caso o ramal chamado esteja ocupado ou não atenda a chamada, pressione a tecla rechama para programar a rechamada (o PABX/Servidor deve suportar esta configuração).

#### **Inserir as funções nas teclas DSS de 1 a 6 através do aparelho**

- 1. Pressione Menu, selecione com as teclas  $\blacktriangle \blacktriangledown$  o item Funções e pressione  $\blacktriangledown$ ;
- 2. Selecione com as teclas  $\blacktriangle \blacktriangledown$  o item Tecla DSS e pressione  $\blacktriangledown$ ;
- 3. Selecione com as teclas  $\blacktriangle \blacktriangledown$  qual tecla DSS de 1 a 6 deseja programar e pressione  $\blacktriangledown$ ;
- 4. Selecione com as teclas  $\blacktriangleleft$  as opções que deseja programar para a tecla e pressione  $\blacktriangleright$ .

#### **Inserir as funções nas teclas DSS através do navegador web**

Acesse a página de configuração através do navegador de internet. Consulte o item Interface do usuário.

- 1. Na guia Tecla DSS será exibido uma tela de configurações das teclas DSS;
- 2. Essa tela mostrará as opções Tecla, Tipo, Valor, Conta e Número;
- 3. O campo Tecla indica a tecla a ser configurada de 1 a 6;
- 4. O campo Tipo é onde será atribuída a função desejada à tecla;
- 5. O campo Valor deve ser configurado de acordo com o tipo de função atribuída a tecla, ficando selecionável ou não, dependendo da necessidade de configuração;
- 6. O campo Conta ficará selecionável se necessário, de acordo com a função atribuída a tecla;
- 7. O campo Número deve ser configurado de acordo com o tipo de função atribuída a tecla, ficando selecionável ou não, dependendo da necessidade de configuração;
- 8. Clique em Confirmar para salvar as alterações.

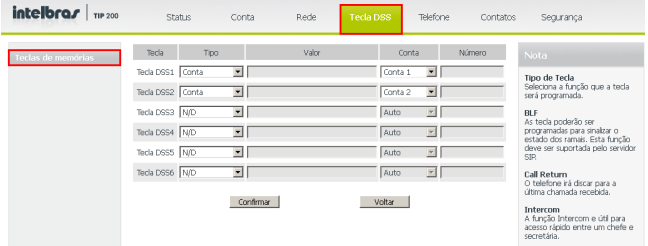

# **8.7. Correio de voz**

Suas mensagens de correio de voz, que geralmente ficam armazenadas no servidor do seu sistema de telefonia VoIP, podem ser acessadas pelo seu telefone.

Novas mensagens de voz são indicadas visualmente pelo ícone **Deca** na tela do telefone IP. (A central telefônica deve suportar esta configuração)

#### **Configurar o código de Correio de voz através do aparelho**

Contate seu administrador de sistemas para obter o código de conexão. Diferentes sistemas têm diferentes códigos.

- 1. Pressione a tecla  $\blacktriangleright$  ou pressione *Menu*, selecione com as teclas  $\blacktriangle \blacktriangleright$  o item Correio de voz e pressione  $\checkmark$ :
- 2. Selecione com as teclas  $\blacktriangle \blacktriangledown$  a conta a configurar, 1 ou 2;
- 3. Digite o código que os usuários do telefone usam para conectar ao sistema;
- 4. Pressione *para salvar as alterações*.

#### **Configurar o código de Correio de voz através da interface web**

Contate seu administrador de sistemas para obter o código de conexão. Diferentes sistemas têm diferentes códigos.

- 1. Na guia Conta, na opção Básico, serão exibidas as opções das contas VoIP;
- 2. No campo Conta selecione a conta 1 ou 2 para configurar;
- 3. No campo Número do Correio de Voz, digite o código de conexão com o servidor VoIP;
- 4. Clique em Confirmar na parte inferior da página de configuração.

# **8.8. Hotline**

É possível configurar o telefone IP para realizar automaticamente uma discagem para um número simplesmente retirando o fone do gancho ou pressionando Viva- -voz, configurando a função Hotline. O aparelho vai discar automaticamente para o número programado após o tempo programado.

#### **Configurar Hotline através do aparelho**

- 1. Pressione Menu, selecione com as teclas  $\blacktriangle \blacktriangledown$  o item Funções e pressione  $\blacktriangledown$ ;
- 2. Selecione com as teclas  $\blacktriangle \blacktriangledown$  o item Hotline e pressione  $\blacktriangledown$ ;
- 3. No item Hotline para, digite o número que será discado automaticamente;
- 4. Selecione com as teclas  $\blacktriangle \blacktriangledown$  o item Após e digite quantos segundos o aparelho irá esperar para realizar a discagem automaticamente após a retirada do fone do gancho ou pressionada a tecla Viva-voz;
- 5. Pressione  $\triangledown$  para confirmar.

# **Configurar Hotline através da interface web**

Acesse a página de configuração através do navegador de internet. Consulte o item Interface do usuário.

- 1. Na guia Telefone será exibida uma tela com configurações do telefone;
- 2. Clique no menu à esquerda em Funções e será exibido o item Informações gerais;
- 3. No campo Número de hotline digite o número que será discado automaticamente;
- 4. No campo Tempo de hotline, digite quantos segundos o aparelho irá esperar para realizar a discagem automaticamente após a retirada do fone do gancho ou pressionada a tecla Viva-voz;
- 5. Clique em Confirmar na parte inferior da página de configuração.

# **8.9. Chamada anônima**

#### **Chamada Anônima**

Esta característica impossibilita ao número chamado identificar qual aparelho originou a ligação.

#### **Rejeitar Chamada Anônima**

Essa característica permite ao usuário rejeitar todas as chamadas recebidas cujas informações identificadoras tenham sido bloqueadas (número e nome da pessoa que está ligando).

#### **Configurar chamada anônima através do aparelho**

- 1. Pressione Menu, selecione com as teclas  $\blacktriangle \blacktriangledown$  o item Funções e pressione  $\blacktriangledown$ ;
- 2. Selecione com as teclas  $\blacktriangle \blacktriangledown$  o item Chamada Anônima e pressione  $\blacktriangledown$ ;
- 3. No Item Conta, selecione com as teclas  $\blacktriangleleft$  a conta que deseja aplicar a chamada anônima;
- 4. Selecione com as teclas  $\blacktriangle \blacktriangledown$  o item Chamada Anônima e com as teclas  $\blacktriangle \blacktriangleright$ selecione Habilitar ou Desabilitar e pressione  $\checkmark$ :
- 5. Para rejeitar chamadas entrantes anônimas, selecione com as teclas  $\blacktriangle \blacktriangledown$  o item Rejeitar e com as teclas  $\blacktriangleleft$  selecione Habilitar ou Desabilitar e pressione  $\blacktriangleright$ .

#### **Configurar chamada anônima através da interface web**

Acesse a página de configuração através do navegador de internet. Consulte o item Interface do usuário.

- 1. Na guia Conta será exibida uma tela com informações das contas;
- 2. No campo Conta, escolha uma das contas a configurar a Chamada Anônima;
- 3. No campo Chamada Anônima, selecione Ativar para habilitar a função;
- 4. No campo Rejeitar Chamada Anônima, selecione Ativar para habilitar a função de rejeitar chamadas entrantes anônimas;
- 5. Nos campos Código de ativação e Código de desativação, é possível inserir códigos para ativar ou desativar as funções correspondentes, e o aparelho enviará estes códigos ao servidor, que irá ativar ou desativar este serviço no servidor, se este disponibilizar esta facilidade;
- 6. Clique em Confirmar na parte inferior da página de configuração.

# **8.10. Rediscagem automática**

Rediscagem automática é uma função do telefone que, quando habilitada, consiste em rediscar automaticamente por um número de vezes pré-determinado.

#### **Configurar rediscagem automática através do aparelho**

- 1. Pressione Menu, selecione com as teclas  $\blacktriangle \blacktriangledown$  o item Funções e pressione  $\blacktriangledown$ ;
- 2. Selecione com as teclas  $\blacktriangle \blacktriangledown$  o item Rediscar Auto e pressione  $\blacktriangledown$ ;
- 3. Selecione com as teclas  $\blacktriangleleft$  Habilitar;
- 4. Com as teclas  $\blacktriangle \blacktriangledown$  selecione a opção Intervalo e digite o tempo de intervalo entre as tentativas em segundos;
- 5. Com as teclas  $\blacktriangle \blacktriangledown$  selecione a opção Tentativas e digite a quantidade de tentativas de rediscagem que o telefone efetuará;
- 6. Pressione  $\triangledown$  para confirmar.

#### **Configurar Rediscagem automática através da interface web**

Acesse a página de configuração através do navegador de internet. Consulte o item Interface do usuário.

- 1. Na guia Telefone será exibida uma tela com configurações do telefone;
- 2. Clique no menu à esquerda em Funções e será exibido o item Informações gerais;
- 3. No campo Rediscagem automática selecione Habilitado para habilitar a função;
- 4. No campo Intervalo de Rediscagem digite o tempo de intervalo entre as tentativas em segundos;
- 5. No campo Tentativas de Rediscagem digite a quantidade de tentativas de rediscagem antes de desistir.
- 6. Para confirmar, clique no item Confirmar na parte inferior da página de configuração.

# **8.11. Intercom**

O modo Intercom é útil em um ambiente comercial como uma forma de acesso rápido à telefonista ou secretária.

Por exemplo, quando A pressiona a tecla programada como Intercom, imediatamente já é estabelecida uma ligação sem que B (secretária) atenda a chamada, permitindo que A após acionar a função já possa falar. Existe a possibilidade de se configurar <sup>B</sup> para receber uma Intercom no modo mudo, evitando que A escute B sem autorização, habilitando o Silenciar Intercom.

#### **Configurar Intercom através do aparelho**

- 1. Pressione Menu, selecione com as teclas  $\blacktriangle \blacktriangledown$  o item Funções e pressione  $\blacktriangledown$ ;
- 2. Selecione com as teclas  $\blacktriangle \blacktriangledown$  o item Intercom e pressione  $\blacktriangledown$ ;
- 3. Em Permitir, selecione com as teclas  $\blacktriangleleft$  a opção Habilitar para ativar a função:
- 4. Para determinar se as chamadas internas devem ser automaticamente colocadas no modo mudo, selecione com as teclas ▲ ▼ a opção Silenciar e com as teclas **Exelecione Habilitar:**
- 5. Para habilitar um tom antes de receber uma chamada de Intercom, selecione com as teclas  $\blacktriangle \blacktriangledown$  a opção Tom Intercom e com as teclas  $\blacktriangle \blacktriangleright$  selecione Habilitar;
- 6. Para que uma chamada Intercom tenha prioridade sobre uma chamada comum, selecione com as teclas  $\blacktriangle \blacktriangledown$  a opção Prioridade e com as teclas  $\blacktriangle \blacktriangleright$  selecione Habilitar;
- 7. Pressione  $\triangledown$  para confirmar.

#### **Configurar Intercom através da interface web**

- 1. Na guia Telefone será exibida uma tela com configurações do telefone;
- 2. Clique no menu à esquerda em *Funções* e será exibido o item Informações gerais:
- 3. No campo Permitir Intercom selecione Habilitado para habilitar a função;
- 4. Para determinar se as chamadas internas devem ser automaticamente colocadas no modo mudo, selecione Habilitado no campo Silenciar Intercom;
- 5. Para habilitar um tom antes de receber uma chamada de Intercom, selecione Habilitado no campo Tom de Intercom;
- 6. Para que uma chamada Intercom tenha prioridade sobre uma chamada comum, selecione Habilitado no campo Prioridade de Intercom;

7. Para confirmar, clique no item Confirmar na parte inferior da página de configuração. **Obs.:** a central telefônica deve suportar esta configuração.

# **8.12. Rechamada**

Rechamada é uma função do telefone que quando habilitada, possibilita rediscar depois de um evento de chamada perdida. A tecla DSS 6 já vem configurada com a função de rechamada.

#### **Configurar Rechamada através do aparelho**

- 1. Pressione Menu, selecione com as teclas  $\blacktriangle \blacktriangledown$  o item *Funcões* e pressione  $\blacktriangledown$ :
- 2. Selecione com as teclas  $\blacktriangle \blacktriangledown$  o item Rechamada e pressione  $\blacktriangledown$ :
- 3. Selecione com as teclas  $\blacktriangleleft$  Habilitar e pressione  $\blacktriangleright$  para confirmar.

#### **Configurar Rechamada através da interface web**

Acesse a página de configuração através do navegador de internet. Consulte o item Interface do usuário.

- 1. Na guia Telefone será exibida uma tela com informações do telefone;
- 2. No menu à esquerda, clique em Funções:
- 3. Clique no campo Rechamada e selecione Habilitado para ativar a função.

# **8.13. Plano de discagem**

Um plano de discagem estabelece um padrão de dígitos para números telefônicos. Isso inclui códigos de países, códigos de acesso ou de área e todas as combinações de dígitos digitados. Essa configuração só pode ser realizada a partir da interface web.

Acesse a página de configuração através do navegador de internet. Consulte o item Interface do usuário.

- 1. Na guia Telefone será exibida uma tela com informações do telefone;
- 2. No menu à esquerda, clique em Plano de discagem, e será exibida a tela de configurações de plano de discagem do aparelho;
- 3. Na tela de Plano de discagem será exibida 4 opções, configuráveis conforme a imagem a seguir:

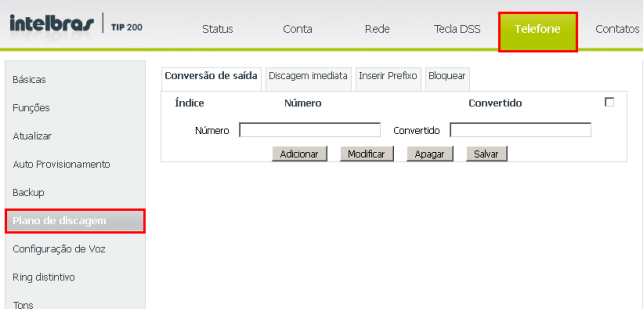

Plano de discagem

#### **Conversão de saída**

A conversão de saída converte um número por outro automaticamente, obedecendo à regra configurada. Por exemplo, se você configurar o campo número com o valor 1 e no campo convertido inserir 12345, quando você quiser gerar uma chamada para o número 12345 basta pressionar o número 1 e a tecla Send. No display aparecerá que você está discando para o número 12345. Para configurar siga o procedimento:

- 1. Na guia Telefone será exibida uma tela com informações do telefone;
- 2. Na tela de configuração de plano de discagem, clique na aba Conversão de saída;
- 3. No campo Número, digite o número a ser convertido;
- 4. No campo Convertido, digite o número que será o resultado da conversão;
- 5. No campo Conta, inserir o valor 1, 2 ,3 ou 0, para definir a conta 1, 2, 3 ou todas;
- 6. Clique em Adicionar e Salvar abaixo para inserir a regra desejada na lista;
- 7. Se desejar, é possível modificar ou apagar uma regra existente, clicando na linha desejada e em Modificar ou Apagar e Salvar;
- 8. Veja no campo Observações, quais as aplicações do "x", do ".", e dos dígitos entre colchetes "[ ]".

**Obs.:** através da opção conversão também é possível fazer configurações como:

- » Adicionar um número X em todas as ligações com um determinado número de dígitos.
- » Adicionar um número X em todas as ligações iniciadas com um número específico (por exemplo, 021).

#### **Exemplo:**

Adicionar o número 6 em todas as chamadas que tenham 8 dígitos:

- » No campo Número deve ser informado, entre parênteses, a quantidade de dígitos esperado, nesse exempo, deve ser adicionado 8 "x" (xxxxxxxx).
- » No campo Convertido, deve ser informado o número a ser adicionado (para este caso será o número 6) e \$1 para armazenar tudo que for discado e enviar após o prefixo. **Número:** (xxxxxxxxx)

**Convertido:** 6\$1

**Conta:** informar conta que será utilizada

# **Discagem imediata**

A discagem imediata permite definir o comprimento de qualquer número/letra com antecedência. Por exemplo, se você configurar uma regra de discagem como 2xx, ao gerar uma chamada para um número que inicia com 2 e tem o mesmo comprimento da regra de discagem, a chamada será realizada imediatamente sem a necessidade de pressionar a tecla Send. Para configurar siga o procedimento:

- 1. Na guia Telefone será exibido uma tela com informações do telefone;
- 2. Na tela de configuração de Plano de discagem, clique na aba Discagem imediata;
- 3. No campo Número, digite o número a inserir na regra de discagem imediata;
- 4. No campo Conta, inserir o valor 1, 2, 3 ou 0, para definir a conta 1, 2, 3 ou todas;
- 5. Clique em Adicionar e Salvar abaixo para inserir o número a lista;
- 6. Se desejar, é possível modificar ou apagar uma regra existente, clicando na linha desejada e em Modificar ou Apagar e Salvar;
- 7. Veja no campo Observações, quais as aplicações do "x", do ".", e dos dígitos entre colchetes "[ ]".

#### **Inserir prefixo**

Para completar uma chamada para um código de área diferente de onde o TIP 200 está instalado, é necessário inserir um prefixo. Os prefixos podem ser incrementados automaticamente a um número digitado, desde que tenha o número de dígitos programados na regra Inserir prefixo. Para configurar siga o procedimento:

- 1. Na guia Telefone será exibido uma tela com informações do telefone;
- 2. Na tela de configuração de Plano de Discagem, clique na aba Inserir Prefixo;
- 3. No campo Código, digite o prefixo a inserir automaticamente a um número digitado;
- 4. No campo Tamanho Mínimo e Tamanho Máximo, digite o os limites em que a regra será aplicada, e o prefixo digitado no campo Código será incrementado ao número digitado;
- 5. No campo Conta, inserir o valor 1, 2, 3 ou 0, para definir a conta 1, 2, 3 ou todas;
- 6. Clique em Confirmar;
- 7. Veja no campo Observações, quais as aplicações do "x", do ".", e dos dígitos entre colchetes "[ ]".

# **Bloquear**

Através desta opção é possível bloquear números de telefones específicos. Com esta configuração habilitada você não conseguirá gerar chamadas do seu telefone IP para os números cadastrados. Para configurar siga o procedimento:

1. Na tela de configuração de Plano de discagem, clique na aba Bloquear;

- 2. Nos campos Número Bloqueado 1~10, digite os números a bloquear;
- 3. No campo Conta, inserir o valor 1, 2, 3 ou 0, para definir a conta 1, 2, 3 ou todas;
- 4. Clique em Confirmar para salvar:
- 5. Veja no campo Observações, quais as aplicações do "x", do ".", e dos dígitos entre colchetes "[ ]";

#### **Obs.:**

- » Dígito 0-9 \* para incluir na regra um dígito específico (não use #); Ex.: 9\*
- » [digito-digito] para identificar qualquer dígito discado que está incluído em um intervalo; Ex.: [1-4]
- » [digito-digito, digito] para identificar qualquer dígito discado que está incluído em um intervalo e mais um dígito específico; Ex.: [1-4,8]
- » "x" representa qualquer caractere; Ex.: 0xx21060006
- » "." representa um conjunto de caracteres. Ex.: 0xx2.
- » "( )" representa um grupo de dígitos; Ex.:([1-9)]([2-7)]3 possíveis combinações 923;153;773
- » \$ armazena um ou um conjunto de dígitos;

# **8.14. Conferência a três**

Quando estiver em uma ligação estabelecida, siga o procedimento:

- 1. Pressione Conference e, em seguida, ligue para o número que deseja colocar em conferência;
- 2. Quando essa chamada for atendida, assim que desejar iniciar a conferência, pressione Conference novamente e estará estabelecida a conferência a três;
- 3. Para sair da conferência, basta colocar o fone no gancho.

**Obs.:** verifique disponibilidade com a sua operadora VoIP.

# **8.15. Função DND (não perturbe)**

O telefone não irá tocar quando receber uma chamada, mas irá registrar todas as chamadas recebidas. Para acessar esta função:

1. Pressione a tecla DND;

50

- 2. Aparecerá no display a mensagem "Ativar não perturbe?";
- 3. Para confirmar, pressione  $\checkmark$  e para cancelar aguarde 5s ou pressione  $\hat{z}$ ;
- 4. Quando a função estiver habilitada o display exibirá o ícone DND ;
- 5. Para desabilitar a função, pressione a tecla DND e o ícone irá apagar.

**Obs.:** quando a função DND estiver habilitada, o telefone não receberá chamadas e enviará a sinalização de ocupado.

# **8.16. Transferência de chamada**

Caso esteja em uma ligação e deseja transferi-la para outro número VoIP, pressione Flash, digite o número VoIP desejado e, em seguida, coloque o telefone no gancho.

**Obs.:** verifique disponibilidade com a sua operadora VoIP.

# **8.17. Tecla Redial**

Chama o último número discado.

# **8.18. Viva-voz**

Permite a conversação sem precisar usar o fone. Ao digitar um número sem retirar o fone do gancho, será exibido no display o ícone (a) e a função Viva-voz estará habilitada;

- 1. Para colocar o telefone em viva-voz sem digitar o número, pressione  $\blacksquare$ ) e digite o número desejado.
- 2. Ao receber uma chamada, pressione (b) para atender no viva-voz;
- 3. Para finalizar a ligação, pressione () novamente e o ícone () irá apagar ou para utilizar o fone, retire-o do gancho e a função Viva-voz será automaticamente desabilitada.

# **8.19. Modo Headset**

É identificado com  $\bigcap$  e permite a conversação sem utilizar o fone, utilizando um headset<sup>6</sup>.

- » **Habilitar modo Headset:** pressione a tecla  $\bigcap$  e ela acenderá. É possível habilitar durante uma ligação ou ao atender a uma ligação pela tecla  $\bigcap$ .
- » **Desabilitar modo Headset:** quando habilitado, pressione a tecla  $\bigcap$  e a tecla ira apagar.

Para realizar uma ligação pelo Headset, habilite o modo Headset e digite o número desejado. Durante uma ligação é possível mudar para o modo monofone: retire-o do gancho e, para finalizar, coloque-o no gancho, ou, para voltar ao modo Headset sem finalizar a ligação, pressione  $\bigcap$  novamente.

Durante uma ligação é possível mudar para o modo Viva-voz, pressione a tecla  $\blacksquare$ e para finalizar, pressione () novamente, ou, se quiser voltar ao modo Headset sem finalizar a ligação, pressione  $\bigcap$  novamente.

Para finalizar a ligação, pressione e a chamada será finalizada e o telefone continuará no modo Headset (tecla acesa). Pressione novamente a tecla se desejar desabilitar o modo Headset.

\* Headset vendido separadamente (não incluso).

# **9.1. Bloquear telefone (cadeado)**

É possível bloquear o teclado do seu telefone, enquanto não o estiver usando. Essa função permite proteger o telefone contra uso não autorizado. É possível bloquear as seguintes teclas especificamente:

- » **Tecla Menu:** a tecla Menu não pode ser utilizada até que seja liberada. Até então, não é possível acessar o menu do telefone.
- » **Tecla função:** as teclas fixas não podem ser usadas até que sejam liberadas. Não é possível acessar as teclas Mensagem, Conference, Hold, Mute, Flash, Redial, HistoryI, Phbook, DND, Ajuste de volume, ✔, teclas de navegação, etc.
- » **Todas as teclas:** todas as teclas ficam bloqueadas e só podem ser usadas após liberação. O telefone só pode ser usado para atender chamadas.
- » **Só autoatendimento:** somente pode usar o telefone para atender chamadas automaticamente, não podendo desligar uma chamada recebida.

#### **Bloquear telefone através do aparelho**

- 1. Pressione Menu, selecione com as teclas  $\blacktriangle \blacktriangledown$  o item Configurações e pressione  $\blacktriangledown$ ;
- 2. Selecione com as teclas  $\blacktriangle \blacktriangledown$  o item Avançadas e pressione  $\blacktriangledown$ ;
- 3. Digite a senha através do teclado alfanumérico (padrão de fábrica: admin) e pressione  $\blacktriangleright$ :
- 4. Selecione com as teclas  $\blacktriangle \blacktriangledown$  o item *Bloquear Tel* e pressione  $\blacktriangledown$ .
- 5. Com as teclas  $\blacktriangleleft$  selecione qual tipo de bloqueio deseja realizar, entre Tecla do Menu, Tecla de Função, Todas teclas ou Só auto-atd e pressione  $\blacktriangledown$ . O ícone  $\bigcap$ será exibido no display;
- 6. Para desbloquear, pressione Menu e será solicitado a senha, que após ser inserida, desbloqueará o telefone.

#### **Bloquear telefone através da interface web**

Acesse a página de configuração através do navegador de internet. Consulte o item Interface do usuário.

- 1. Na guia Telefone será exibida uma tela com informações do telefone;
- 2. No campo Bloquear Telefone, escolha uma das 4 opções, entre Tecla Menu, Teclas de Funções, Todas teclas ou Só Auto atendimento e clique Confirmar;
- 3. Para desbloquear, mude o campo Bloquear Telefone para Desabilitado ou desbloqueie pelo telefone seguindo o passo 6 acima.

# **9.2. Alterar senha**

#### **Modo Administrador**

O modo administrador concede acesso ilimitado a configurações do telefone, tanto via interface do telefone ou interface web. A senha de Administrador é usada para acessar a interface web e as configurações avançadas no aparelho.

**Padrão de fábrica:** admin. Esta senha pode ser alterada conforme o procedimento a seguir:

Alterar senha através do aparelho

- 1. Pressione Menu, selecione com as teclas  $\blacktriangle \blacktriangledown$  o item Configurações e pressione  $\blacktriangledown$ :
- 2. Selecione com as teclas  $\blacktriangle \blacktriangledown$  o item Avancadas e pressione  $\blacktriangledown$ :
- 3. Digite a senha através do teclado alfanumérico (**padrão de fábrica:** admin) e pressione  $\blacktriangleright$ :
- 4. Selecione com as teclas  $\blacktriangle \blacktriangledown$  o item Alterar Senha e pressione  $\blacktriangledown$ ;
- 5. Digite a senha atual através do teclado alfanumérico;
- 6. Selecione com as teclas  $\blacktriangle \blacktriangledown$  o item Nova Senha e digite a nova senha;
- 7. Selecione com as teclas  $\blacktriangle \blacktriangledown$  o item Conf Senha e digite a senha novamente para confirmar;
- 8. Clique em  $\swarrow$  para confirmar.

Alterar senha através da interface web

- 1. Acesse a página de configuração através do navegador de internet. Consulte o item Interface do usuário.
- 2. Na guia Segurança será exibida uma tela com informações de segurança do telefone;
- 3. No campo Tipo de usuário, deixe em Admin;
- 4. No campo Senha Atual, digite a senha atual do aparelho;
- 5. No campo Senha Nova, digite a nova senha que o aparelho vai utilizar;
- 6. No campo Confirmar Senha, digite a senha novamente;
- 7. Para salvar, clique em Confirmar.

# **Modo usuário**

O modo usuário concede acesso limitado a configurações do telefone, via interface web. A senha do modo usuário é usada para acessar a interface web, dando menos privilégios que o modo Administrador. Para criar uma senha de usuário, siga o procedimento:

Acesse a página de configuração através do navegador de internet. Consulte o item Interface do usuário.

1. Na guia Segurança será exibida uma tela com informações de segurança do telefone;

- 2. No campo Tipo de usuário, selecione user;
- 3. No campo Senha Nova, digite a nova senha;
- 4. No campo Confirmar Senha, digite a senha novamente;
- 5. Para salvar clique em Confirmar:
- 6. Ao entrar na página de configuração utilizando o usuário User, digite a senha de usuário, e as configurações da página web serão limitadas.

# **9.3. Reiniciar**

O aparelho pode ser reinicializado a qualquer momento, seguindo o procedimento:

# **Reiniciar através do aparelho**

Para reiniciar o aparelho através do próprio telefone IP, mantenha a tecla → pressionada por 5 segundos e pressione  $\checkmark$ :

# **Reiniciar através da interface web**

Acesse a página de configuração através do navegador de internet. Consulte o item Interface do usuário.

- 1. Na guia Telefone será exibida uma tela com informações do telefone;
- 2. Clique no menu à esquerda em Atualizar e será exibido o item Reiniciar;
- 3. Clique em Reiniciar.

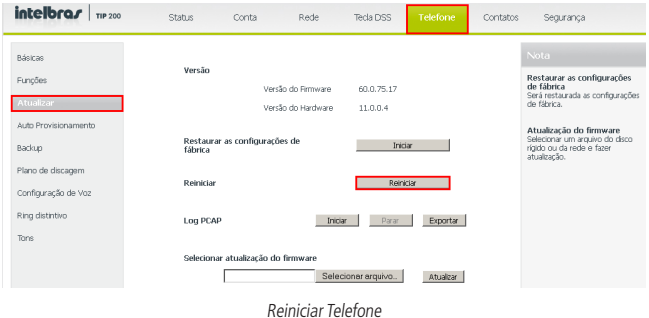

# **9.4. Reset**

Reestabeleça o padrão de fábrica para o telefone apenas se a configuração foi alterada e o telefone não funciona mais.

#### **Reset através do aparelho**

- 1. Pressione Menu, selecione com as teclas  $\blacktriangle \blacktriangledown$  o item Configurações e pressione  $\blacktriangledown$ :
- 2. Selecione com as teclas  $\blacktriangle \blacktriangledown$  o item Avancadas e pressione  $\blacktriangledown$ ;
- 3. Digite a senha através do teclado alfanumérico (**padrão de fábrica:** admin) e pressione  $\checkmark$ ;
- 4. Selecione com as teclas  $\blacktriangle \blacktriangledown$  o item Reset Fábrica e pressione  $\blacktriangledown$ . Será solicitada uma confirmação no display;
- 5. Para confirmar pressione  $\swarrow$ , ou para cancelar, pressione  $\spadesuit$ .

Existe outra maneira de executar o Reset, através da tecla  $\swarrow$  mantendo-a pressionada por 5 segundos e confirmando, pressionando  $\triangledown$  novamente.

#### **Reset através da interface web**

Acesse a página de configuração através do navegador de internet. Consulte o item Interface do usuário.

1. Na guia Telefone será exibida uma tela com informações do telefone;

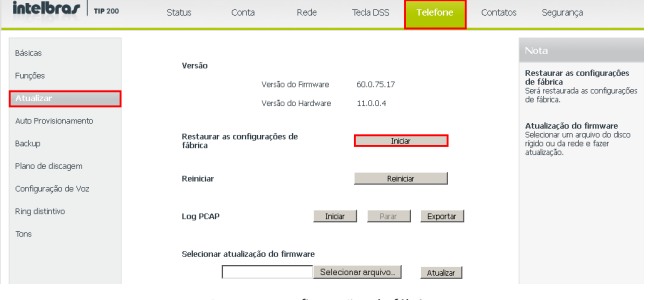

Restaurar configurações de fábrica

- 2. Clique no menu à esquerda em Atualizar e será exibido o item Restaurar as configurações de fábrica;
- 3. Clique em Iniciar para restaurar os padrões de fábrica.

**Obs.:** se você confirmar, todas as alterações de configuração realizadas, incluindo a lista de contatos, histórico de chamadas, configuração de contas serão perdidas. Para não perder a configuração e seus contatos da agenda, você precisa exportar as configurações antes de realizar o reset, e logo após o reset, importar configurações salvas.

# **9.5. Atualização de firmware**

O telefone vem com o firmware pré-instalado. Para saber a versão que está instalada no seu aparelho, pressione  $\swarrow$  e com as teclas  $\blacktriangle \blacktriangledown$  navegue até a opção Firmware e anote o número da versão. Verifique no site www.intelbras.com.br se existe uma nova versão disponível. Para atualizar o firmware do telefone, entre em contato com o seu administrador de sistemas. Essa atualização só pode ser feita via interface web.

Acesse a página de configuração através do navegador de internet. Consulte o item Interface do usuário.

- 1. Na guia Telefone será exibida uma tela com informações do telefone;
- 2. Clique no menu à esquerda em Atualizar e será exibido o item Selecionar atualização do firmware;
- 3. Clique em Selecionar arquivo... para escolher o diretório onde está o arquivo de atualização;
- 4. Clique em Atualizar para atualizar o firmware.

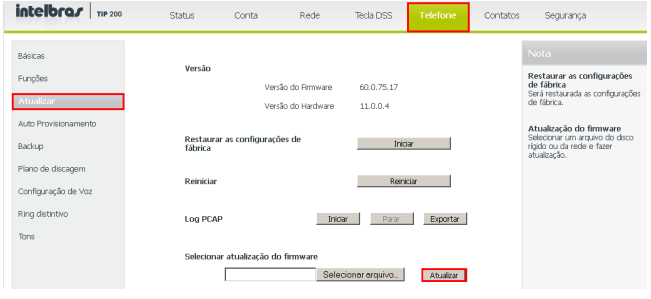

Atualizar Versão Firmware

**Atenção:** durante o processo de atualização, nunca desligue o equipamento da rede elétrica, ou interrompa o processo de atualização, pois há risco de danos ao equipamento, não cobertos pela garantia.

# Termo de garantia

Fica expresso que esta garantia contratual é conferida mediante as seguintes condições:

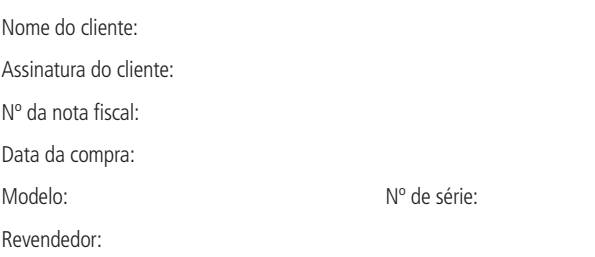

- 1. Todas as partes, peças e componentes do produto são garantidos contra eventuais vícios de fabricação, que porventura venham a apresentar, pelo prazo de 1 (um) ano – sendo este de 90 (noventa) dias de garantia legal e 9 (nove) meses de garantia contratual –, contado a partir da data da compra do produto pelo Senhor Consumidor, conforme consta na nota fiscal de compra do produto, que é parte integrante deste Termo em todo o território nacional. Esta garantia contratual compreende a troca gratuita de partes, peças e componentes que apresentarem vício de fabricação, incluindo as despesas com a mão de obra utilizada nesse reparo. Caso não seja constatado vício de fabricação, e sim vício(s) proveniente(s) de uso inadequado, o Senhor Consumidor arcará com essas despesas.
- 2. A instalação do produto deve ser feita de acordo com o Manual do Produto e/ou Guia de Instalação. Caso seu produto necessite a instalação e configuração por um técnico capacitado, procure um profissional idôneo e especializado, sendo que os custos desses serviços não estão inclusos no valor do produto.
- 3. Constatado o vício, o Senhor Consumidor deverá imediatamente comunicar-se com o Serviço Autorizado mais próximo que conste na relação oferecida pelo fabricante – somente estes estão autorizados a examinar e sanar o defeito durante o prazo de garantia aqui previsto. Se isso não for respeitado, esta garantia perderá sua validade, pois estará caracterizada a violação do produto.
- 4. Na eventualidade de o Senhor Consumidor solicitar atendimento domiciliar, deverá encaminhar-se ao Serviço Autorizado mais próximo para consulta da taxa de visita técnica. Caso seja constatada a necessidade da retirada do produto, as despesas decorrentes, como as de transporte e segurança de ida e volta do produto, ficam sob a responsabilidade do Senhor Consumidor.
- 5. A garantia perderá totalmente sua validade na ocorrência de quaisquer das hipóteses a seguir: a) se o vício não for de fabricação, mas sim causado pelo Senhor Consumidor ou por terceiros estranhos ao fabricante; b) se os danos ao produto forem oriundos de acidentes, sinistros, agentes da natureza (raios, inundações, desabamentos, etc.), umidade, tensão na rede elétrica (sobretensão provocada por acidentes ou flutuações excessivas na rede), instalação/uso em desacordo com o manual do usuário ou decorrentes do desgaste natural das partes, peças e componentes; c) se o produto tiver sofrido influência de natureza química, eletromagnética, elétrica ou animal (insetos, etc.); d) se o número de série do produto tiver sido adulterado ou rasurado; e) se o aparelho tiver sido violado.
- 6. Esta garantia não cobre perda de dados, portanto, recomenda-se, se for o caso do produto, que o Consumidor faça uma cópia de segurança regularmente dos dados que constam no produto.
- 7. A Intelbras não se responsabiliza pela instalação deste produto, e também por eventuais tentativas de fraudes e/ou sabotagens em seus produtos. Mantenha as atualizações do software e aplicativos utilizados em dia, se for o caso, assim como as proteções de rede necessárias para proteção contra invasões (hackers). O equipamento é garantido contra vícios dentro das suas condições normais de uso, sendo importante que se tenha ciência de que, por ser um equipamento eletrônico, não está livre de fraudes e burlas que possam interferir no seu correto funcionamento.

Sendo estas as condições deste Termo de Garantia complementar, a Intelbras S/A se reserva o direito de alterar as características gerais, técnicas e estéticas de seus produtos sem aviso prévio.

O processo de fabricação deste produto não é coberto pelos requisitos da ISO 14001.

Todas as imagens deste manual são ilustrativas.

Español

# intelbras

# **TIP 200 LITE, TIP 200 y TIP 200 S Teléfono IP**

¡Felicitaciones! Usted acaba de adquirir un producto con la calidad y seguridad Intelbras. El TIP 200 LITE/TIP 200/ TIP 200 S es un teléfono IP con funciones de ruteador y alta calidad de audio, compatible con protocolo de comunicación SIP y proyectado para ser una solución en redes VoIP (Voz sobre IP).

Antes de usar (o ensamblar) el producto lea cuidadosamente este instructivo y las características eléctricas del producto.

#### **Protección y seguridad de datos**

Observar las leyes locales relativas a la protección y uso de dichos datos y los reglamentos que son vigentes en el país.

El objetivo de la legislación de protección de datos es evitar infracciones en los derechos individuales de privacidad basadas en el mal uso de los datos personales.

#### **Directrices que se aplican a los empleados de Intelbras**

Los empleados de Intelbras están sujetos a prácticas de comercio seguro y confidencialidad de datos bajo los términos de los procedimientos de trabajo de la empresa.

Es obligatorio que las siguientes reglas sean observadas para asegurar que las provisiones estatuarias relacionadas con los servicios (ya sean servicios internos o administración y mantenimiento remotas) sean estrictamente seguidas. Esto conserva los intereses del cliente y ofrece una protección personal adicional.

# **Directrices que controlan el tratamiento de datos**

Asegurar que solo personas autorizadas tienen acceso a datos de clientes.

Usar las facilidades de atribución de contraseñas sin permitir ninguna excepción. Nunca informar contraseñas a personas no autorizadas.

Asegurar que ninguna persona no autorizada pueda procesar (almacenar, alterar, transmitir, deshabilitar o borrar) o usar datos de clientes.

Evitar que personas no autorizadas tengan acceso a los medios de datos, por ejemplo, discos de backup o impresiones de protocolos.

Asegurar que los medios de datos que no son necesarios sean completamente destruidos y que documentos no sean almacenados o dejados en locales generalmente accesibles.

El trabajo junto con el cliente genera confianza.

# **Uso indebido del usuario e invasion de hackers**

Las contraseñas de acceso a la información del producto permiten el alcance y alteración de cualquier facilidad, como el acceso externo al sistema de la empresa para obtener datos y realizar llamadas, por lo que es muy importante que las contraseñas estén disponibles solamente para aquellos que están autorizados para utilizarla, bajo el riesgo de uso indebido.

El producto posee configuraciones de seguridad que pueden ser habilitadas, y que serán abordadas en este manual, y también es imprescindible que el usuario garantice la seguridad de la red en la que el producto está instalado, puesto que el fabricante no se responsabiliza por la invasion del producto por medio de ataques de hackers y crackers.

# 1.Especificaciones técnicas

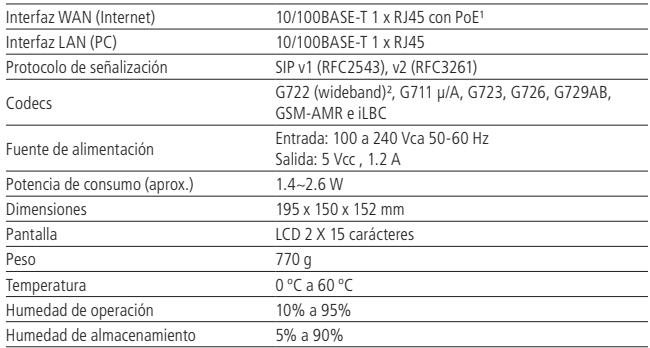

<sup>1</sup> Solamente los productos TIP 200 y TIP 200 S soportan a la tecnología PoE y están de conformidad con la norma IEEE802.3af.

² El codec G722 (wideband) es responsable por el HD Voice. Sin embargo, para conseguir usufruir de la voz en alta definición, el PABX debe soportar también este codec.

**Atención:** este equipo utiliza la tecnología VoIP (Voz sobre IP) y la calidad de su funcionamiento depende de las condiciones de tráfico y priorización de la red a la que el producto está conectado. En caso de anormalidades en las llamadas establecidas, como problemas de audio, verifique antes la situación de la red con su proveedor VoIP. Consulte su proveedor sobre cuál codec (codificador/decodificador de voz) utilizar y sobre las configuraciones necesarias en el teléfono IP TIP 200 LITE/TIP 200/ TIP 200 S para una mejor calidad de voz.

El modelo TIP 200 S es de uso específico en algunos modelos de PABX. Para más información, consulte Intelbras llamando al 48 2106 0006.

# 2.Características

- » Pantalla LCD 2 x15 carácteres.
- » Soporta configuración por el navegador web, a través de la pantalla o vía autoprovisionamiento.
- » Actualización de firmware vía navegador web.
- » Soporte a supresión de silencio, VAD (Detección de Actividad de Voz), CNG (Generación de Ruido de Confort), cancelación de eco (G.165, G167 y G168) y PLC (Cancelación de Pérdida de Paquete).
- » Entrada específica para headset (RJ9).
- » Agenda/directorio para 300 números.

# 3.Producto

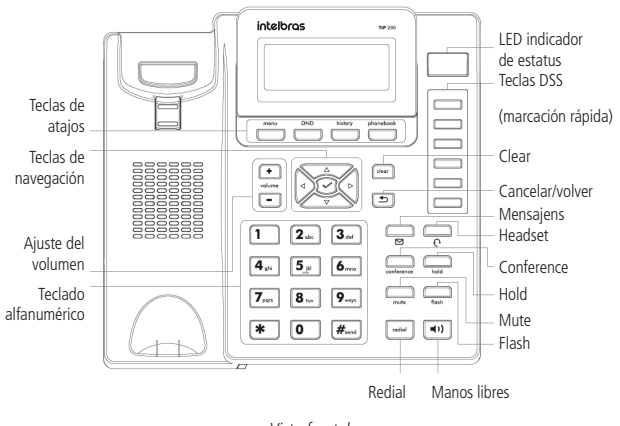

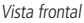

# **3.1. Teclas**

# **Teclas de atajo**

En interfaces diferentes, las teclas de atajo pueden asumir diferentes funciones.

Sin embargo, presentan las siguientes funciones principales:

- » **Menú:** menú con todas las opciones de configuraciones y funciones del equipo.
- » **DND:** activa la función No molestar.
- » **History:** historial de llamadas contestadas, desviadas, perdidas y no contestadas.
- » **Phonebook:** agenda/directorio del equipo.

# **Teclas de navegación**

Utilice las teclas de navegación para navegar por los menús y confirmar o cancelar acciones.

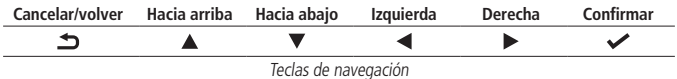

# **Teclas de control del dispositivo de audio**

Utilice las teclas de control del dispositivo de audio para realizar las siguientes acciones:

- » **Ajuste de volumen:** ajusta el volumen del auricular, del headset, del altavoz y del timbre.
- » **Manos libres:** permite la comunicación vía manos libres durante las llamadas.
- » **Headset:** permite realizar y recibir llamadas a través de un headset (opcional). El LED estará encendido cuando el auricular esté en modo headset.
- » **Mute:** coloca la transmisión de audio en el modo mudo durante llamadas.

# **Teclado alfanumérico**

Use las teclas para informar números, letras y caracteres especiales. Dependiendo del modo seleccionado de entrada, es posible informar dígitos, letras mayúsculo- -minúsculas o caracteres especiales.

# **Teclas DSS**

Se utilizan esas teclas para muchas funciones, tales como: línea, marcación rápida, intercom, BLF, URL, etc. La luz del LED correspondiente se encenderá cuando la función designada esté activa.

# **Teclas fijas**

- » **Mensajes:** permite al usuario acceder directamente a la interfaz del Correo/ buzón de voz.
- » **Conference:** permite la configuración de conferencia local con 3 participantes.
- » **Hold:** coloca la llamada en espera o la reinicia.
- » **Flash:** durante una llamada, oprima esa tecla para transferir a otra persona una llamada.
- » **Redial:** remarca al último número antes llamado.

# **3.2. LEDs**

#### **Teclas DSS configuradas para BLF³**

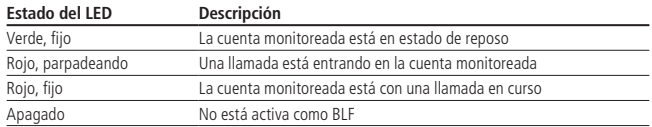

³ Verifique si el PABX soporta al BLF.

#### **LED indicador de estatus (LED rojo)**

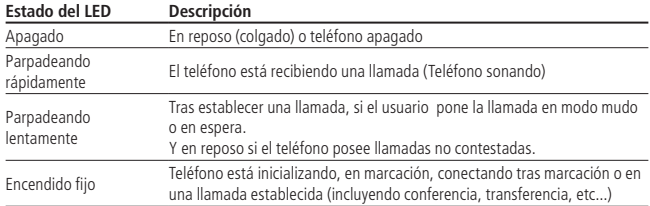

#### **3.3. Pantalla**

Los teléfonos TIP 200 LITE, TIP 200 y TIP 200 S muestran diferentes tipos de iconos en la pantalla LCD. Consulte el ítem en la tabla siguiente para obtener sus significados:

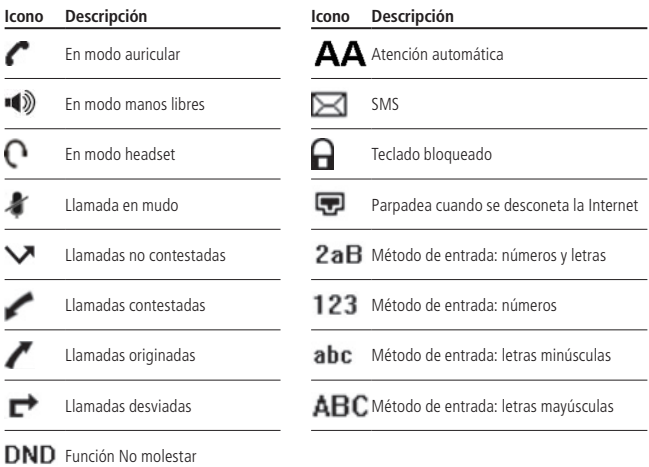

# 4.Instalación

1. Sujete el soporte, conforme la figura siguiente:

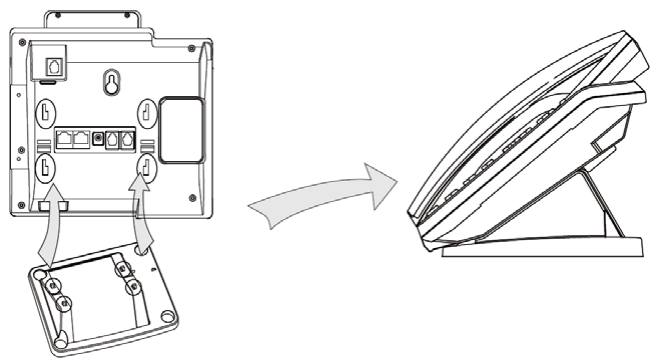

Instalación del soporte

2. Conecte el auricular y/o headset<sup>4</sup>, conforme la figura siguiente:

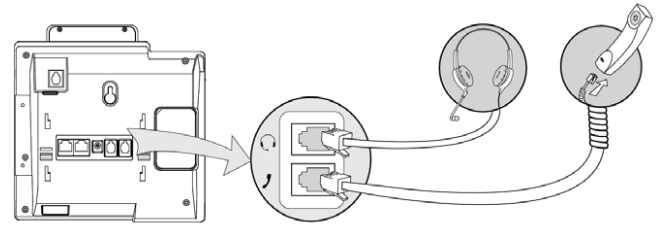

Instalación del Headset

4 Headset vendido por separado (no incluido).

**Observación:** la asignación de los pines del headset del TIP200/TIP200 LITE sigue el estándar TX+, RX+,RX- y TX-, como muestra la imagen abajo:

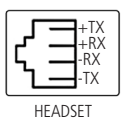

**Observación:** si el auricular utilizado no es compatible con el fijar el TIP TIP 200/ TIP 200 Lite, debe utilizar un adaptador de clavija (adquirido por separado).

3. Conecte el puerto Internet del teléfono IP a su equipo de red a través de un cable Ethernet y la fuente de alimentación en la entrada DC5V<sup>5</sup>, conforme la figura siguiente:

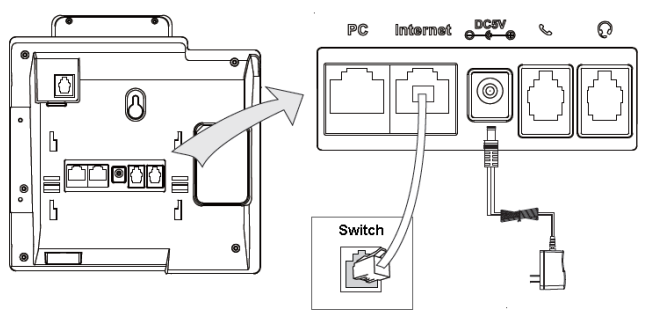

Instrucción de conexión

5 Dispense el uso de la fuente de alimentación externa en el TIP 200 y TIP 200 S, en el caso de que su equipo de red tenga soporte a tecnología PoE.

4. El teléfono también puede compartir la conexión con otros dispositivos de red, como con una computadora (PC). Para eso, conecte la LAN (Puerto PC) del teléfono IP a la interfaz de red de la computadora, a través de un cable Ethernet, conforme la figura siguiente;

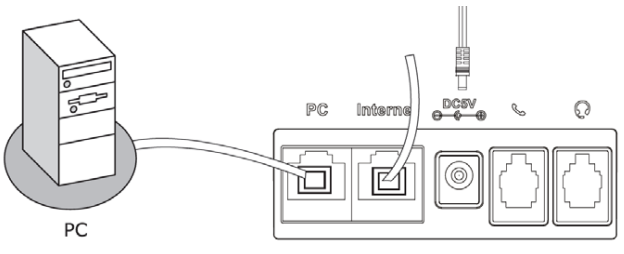

Conexiones de red

Tras la instalación, siga la orientación disponible en la sección Configuraciones.

# 5.Interfaz del usuario

Hay dos maneras de configurar su TIP 200 LITE/TIP 200/TIP 200 S.

La primera es a través del propio equipo. La segunda manera es utilizando la interfaz web a través del navegador de Internet de su PC (Internet Explorer® 7.0, Mozilla Firefox® 4.0 o superiores), para eso siga el procedimiento:

- 1. Oprima  $\blacktriangleright$  en el equipo;
- 2. Verifique el número IP que aparece en la pantalla;
- 3. Tras verificar el número IP, introdúzcalo en el navegador de Internet;

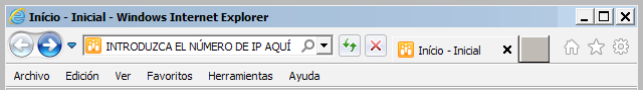

Interfaz web

4. En la pantalla siguiente, introduzca el nombre de usuario y la clave (ambas con estándar de fábrica: admin) y se mostrará la página de configuración del equipo.

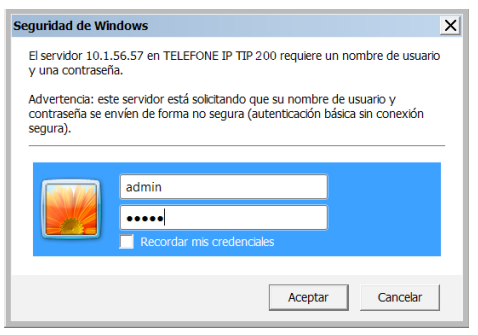

Autenticación de clave

En muchos casos, es posible usar las dos interfaces para operar el teléfono y modificar las configuraciones, pero en algunos casos solamente es posible hacerlo a través de una de las dos interfaces.

#### **Clave estándar del administrador:** admin.

Es posible crear una clave con menos privilegios que el Administrador.

Consulte el item Modo Usuario en Modificar Clave, en Otros.

# 6.Configuraciones

# **6.1. Configuraciones de fábrica (estándar)**

El producto sale de fábrica con las siguientes configuraciones de red:

- » **Interfaz WAN (Puerto Internet):** cliente DHCP (recibe IP de la red).
- » **Interfaz LAN (Puerto PC):** modo Bridge.

# **6.2. Acceso a la red**

- » **DHCP:** el teléfono recibirá una dirección IP, máscara y gateway que serán suministrados automáticamente por un servidor DHCP, dispensando la necesidad de configurarlo manualmente. En el caso de que no reciba las configuraciones de red, verifique si el teléfono está configurado como DHCP.
- » **IP estática (fija):** la dirección IP, máscara y gateway serán configuradas manualmente por el usuario o administrador de la red.
- » **PPPoE:** cuando el módem esté en modo Bridge y el teléfono esté funcionando como PPPoE y ruteador, la autenticación ADSL se hará por el teléfono.

# **6.3. Configuración de red**

# **IP estática (fija)**

- 1. Oprima Menú, seleccione con las teclas  $\blacktriangle \blacktriangledown$  el ítem Configuraciones y oprima  $\blacktriangledown$ ;
- 2. Seleccione con las teclas  $\blacktriangle \blacktriangledown$  el ítem Avanzadas y oprima  $\blacktriangledown$ ;
- 3. Introduzca la clave a través del teclado alfanumérico (estándar de fábrica: admin) y oprima $\checkmark$ ;
- 4. Seleccione con las teclas  $\blacktriangle \blacktriangledown$  el ítem Red y oprima  $\blacktriangledown$ ;
- 5. Seleccione con las teclas  $\blacktriangle \blacktriangledown$  el ítem *Puerto Wan* y oprima  $\blacktriangledown$ ;
- 6. Seleccione con las teclas  $\blacktriangle \blacktriangledown$  el ítem IP Estática y oprima  $\blacktriangledown$ ;
- 7. Introduzca el número de la dirección IP a través del teclado alfanumérico y oprima ·
- 8. Si la dirección utilizada fuere inválida se mostrará un aviso en la pantalla "Dirección IP Inválida";
- 9. Si la dirección no pertenece a la máscara de subred y gateway estándar, éstos también deben ser configurados.

**Observación:** oprima  $\implies$  o aguarde 1 (un) minuto, el equipo se reiniciará y se aplicarán las nuevas configuraciones.

#### **PPPoE**

- 1. Oprima Menú, seleccione con las teclas  $\blacktriangle \blacktriangledown$  el ítem Configuraciones y oprima  $\blacktriangledown$ :
- 2. Seleccione con las teclas  $\blacktriangle \blacktriangledown$  el ítem Avanzadas y oprima  $\blacktriangledown$ ;
- 3. Introduzca la clave a través del teclado alfanumérico (estándar de fábrica: admin) y oprima $\checkmark$ ;
- 4. Seleccione con las teclas  $\blacktriangle \blacktriangledown$  el ítem Red y oprima  $\blacktriangledown$ :
- 5. Seleccione con las teclas  $\blacktriangle \blacktriangledown$  el ítem Puerto WAN y oprima  $\blacktriangledown$ ;
- 6. Seleccione con las teclas  $\blacktriangle \blacktriangledown$  el ítem *PPPoE* y oprima  $\blacktriangledown$ ;
- 7. Introduzca el usuario PPPoE a través del teclado alfanumérico;
- 8. Seleccione con las teclas ▲ ▼ el ítem Clave, introduzca la clave del usuario PPPoE (password) y oprima  $\swarrow$ .

**Observación:** oprima  $\implies$  o aguarde 1 (un) minuto, el equipo se reiniciará y se aplicarán las nuevas configuraciones.

Tras la confirmación, es posible acceder a Internet. Prosiga con la próxima configuración.

Para configurar la red a través del navegador de la web, acceda a la página de configuración a través del navegador de Internet. Consulte el ítem Interfaz del usuario, y en la guía Red configure la WAN como DHCP, IP Estática o PPPoE, como se describe en Acceso a red en Configuraciones.

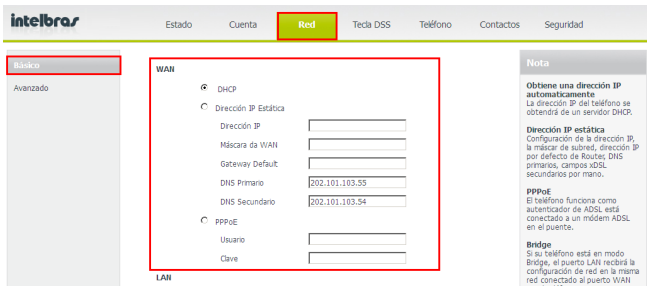

Configuración de red

# **6.4. Configuraciones VoIP**

Tras la configuración de la red, es necesario tener los datos de su operador VoIP para conseguir realizar sus llamadas. Este equipo permite registrar hasta 2 cuentas de diferentes operadores. Los datos de cada operador serán introducidos en la página de configuración del teléfono IP a través del navegador de Internet (por ejemplo, Internet Explorer®), o a través del propio equipo.

#### **Configuración a través del equipo**

- 1. Oprima Menú, seleccione con las teclas  $\blacktriangle \blacktriangledown$  el ítem Configuraciones y oprima  $\blacktriangledown$ ;
- 2. Seleccione con las teclas  $\blacktriangle \blacktriangledown$  el ítem Avanzadas y oprima  $\blacktriangledown$ ;
- 3. Introduzca la clave a través del teclado alfanumérico (estándar de fábrica: admin) y oprima /;
- 4. Seleccione con las teclas  $\blacktriangle \blacktriangledown$  el ítem *Cuentas y* oprima  $\blacktriangledown$ ;
- 5. Seleccione con las teclas  $\blacktriangle \blacktriangledown$  la cuenta 1 o 2 a activarse y oprima  $\blacktriangledown$ ;
- 6. Seleccione con las teclas  $\blacktriangleleft$  la opción Habilitar;
- 7. Seleccione con las teclas  $\blacktriangle \blacktriangledown$  una de las 12 (doce) opciones a configurarse, como el nombre que se mostrará en la pantalla del equipo, nombre de identificación que aparecerá en el teléfono de destino, nombre de registro en el servidor SIP, nombre de usuario suministrado por el servidor SIP, clave de la cuenta SIP y servidor;
- 8. Introduzca los valores para cada opción a través del teclado alfanumérico y oprima / para guardar.

#### **Configuración a través del navegador de Internet**

#### Verificación de la dirección IP

Para acceder a la página de configuración del equipo, verifique la dirección IP siguiendo el procedimiento:

#### » **Modo DHCP/ IP Estática**

- 1. Oprima $\blacktriangleright$ :
- 2. Verifique el número IP que aparece en la pantalla.

#### » **Modo PPPoE**

Cuando el teléfono estuviere configurado en el modo PPPoE, el usuario debe estar conectado a el puerto LAN del equipo para acceder a la página de configuración.

Verifique la dirección de la red LAN de acuerdo con el procedimiento siguiente:

- 1. Oprima $\blacktriangleright$ :
- 2. Seleccione con las teclas  $\blacktriangle \blacktriangledown$  el ítem *Más*... y oprima  $\blacktriangledown$ ;
- 3. Seleccione con las teclas  $\blacktriangle \blacktriangledown$  el ítem Red y oprima  $\blacktriangledown$ ;
- 4. Verifique el número IP con las teclas  $\blacktriangle \blacktriangledown$  en el ítem IP de la LAN.

#### Configuración de la cuenta VoIP

Tras verificar el número IP, introdúzcalo en el navegador de Internet. En la pantalla siguiente, introduzca el nombre de usuario y la clave (ambas con estándar de fábrica: admin), se mostrará la página de configuración del equipo. Siga el procedimiento:

- 1. En la guía Estatus se mostrará una pantalla con la información del sistema;
- 2. En la guía Cuenta, en la opción Básico, se mostrarán las opciones para configurar los números VoIP de las cuentas de los operadores;
- 3. En el campo Cuenta, seleccione la cuenta 1 o 2 para configurar;
- 4. En el campo Cuenta Activa, seleccione Habilitado;
- 5. Introduzca el nombre que se mostrará en la pantalla y el nombre de identificación que aparecerá en el teléfono de destino;
- 6. Introduzca los datos VoIP, nombre de registro en el servidor SIP, nombre de usuario suministrado por el servidor SIP y clave de autenticación de la cuenta SIP;
- 7. Introduzca la URL o dirección IP de su operador VoIP en el campo Servidor SIP;
- 8. Para confirmar todas las modificaciones, haga clic en Confirmar en la parte inferior de la página de configuración;

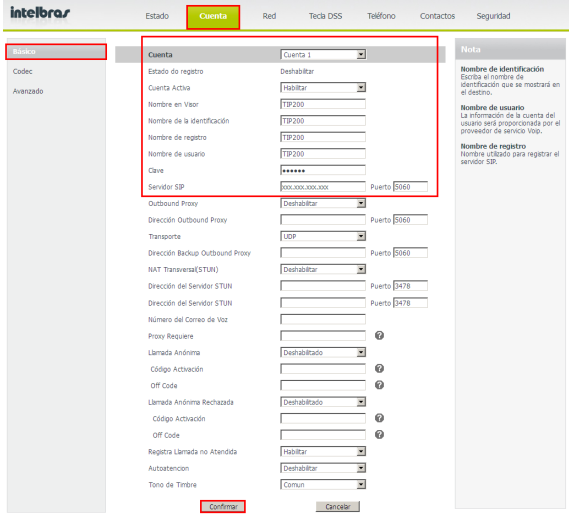

Configuración para cuenta VoIP
- 9. Aguarde algunos instantes y se mostrará en el equipo el nombre/número insertado en el campo Nombre en la Pantalla;
- 10. Haga clic en el ítem Codec para configurar los codecs de audio, conforme solicite el operador. Haga clic en el codec deseado y en la flecha para desplazarlo hacia la derecha para habilitarlo o hacia la izquierda para deshabilitarlo.
- 11. Haga clic en Confirmar.

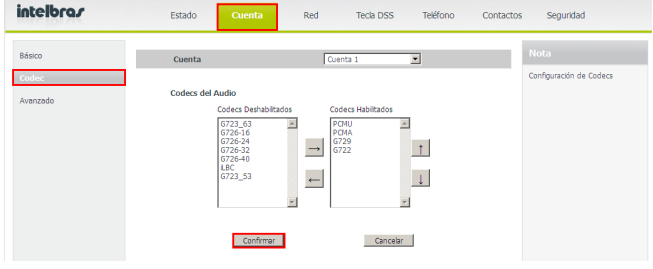

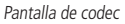

**Observación:** es posible acceder a la página de configuración del teléfono IP a partir de cualquier computadora que esté conectada a la misma red.

#### **Acceder a las cuentas registradas**

- 1. Seleccione con las teclas  $\blacktriangle \blacktriangledown$  la cuenta 1 o 2, si las dos estuvieren habilitadas;
- 2. La cuenta seleccionada será mostrada en la pantalla. Introduzca el número deseado.

# **6.5. Configuraciones de VLAN**

#### **Configurar VLAN a través del equipo**

Usted puede configurar una VLAN, red local virtual, creando una red lógicamente independiente. Varias VLANs pueden coexistir en un mismo conmutador (switch), de manera a dividir una red local (física) en más de una red (virtual), creando dominios de broadcast separados. Para configurar una VLAN, siga los procedimientos abajo:

- 1. Oprima Menú, seleccione con las teclas  $\blacktriangle \blacktriangledown$  el ítem Configuraciones y oprima  $\blacktriangledown$ ;
- 2. Seleccione con las teclas  $\blacktriangle \blacktriangledown$  el ítem Avanzadas y oprima /;
- 3. Introduzca la clave a través del teclado alfanumérico (estándar de fábrica: admin) y oprima $\checkmark$ ;
- 4. Seleccione con las teclas  $\blacktriangle \blacktriangledown$  el ítem Red y oprima  $\blacktriangledown$ ;
- 5. Seleccione con las teclas  $\blacktriangle \blacktriangledown$  el ítem VLAN y oprima  $\blacktriangledown$ ;
- 6. Seleccione con las teclas  $\blacktriangle \blacktriangledown$  el ítem *Puerto Wan* y oprima  $\blacktriangledown$ :
- 7. En Estatus de la VLAN, seleccione con las teclas  $\blacktriangleleft$  la opción Habilitar;
- 8. Seleccione con las teclas ▲ ▼ el ítem Número VID e introduzca un valor entre 0 y 4094, para identificar una red virtual;
- 9. Seleccione con las teclas  $\blacktriangle \blacktriangledown$  el ítem *Prioridad* e introduzca un valor entre 0 y 7, que indicará la prioridad de este dispositivo en la red, siendo 0 la más alta y 7 la más baja;
- 10. Oprima  $\triangledown$  para confirmar;
- 11. Para configurar una VLAN en el puerto LAN, siga los mismos pasos anteriores, seleccionando Puerto LAN en el paso 6.

## **Configurar VLAN a través de la interfaz web**

- 1. En la guía Red se mostrará una pantalla con información de la red;
- 2. En el menú al lado, haga clic en Avanzado;
- 3. En el ítem VLAN, elija el puerto a configurarse entre Puerto WAN y Puerto LAN;
- 4. En el campo Activar, oprima la opción Habilitado;
- 5. En el campo VID, introduzca un valor entre 0 y 4094, para identificar una red virtual;
- 6. En el campo Prioridad introduzca un valor entre 0 y 7, que indicará la prioridad de este dispositivo en la red, siendo 0 la más alta y 7 la más baja;
- 7. Haga clic en Confirmar en la parte inferior de la página de configuración.

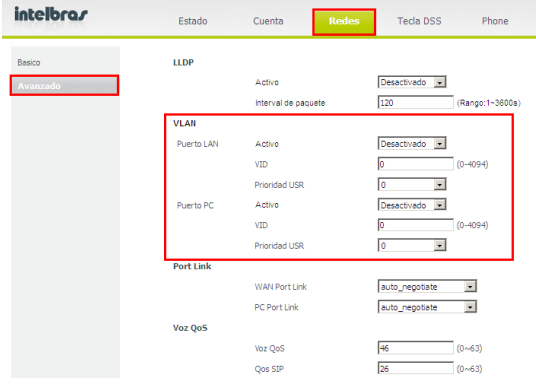

Pantalla de configuración de la VLAN

# **LLDP (Linker Layer Discovery Protocol)**

El protocolo LLDP permite que dispositivos de red descubran unos a los otros. El mismo permite que equipos directamente conectados aprendan dinámicamente la información de red.

Para configurar el LLDP, siga las siguientes etapas:

- 1. La guía Red presentará una pantalla con información de la red;
- 2. En el menú al lado, haga clic en Avanzado;
- 3. En el ítem LLDP, seleccione en Activar, Habilitado o Deshabilitado para habilitar o no el LLDP;
- 4. Introduzca en el campo Intervalo de Paquetes un valor entre el 1 y 3600 segundos, para definir el tiempo de intervalo entre los paquetes LLDP. El valor estándar es de 120 segundos.
- 5. Haga clic en Confirmar en la parte inferior de la página de configuración.

# **QoS (Quality of Service)**

En caso de ser necesario priorizar los paquetes en la red, los valores de prioridad podrán ser modificados, de acuerdo con la orientación del administrador de la red.

Para esto siga las siguientes etapas:

- 1. La guía Red presentará una pantalla con información de la red;
- 2. En el menú al lado, haga clic en Avanzado;
- 3. En el ítem QoS de Voz, introduzca en el campo QoS de Voz o QoS do SIP un valor del 0 al 63, de acuerdo con la prioridad deseada;
- 4. Haga clic en Confirmar en la parte inferior de la página de configuración.

### **SNMP (Simple Network Management Protocol)**

El protocolo SNMP es un protocolo de gestión de redes IP, que es utilizado para obtener información de los equipos de red, lo que posibilita a los administradores de red administrar el desempeño de la red, encontrar y resolver sus eventuales problemas, entre otros. La configuración en el TIP200 permite habilitar el funcionamiento del protocolo, definir el puerto utilizado y a cuál servidor debe enviarse la información del equipo vía SNMP.

Para configurar el SNMP, siga las siguientes etapas:

- 1. La guía Red presentará una pantalla con información de la red;
- 2. En el menú al lado, haga clic en Avanzado;
- 3. En el ítem SNMP, seleccione en Habilitado, Habilitado;
- 4. En el ítem Puerto, introduzca un valor del 1 al 65535 referente al puerto a ser utilizado;
- 5. En el ítem Dirección del Servidor, introduzca una dirección o el IP referente al servidor que recibirá la información SNMP.
- 6. Haga clic en Confirmar en la parte inferior de la página de configuración.
- 7. El SNMP es administrado a partir de objetos identificadores (OIDs), configurados en el Servidor SNMP. En la tabla abajo se detalla la función de cada OID:

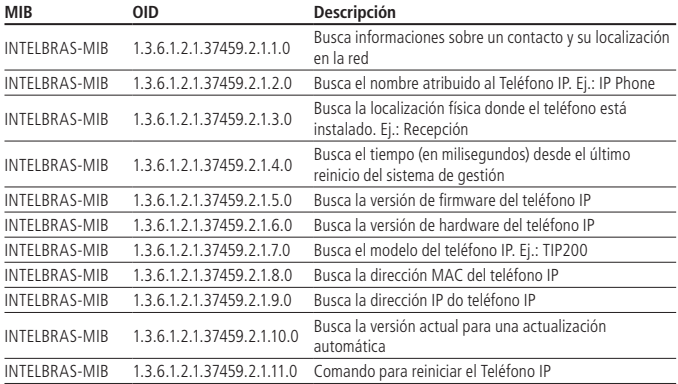

#### **802.1x**

El protocolo 802.1x permite configurar en el TIP200 los parámetros de autenticación para acceso a redes que necesiten de esta autenticación. Para configurar el 802.1x, siga las siguientes etapas:

- 1. La guía Red presentará una pantalla con información de la red;
- 2. En el menú al lado, haga clic en Avanzado;
- 3. En el ítem 802.1x, en Modo 802.1x, seleccione EAP-MD05 para habilitar este tipo de autenticación;
- 4. En el campo Identidad, introduzca la identidad de la autenticación;
- 5. En el campo Clave MD5, introduzca la clave necesaria para acceder a la red;
- 6. Haga clic en Confirmar, en la parte inferior de la página de configuración.

# **7.1. Estado del teléfono (estatus)**

Usted puede verificar el estado de su teléfono en la interfaz del teléfono o en la interfaz web. Esta opción permite ver:

- » **Estatus de la red:** dirección IP, dirección Mac, Gateway, DNS, WAN, LAN, etc.;
- » **Estatus del teléfono:** Modelo, versión del hardware, versión del firmware, ID del producto, MAC, etc.;

### **Verificar el estatus del teléfono a través del equipo**

- 1. Oprima directamente  $\smile$  o la tecla Menú y seleccione la opción Estatus:
- 2. Utilice las teclas  $\blacktriangle \blacktriangledown$  para desplazarse por la lista y buscar un ítem específico.

# **Verificar el estatus del teléfono a través de la interfaz web**

Acceda a la página de configuración a través del navegador de Internet. Consulte Interfaz del usuario y la guía Estatus estará seleccionada con la información del estatus actual del teléfono IP.

# **7.2. Idioma**

El idioma estándar de la interfaz del teléfono está en portugués. El idioma de la interfaz web depende del su Sistema Operativo. Se ajustará automáticamente el idioma utilizado por la computadora y por el navegador.

También soporta español e inglés. Usted puede modificar el idioma del teléfono y de la interfaz web de manera independiente uno del otro.

# **Modificar el idioma del equipo**

- 1. Oprima Menú, seleccione con las teclas  $\blacktriangle \blacktriangledown$  el ítem Configuraciones y oprima  $\blacktriangledown$ ;
- 2. Seleccione Básicas y oprima  $\checkmark$ :
- 3. Seleccione Idioma y oprima  $\checkmark$ ;
- 4. Seleccione con las teclas  $\blacktriangle \blacktriangledown$  el idioma deseado y oprima  $\blacktriangledown$ ;

# **Modificar el idioma de la interfaz web**

- 1. En la guía Teléfono se mostrará una pantalla con información del teléfono;
- 2. En el campo Idioma seleccione el idioma deseado;
- 3. Para confirmar, haga clic en el ítem Confirmar en la parte inferior de la página de configuración.

# **7.3. Hora y fecha**

La hora y la fecha aparecen en la pantalla del teléfono IP cuando el mismo estuviere en el modo reposo. Si el teléfono no consigue obtener la hora y fecha desde el servidor de llamadas, contacte su administrador de sistema. Si la hora o fecha estuviere incorrecta, haga la configuración manualmente o a través del servidor NTP, que es utilizado para sincronizar la hora.

### **Modificar hora y fecha a través del equipo**

#### Configuración automática de hora y fecha

El estándar de fábrica viene con la opción de actualización activada, y el teléfono IP busca automáticamente la hora en el servidor NTP. Usted puede configurar el Huso horario (Time Zone), Servidor NTP 1, Servidor NTP 2 y Horario de Verano, respectivamente.

- 1. Oprima Menú, seleccione con las teclas  $\blacktriangle \blacktriangledown$  el ítem Configuraciones y oprima  $\blacktriangledown$ ;
- 2. Seleccione Básicas y oprima  $\blacktriangleright$ :
- 3. Seleccione con las teclas  $\blacktriangle \blacktriangledown$  el ítem Fecha y Hora y oprima  $\blacktriangledown$ ;
- 4. Seleccione el ítem SNTP, y el teléfono buscará automáticamente la hora en el servidor NTP;
- 5. Seleccione con las teclas  $\blacktriangle \blacktriangledown$  una de las opciones a configurarse entre el Huso Horario, Servidor NTP 1, Servidor NTP 2 y Horario de Verano, respectivamente;
- 6. Seleccione Huso Horario y seleccione con las teclas  $\blacktriangleleft$  la zona horaria adecuada a su localidad;
- 7. Seleccione con las teclas  $\blacktriangle \blacktriangledown$  el ítem Servidor NTP1 o Servidor NTP2 e introduzca la URL del servidor utilizando el teclado alfanumérico. (Estándar de fábrica de los servidores: a.ntp.br y b.ntp.br);
- 8. Seleccione con las teclas ▲ ▼ el ítem Horario de Verano, seleccione con las teclas  $\blacktriangleleft$  Habilitar o Deshabilitar y oprima $\blacktriangleright$ .

#### Configuración manual de hora y fecha

Si opta por la configuración manual, podrá configurar la hora manualmente.

- 1. Oprima Menú, seleccione con las teclas  $\blacktriangle$   $\blacktriangledown$ el ítem Configuraciones y oprima  $\blacktriangledown$ ;
- 2. Seleccione Básicas y oprima  $\checkmark$ :
- 3. Seleccione con las teclas  $\blacktriangle \blacktriangledown$  el ítem Fecha y Hora y oprima  $\blacktriangledown$ ;
- 4. Seleccione con las teclas  $\blacktriangle \blacktriangledown$  el ítem Ajuste Manual y oprima  $\blacktriangledown$ ;
- 5. Seleccione Fecha (A-M-D) e introduzca la fecha a través del teclado alfanumérico;
- 6. Seleccione con las teclas ▲ ▼ el ítem Hora (H:M:S) e introduzca la hora a través del teclado alfanumérico;
- 7. Oprima  $\sqrt{\ }$  para guardar.

#### Configurar el formato de la hora

Puede configurarse el formato de la hora entre 12 y 24 horas.

- 1. Oprima Menú, seleccione con las teclas  $\blacktriangle \blacktriangledown$  el ítem Configuraciones y oprima  $\blacktriangledown$ ;
- 2. Seleccione *Básicas* y oprima  $\swarrow$ :
- 3. Seleccione con las teclas  $\blacktriangle \blacktriangledown$  el ítem Fecha y Hora y oprima  $\blacktriangledown$ ;
- 4. Seleccione con las teclas  $\blacktriangle \blacktriangledown$  el ítem *Formato* y oprima  $\blacktriangledown$ ;
- 5. Seleccione con las teclas  $\blacktriangle \blacktriangledown$  12 Horas u 24 horas;
- 6. Oprima  $\triangleright$  para guardar.

# **Modificar la hora y la fecha a través de la interfaz web**

Acceda a la página de configuración a través del navegador de Internet. Consulte el ítem Interfaz del usuario.

## Configuración automática de hora y fecha

El estándar de fábrica viene con la opción de actualización activada, el equipo buscará automáticamente la hora en el servidor NTP. Usted puede configurar el Huso Horario, servidor NTP 1/servidor 2 y horario de verano, respectivamente.

- 1. En la guía Teléfono se mostrará una pantalla con información del teléfono;
- 2. El campo Horario manual debe estar deshabilitado;
- 3. En el campo Servidor NTP primario o Servidor NTP secundario introduzca la URL del servidor NTP; (El servidor viene con el estándar de fábrica a.ntp.br y b.ntp.br);
- 4. Es posible configurar el tiempo de intervalo de las actualizaciones en el servidor, en el campo Intervalo de actualización(es), introduciendo el tiempo de intervalos deseado en segundos. (El tiempo que viene programado como estándar de fábrica es de 1000 segundos);
- 5. En el campo Huso-horario es posible configurar el huso horario de acuerdo con su localidad;
- 6. En el campo Horario de Verano es posible habilitar o Deshabilitar esta opción;
- 7. Para confirmar, haga clic en el ítem Confirmar en la parte inferior de la página de configuración.

# Configuración manual de hora y fecha

Si opta por la configuración manual, podrá configurar la hora manualmente.

- 1. En la guía Teléfono se mostrará una pantalla con información del teléfono;
- 2. En el campo Horario Manual, seleccione la opción Habilitado;
- 3. En el campo Fecha, introduzca la fecha en los campos Año, Mes y Día respectivamente;
- 4. En el campo Horario, introduzca el horario en los campos Hora, Minuto y Segundo respectivamente;
- 5. Para confirmar, haga clic en el ítem Confirmar en la parte inferior de la página de configuración.

#### Configurar el formato de la hora

Puede configurarse el formato de la hora entre 12 y 24 horas.

- 1. En la guía Teléfono aparecerá una pantalla con información del teléfono;
- 2. Para modificar el formato de la hora, en el campo Formato de la hora, seleccione la opción 12 Horas u 24 Horas;
- 3. Para confirmar, haga clic en el ítem Confirmar en la parte inferior de la página de configuración.

# **7.4. Timbre**

Usted puede ajustar el tipo timbre que desea que suene.

# **Ajustar el tipo de timbre a través del equipo**

- 1. Oprima Menú, seleccione con las teclas  $\blacktriangle \blacktriangledown$  el ítem Configuraciones y oprima  $\blacktriangledown$ ;
- 2. Seleccione Básicas y oprima  $\checkmark$ :
- 3. Seleccione con las teclas  $\blacktriangle \blacktriangledown$  el ítem *Tipo de Timbre* y oprima  $\blacktriangledown$ ;
- 4. Seleccione con las teclas  $\blacktriangle \blacktriangledown$  uno de los tipos de timbres disponibles y oprima para el tipo de su opción;

# **Ajustar el tipo de timbre a través de la interfaz web**

Acceda a la página de configuración a través del navegador de Internet. Consulte el ítem Interfaz del usuario.

- 1. En la guía Teléfono se mostrará una pantalla con información del teléfono;
- 2. En el campo Tipo de Timbre, elija el tipo de timbre deseado;
- 3. Haga clic en Confirmar, en la parte inferior de la página de configuración.

Cargar un timbre customizado directamente de la computadora

- 1. En el campo Timbre customizado, haga clic en Seleccionar Archivo, y busque en su computadora el archivo que desea utilizar como timbre;
- 2. Haga clic en Cargar y después en Confirmar.

**Observación:** el formato del archivo que contiene el timbre debe estar en el formato WAV 8 bits (vía Compresión Ulaw), tasa de muestra 8K (mono).

Espacios u otros caracteres especiales no pueden ser incluidos en el nombre del archivo.

El archivo conteniendo los tipos de timbre cargados no puede sobrepasar 100 K en total.

## Especificar el timbre para una cuenta a través de la interfaz web

Es posible especificar timbres para cada una de las 2 cuentas del teléfono IP de manera independiente. Acceda a la página de configuración a través del navegador de Internet. Consulte el ítem Interfaz del usuario.

- 1. En la guía Cuenta se mostrará una pantalla con información de las cuentas;
- 2. En el campo Cuenta, elija una de las cuentas a definirse el timbre;
- 3. En el campo Tipo de Timbre, elija el timbre deseado;
- 4. Para confirmar, haga clic en el ítem Confirmar en la parte inferior de la página de configuración;

# **7.5. Configuraciones de volumen**

Es posible configurar el volumen del auricular, del altavoz de la función manos libres, del headset y del timbre (ring).

Para ajustar el volumen cuando no está en una llamada activa:

- 1. Oprima Menú, seleccione con las teclas  $\blacktriangle \blacktriangledown$  el ítem Configuraciones y oprima  $\blacktriangledown$ ;
- 2. Seleccione Básicas y oprima  $\checkmark$ ;
- 3. Seleccione con las teclas  $\blacktriangle \blacktriangledown$  el ítem Volumen y oprima  $\blacktriangledown$ ;
- 4. Seleccione con las teclas  $\blacktriangle \blacktriangledown$  el volumen que desea modificar entre las opciones Volumen del Auricular, Volumen de Manos libres, Volumen del Headset y Volumen del Timbre y oprima  $\checkmark$ ;
- 5. Con las teclas  $\blacktriangleleft$  o las teclas de volumen + o -, ajuste el volumen de acuerdo con el volumen deseado, observando el nivel en la barra que aparece en la pantalla.
- 6. Oprima  $\swarrow$  para guardar;

Para ajustar el volumen mientras está en una llamada activa: Consultar Volúmenes en Funciones.

**Observación:** solo es posible ajustarse el volumen a través del equipo.

# **Ajustar el volumen de transmisión**

- 1. La guía Teléfono presentará una pantalla con información del teléfono;
- 2. En el menú a la izquierda, haga clic en Funciones y será presentada la pantalla de funciones del equipo:
- 3. En el ítem Informaciones Generales, en el campo Volumen del Headset (TX), Volumen del Auricular (TX) o Volumen del Manos libres (TX), ajuste el volumen de la transmisión entre el 1 y 53, introduciendo el valor;

4. Para confirmar, haga clic en el ítem Confirmar en la parte inferior de la página de configuración.

# **7.6. Tecla Send (enviar)**

Es posible realizar una llamada después de marcar el número inmediatamente sin esperar el tiempo programado como estándar.

El teléfono IP viene de fábrica con la tecla Send configurada como la tecla #, que puede modificarse para la tecla \*. Para modificarla, siga el procedimiento.

## **Modificar tecla Send a través del equipo**

- 1. Oprima Menú, seleccione con las teclas  $\blacktriangle \blacktriangledown$  el ítem Funciones y oprima  $\blacktriangledown$ ;
- 2. Seleccione con las teclas  $\blacktriangle \blacktriangledown$  el ítem Tecla Send y oprima  $\blacktriangledown$ ;
- 3. Seleccione con las teclas  $\blacktriangleleft$  la que desea programar entre  $*$ , #, o Deshabilitar la función y oprima  $\checkmark$ :

# **Modificar la tecla Send a través de la interfaz web**

Acceda a la página de configuración a través del navegador de Internet. Consulte el ítem Interfaz del usuario.

- 1. En la guía Teléfono se mostrará una pantalla con información del teléfono;
- 2. En el menú a la izquierda, haga clic en Funciones y se mostrará la pantalla de funciones del equipo;
- 3. En el ítem Informaciones Generales, en el campo Tecla Send, elija la que desea programar entre \*, # o Desabilitado para Deshabilitar la función;
- 4. Para confirmar, haga clic en el ítem Confirmar en la parte inferior de la página de configuración.

# **Tiempo para marcar (send)**

El estándar de fábrica envía el número marcado automáticamente después de 4 segundos sin recibir más dígitos. Es posible modificar este tiempo de acuerdo con el tiempo deseado y también Deshabilitar esta función, si es el caso. Estas configuraciones solo pueden realizarse a través de la interfaz web.

- 1. En la guía Teléfono se mostrará una pantalla con configuraciones del teléfono;
- 2. El campo Send Auto debe estar habilitado y el campo Tiempo Send Auto puede ser configurado de 1 a 14 segundos, que será el tiempo en que el equipo enviará los dígitos tras el último número marcado. Para Deshabilitar la función, deshabilite El campo Send Auto;

3. Para confirmar las modificaciones, haga clic en Confirmar en la parte inferior de la página de configuración.

#### **7.7. Eventos de Flash**

Permite definir cuál será el evento que la tecla Flash producirá tras ser oprimida.

La tecla Flash podrá tener tres tipos de configuraciones. Flash vía INVITE, RFC2833 y SIP INFO. Para configurar el teléfono, acceda a la página de configuración a través del navegador de Internet. Consulte el ítem Interfaz del usuario.

- 1. En la guía Cuenta aparecerá una pantalla con información del teléfono;
- 2. Haga clic en el menú a la izquierda en Avanzado y aparecerán los ítems Tipo DTMF, Cómo INFO DTMF, DTMFReplaceTran y Transfer DTMF;

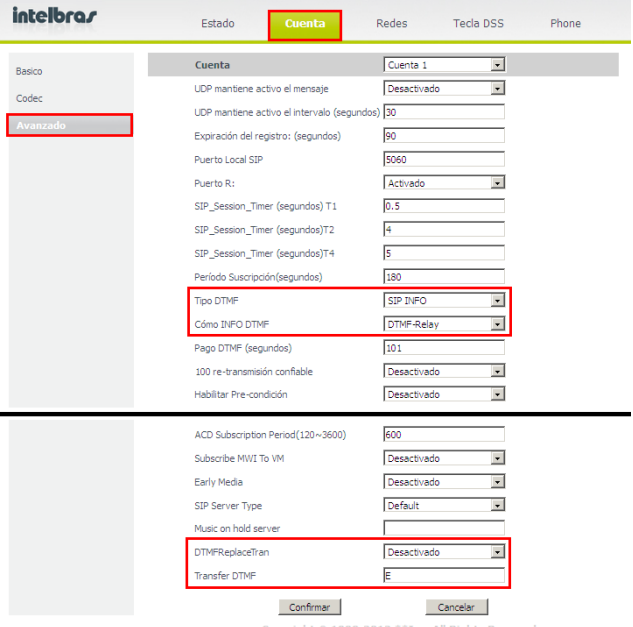

Copyright @ 1998-2012 \*\* Inc. All Rights Reserved

DTMFReplaceTran

- 3. Para configurar el Flash vía INVITE, configure la opción DTMFReplaceTran como Desactivado;
- 4. Para configurar el Flash vía RFC2833, configure la opción Tipo del DTMF como FC2833, Información del DTMF como Deshabilitado y DTMFReplaceTran como Activado e Transfer DTMF, como 'F';
- 5. Para configurar el Flash vía SIP INFO, configure la opción Tipo del DTMF como SIP INFO, Información del DTMF como DTMF-Relay, DTMF o Teléfono evento y DTMFReplaceTran como Activado e Transfer DTMF, como 'E';
- 6. Para confirmar, haga clic en Confirmar en la parte inferior de la página de configuración.

**Observación:** verifique cual es el estándar de Flash que el PABX opera o soporta.

## **Cancelación de Eco**

Para configurar la Cancelación de eco, siga las siguientes etapas:

- 1. La guía Teléfono presentará una pantalla con información del teléfono;
- 2. En el menú al lado, haga clic en Configuración de voz;
- 3. En el ítem Cancelación de eco, habilite o deshabilite los campos Cancelación de Eco, Vad y CNG.
- 4. Haga clic en Confirmar en la parte inferior de la página de configuración.

#### **Buffer de Jitter**

Este parámetro especifica el tiempo en milisegundos del buffer de jitter, tiempo que el teléfono lleva para almacenar y organizar la información para mejor reproducción del audio.

Para configurar el Buffer de Jitter, siga las siguientes etapas:

- 1. La guía Teléfono presentará una pantalla con información del teléfono;
- 2. En el menú al lado, haga clic en Configuración de voz;
- 3. En el ítem buffer de Jitter, seleccione el Tipo entre Adaptativo o Fijo;
- 4. Introduzca en el campo Mínimo, Máximo y Normal los valores de tiempo en milisegundos mínimo, máximo, y normal de buffer de jitter deseado.
- 5. Haga clic en Confirmar en la parte inferior de la página de configuración.

# 8. Funciones

# **8.1. Agenda**

Es posible almacenar hasta 300 contactos en la agenda/directorio de su teléfono. Además de añadir, editar, excluir, marcar y buscar un contacto en la agenda/directorio.

#### **Añadir nombre, cuenta, timbre y grupos en la agenda/directorio (300 registros) a través del equipo**

- 1. Oprima Phonebook;
- 2. Seleccione con las teclas  $\blacktriangle \blacktriangledown$  Contactos y oprima  $\blacktriangledown$ ;
- 3. Seleccione el grupo Contactos y oprima  $\checkmark$ ;
- 4. Con las teclas  $\blacktriangle \blacktriangledown$  seleccione Nuevo ítem y oprima  $\blacktriangledown$ ;
- 5. Con el teclado alfanumérico del teléfono, introduzca el nombre y a continuación, con las teclas  $\blacktriangle \blacktriangledown$  seleccione el ítem *Oficina*, Móvil u Otro e introduzca el número del teléfono que desea incluir en la agenda/directorio;
- 6. Con las teclas  $\blacktriangle \blacktriangledown$ , elija la cuenta, timbre y grupos deseado para ese contacto y modifique con las teclas  $\blacktriangleleft$  para la opción deseada;
- 7. Después oprima  $\swarrow$  para guardar.

### **Modificar nombre, cuenta, timbre y grupos a través del equipo**

- 1. Oprima Phonebook;
- 2. Seleccione con las teclas  $\blacktriangle \blacktriangledown$  Contactos y oprima  $\blacktriangledown$ ;
- 3. Seleccione el grupo Contactos y oprima  $\checkmark$ :
- 4. Con las teclas  $\blacktriangle \blacktriangledown$  seleccione el contacto a modificarse:
- 5. Con las teclas  $\blacktriangleleft$  seleccione la opción Edit y oprima /;
- 6. Con las teclas  $\blacktriangle \blacktriangledown$  seleccione la opción a modificarse, Nombre Oficina, Móvil u Otro;
- 7. Utilice la tecla Clear para borrar los caracteres y, a continuación, introduzca el nuevo nombre/número o con las teclas  $\blacktriangleleft$  seleccione el carácter a editarse;
- 8. Para editar la cuenta y el timbre del contacto, utilice las teclas  $\blacktriangle \blacktriangledown$  y seleccione la opción Cuenta o Timbre u Grupos y modifique para la opción deseada con las teclas  $\blacktriangleleft \blacktriangleright$ ;
- 9. Después oprima  $\swarrow$  para guardar las modificaciones.

# **Excluir nombre/número a través del equipo**

- 1. Oprima Phonebook;
- 2. Seleccione con las teclas  $\blacktriangle \blacktriangledown$  Contactos y oprima  $\blacktriangledown$ ;
- 3. Seleccione el grupo Contactos y oprima  $\checkmark$ :
- 4. Con las teclas  $\blacktriangle \blacktriangledown$  seleccione el contacto a excluirse;
- 5. Oprima Clear o con las teclas  $\blacktriangleleft$  seleccione la opción Del y después  $\blacktriangleright$ .

## **Acceder a contacto a través del equipo**

- 1. Oprima Phonebook;
- 2. Seleccione con las teclas  $\blacktriangle \blacktriangledown$  Contactos y oprima  $\blacktriangledown$ ;
- 3. Seleccione el grupo Contactos y oprima  $\checkmark$ ;
- 4. Con las teclas  $\blacktriangle \blacktriangledown$  seleccione el contacto deseado;
- 5. Para llamar al contacto seleccionado, oprima  $\swarrow$ .

# **Añadir, editar, borrar Grupos**

Si desea, críe grupos para los contactos, en que los grupos pueden almacenar los contactos deseados.

- 1. Oprima Phonebook;
- 2. Seleccione con las teclas  $\blacktriangle \blacktriangledown$  Contactos y oprima  $\blacktriangledown$ ;
- 3. Utilizando las teclas  $\blacktriangleleft$ , seleccione AddGrupo y oprima  $\blacktriangledown$ ;
- 4. Introduzca un nombre para el grupo;
- 5. Seleccione con las teclas  $\blacktriangle \blacktriangledown$  la opción *Tipo de Timbre* y seleccione un tipo con  $\mathsf{las}$  teclas  $\blacktriangleleft\blacktriangleright$
- 6. Oprima  $\triangleright$  para guardar.

**Observación:** El grupo Contactos posee todos los contactos de todos grupos.

# **Lista Negra**

Si desea, añada un número a la Lista Negra para bloquear llamadas de este contacto. Para ello, siga el mismo procedimiento descrito anteriormente, seleccionando Lista Negra.

#### **Añadir, excluir, modificar o acceder a contactos de la agenda a través de la interfaz web**

- 1. En la guía Contactos se mostrará una pantalla con información de la agenda/directorio;
- 2. En los campos Nombre, Número de la Oficina, Móvil, Otro número, introduzca los datos para el contacto;
- 3. En los campos Cuenta, Timbre distintivo y Grupo, elija la cuenta, o timbre y el grupo deseado;
- 4. Haga clic en el botón Añadir en la parte inferior de la página de configuración;
- 5. Para editar, haga clic sobre el nombre a editarse que estará destacado, haga las modificaciones que desee y haga clic en Modificar;
- 6. Para borrar, seleccione el contacto y haga clic en Borrar;
- 7. Haga clic en Guardar para efectuar las modificaciones;
- 8. Para localizar un contacto, escríbalo en el campo Nombre y haga clic en Buscar; Si la agenda/directorio contiene dicho contacto el mismo se mostrará señalado;
- 9. Para llamar a un contacto a través de la interfaz web, haga clic sobre el número en color azul del contacto deseado;
- 10. Para guardar un archivo con la lista de contactos, haga clic en Exportar y guarde el archivo donde desee;
- 11. Para cargar un archivo de lista de contactos, haga clic en Buscar y localice el archivo XML que posea en su computadora, y haga clic en Importar.

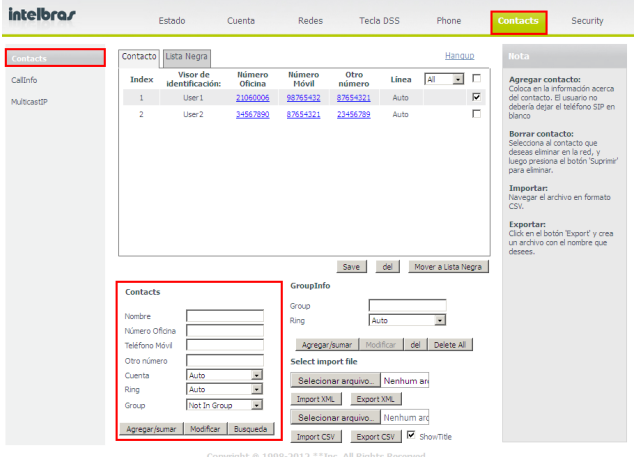

Interfaz de contactos

# **8.2. Identificación de llamadas**

# **Historial de llamadas a través del equipo**

Para identificar llamadas originadas, recibidas, desviadas y no contestadas oprima History y utilice las teclas ▲ ▼ para navegar en el historial de llamadas. A través de las teclas  $\blacktriangleleft$ . es posible elegir el tipo de llamada deseada en el historial:

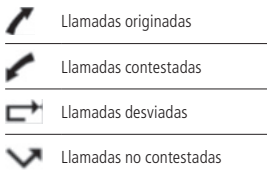

# **Historial de llamadas a través de la interfaz web**

- 1. En la guía Contactos se mostrará una pantalla con información del teléfono;
- 2. En el menú a la izquierda, haga clic en Información de las Llamadas y se mostrará la pantalla del panel de llamadas;
- 3. A continuación aparecen las guías Llamadas Originadas, Llamadas no Contestadas, Llamadas Contestadas y Llamadas Desviadas;
- 4. Haga clic en la guía deseada para visualizar el historial de las llamadas;
- 5. En esta misma pantalla, también es posible llamar a los números que aparecen en color azul en los historiales o marcando un número en el campo Marcar a y, a continuación, haga clic en Marcar. Para finalizar, haga clic en Apagar.

| intelbras                  |                | Estado     | Cuenta               |                              | Red<br>Tecla DSS                                                                   | Teléfono         | Contactos | Seguridad              |
|----------------------------|----------------|------------|----------------------|------------------------------|------------------------------------------------------------------------------------|------------------|-----------|------------------------|
| Contactos                  | <b>Hamadas</b> |            |                      |                              |                                                                                    |                  |           | Nota                   |
| Agenda Telefónica Remota   |                |            | Seleccione la Cuenta | Marriso<br>No Account        | Ξ                                                                                  | Apagar<br>Marcar |           | Contacts-Callinfo Note |
| Información de<br>Hamadas. |                |            |                      |                              |                                                                                    |                  |           |                        |
|                            |                |            |                      |                              | Ebrandas Frastadas - Herodas no Contestadas - Herodas Fotzantes - Herodas Desdadas |                  |           |                        |
|                            | Indice         | Fecha      | Tiempo               | <b>Local Identity</b>        | Nombre                                                                             |                  | Número    |                        |
|                            | ł              | Sab Jul 14 | 15:02                | 10.1.39.107@10.<br>1.39.107  |                                                                                    | 55010.1.39.107   |           |                        |
|                            | $\overline{a}$ | Sab Jul 14 | 15:02                | 10.1.39.107@10.<br>1,30,107  |                                                                                    | 55@10.1.39.107   |           |                        |
|                            | $\overline{a}$ | Sab 3ul 14 | 15:02                | 10.1.39.107@10.<br>1.39.107  |                                                                                    | 55010.1.39.107   |           |                        |
|                            | $\frac{d}{dt}$ | Sab 3ul 14 | 15:02                | 10.1.39.107@10.<br>1.39.107  |                                                                                    | 55010.1.39.107   |           |                        |
|                            | s              | Sab Jul 14 | 15:02                | 10.1.39.107@10.<br>1.39.107  |                                                                                    | 55010.1.39.107   |           |                        |
|                            | 6              | Sab 3ul 14 | 15:02                | 10.1.39.107@10.<br>1.39.107  |                                                                                    | 55@10.1.39.107   |           |                        |
|                            | z              | Sah Tul 14 | 15:01                | 10.1.39.107.010.<br>1.39.107 |                                                                                    | 55010.1.39.107   |           |                        |
|                            | 8              | Sab Jul 14 | 15:01                | 10.1.39.107@10.<br>1.39.107  |                                                                                    | 55@10.1.39.107   |           |                        |
|                            | $\ddot{q}$     | Sab Jul 14 | 15:01                | 10.1.39.107@10.<br>1.39.107  |                                                                                    | 55@10.1.39.107   |           |                        |

Información de Llamadas

# **8.3. Volúmenes**

## **Volumen del audio**

Durante la conversación, oprima volumen + o - para ajustarlo. Para activar la función Mudo, oprima Mute. Se mostrará el icono y y se interrumpe la transmisión de audio para el usuario del otro lado de la línea. Para restablecer el audio, oprima Mute nuevamente.

# **Volumen del timbre**

En modo Reposo, oprima volumen  $+$  o - para ajustar el volumen del timbre.

Para modificar las configuraciones de volumen para auricular, Headset, Manos libres y timbre, consulte Configuración de Volumen en Configuraciones del teléfono.

# **8.4. Desvío de llamadas**

Esta característica permite dirigir una llamada entrante a otro número de teléfono, por ejemplo, un móvil o correo/buzón de voz.

Para el desvío de llamadas pueden configurarse las siguientes opciones:

- » **Siempre:** todas las llamadas son inmediatamente desviadas.
- » **Si Ocupado:** las llamadas son inmediatamente desviadas cuando el teléfono esté comunicando.
- » **Si no contesta:** las llamadas son desviadas cuando no contestadas después de un periodo determinado.

# **Configurar el desvío de la llamada a través del equipo**

1. Oprima Menú, seleccione con las teclas  $\blacktriangle \blacktriangledown$  el ítem Funciones y oprima  $\blacktriangledown$ ;

2. Seleccione con las teclas  $\blacktriangle \blacktriangledown$  el ítem Desvíos y oprima  $\blacktriangledown$ ;

3. Seleccione con las teclas  $\blacktriangle \blacktriangledown$  las opciones Siempre, Si ocupado o Si no contesta  $\vee$  oprima  $\checkmark$ :

4. Seleccione con las teclas <>>
Habilitar o Deshabilitar:

5. Con las teclas  $\blacktriangle \blacktriangledown$  seleccione la opción Desviar para e introduzca la extensión hacia la cual se desviará la llamada;

6. En la opción de desvío Si no contesta es posible configurar el tiempo en el que el equipo IP sonará antes de desviar la llamada, seleccionando con teclas  $\blacktriangle \blacktriangledown$  la opción Después y con las teclas  $\blacktriangleleft$ , elija entre 5, 10 o 15 segundos;

7. Oprima  $\triangledown$  para confirmar.

# **Configurar el desvío de la llamada a través de la interfaz web**

Acceda a la página de configuración a través del navegador de Internet. Consulte el ítem Interfaz del usuario.

- 1. En la guía Teléfono se mostrará una pantalla con configuraciones del teléfono;
- 2. Haga clic en el menú a la izquierda en Funciones y se mostrará el ítem Desvío;
- 3. Haga clic en una de las opciones de desvío, Desvío Siempre, Desvío si Ocupado o Desvío si no contesta y seleccione Activar para activar la función;
- 4. En el campo Número, introduzca la extensión hacia la cual se desviará la llamada;
- 5. En la opción Desvío si no Contesta, elija cuántos segundos el equipo sonará antes de desviar la llamada, entre 5, 10 o 15 segundos;

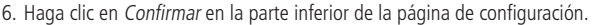

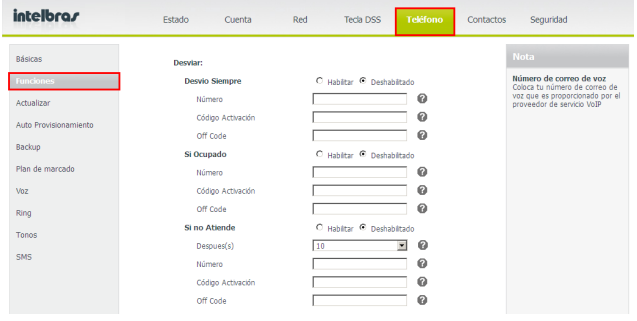

Desvío de llamadas

**Observación:** verifique disponibilidad con su operador VoIP.

# **8.5. Llamada en espera**

Esa función permite colocar una llamada activa en espera. En este caso, el PABX IP pasa a sonar una música o un mensaje mientras la persona aguarda. Otras llamadas pueden ser contestadas o realizadas mientras la llamada está en espera.

#### **Activar la función a través del equipo**

- 1. Oprima Menú, seleccione con las teclas  $\blacktriangle \blacktriangledown$  el ítem Funciones y oprima  $\blacktriangledown$ ;
- 2. Seleccione con las teclas  $\blacktriangle \blacktriangledown$  el ítem Llamada en Espera y oprima  $\blacktriangledown$ ;
- 3. Seleccione con las teclas  $\blacktriangleleft$  Habilitar;
- 4. Con las teclas  $\blacktriangle \blacktriangledown$  seleccione la opción Bip y con las teclas  $\blacktriangle \blacktriangleright$  seleccione Habilitar o Deshabilitar y oprima  $\blacktriangleright$ .

# **Activar la función a través del navegador web**

Acceda a la página de configuración a través del navegador de Internet. Consulte el ítem Interfaz del usuario.

- 1. En la guía Teléfono se mostrará una pantalla con configuraciones del teléfono;
- 2. Haga clic en el menú a la izquierda en Funciones y se mostrará el ítem Informaciones generales;
- 3. En el campo Llamada en Espera, seleccione Habilitado;
- 4. En el campo Bip de llamada en espera, seleccione Habilitado o Deshabilitado, para activar o no la señalización acústica de llamada en espera;
- 5. Haga clic en Confirmar en la parte inferior de la página de configuración.

### **Colocar una llamada en espera**

Cuando estuviere en una llamada 1 (uno) y el teléfono reciba una nueva llamada 2 (dos), el teléfono genera un bip de aviso y muestra en la pantalla LCD que hay una segunda llamada en espera. Para contestar la nueva llamada, siga el procedimiento:

1. Oprima la tecla  $\triangleright$  para poner la llamada 1 (uno) en espera y contestar la nueva llamada;

2. Para volver a la llamada 1 (uno) y dejar la llamada 2 (dos) en espera, utilice las teclas  $\blacktriangle \blacktriangledown$  y a continuación la tecla Hold.

**Observación:** verifique disponibilidad con su operador VoIP y si el teléfono IP está con las configuraciones habilitadas.

# **8.6. Teclas de marcación rápida (DSS)**

El teléfono posee 6 teclas DSS que pueden soportar varias funciones.

La lista a continuación muestra las funciones que pueden configurarse para las teclas DSS y describe cada una de ellas.

### **N/D**

La configuración estándar para cada tecla es N/D indicando que no se configuró ninguna función para la misma.

### **Conferencia**

Si se configura la tecla como Conferencia, el usuario puede utilizarla para realizar conferencia a tres. La tecla asume la misma función de la tecla Conferencia del teclado.

# **Desvío**

Si se configura la tecla como Desvío, al oprimirla por primera vez el usuario debe introducir el número hacia el cual desea programar el desvío siempre. Después de introducir ese número, la función desvío siempre estará habilitada. Para Deshabilitar la función, basta volver a oprimir la tecla programada.

# **Flash (Transferir)**

Si se configura la tecla como Flash, la tecla asume la misma función de la tecla Flash del teclado.

#### **Hold (Colocar en espera)**

Si se configura la tecla DSS como Hold, la tecla asume la misma función de la tecla Hold del teclado.

### **DND (No molestar)**

Si se configura la tecla como DND la tecla asume la misma función de la tecla DND del teclado. La función No molestar debe ser activada cuando no se desea recibir llamadas. Si se configura la tecla para la función No Molestar, el usuario podrá activar la función inmediatamente al oprimirla.

Para desactivarla, oprímala nuevamente.

# **Redial (Rellamar)**

Si se configura la tecla como Redial, oprímala en el estado de reposo y la misma vuelve a marcar al último número llamado.

### **Call Return (Marca la última llamada no contestada)**

Si se configura la tecla como Call Return, al oprimirla el teléfono marcará al número de la última llamada recibida y no contestada.

### **Pickup (capturar llamada)**

Si se configura la tecla como Pickup, es posible introducir un valor para capturar una extensión específica o un valor para capturar cualquier extensión. (El PABX/Servidor debe soportar esta configuración).

### **Call park (estacionar llamada)**

Si se configura la tecla como Call park, es posible estacionar una llamada y originar otra llamada mientras la primera esté en espera (estacionada). Esta función se activa oprimiendo la tecla pre programada durante la conversación. (El PABX/Servidor debe soportar esta configuración).

# **DTMF**

Si se configura la tecla como DTMF, es posible enviar el número pre programado durante una conversación.

## **Correo/buzón de voz**

Si se configura la tecla como Correo/buzón de voz, es posible acceder al correo/buzón de voz oprimiendo dicha tecla. (El PABX/Servidor debe soportar esta configuración y poseer Correo/buzón de voz).

### **Marcación rápida**

Si se configura la tecla como Marcación rápida, es posible configurar la tecla para marcar números que son utilizados a menudo o que son difíciles de recordar.

#### **Intercom**

Si se configura la tecla como Intercom, es posible acceder de manera rápida a la telefonista o secretaria, pues cuando A oprime la tecla, inmediatamente ya se establece una llamada sin que B conteste la llamada. (El PABX/Servidor debe soportar esta configuración).

### **Cuenta**

Es posible configurar esa tecla como tecla de cuenta para activar hasta 2 cuentas de usuarios.

### **BLF (alerta de ocupado)**

Si se configura la tecla como BLF, es posible monitorear el estado (libre, sonando u ocupado) de otro usuario. El usuario puede marcar o capturar una llamada usando una tecla configurada como BLF. (El PABX/Servidor debe soportar esta configuración).

# **Group Listening (escuchar en grupo)**

Si se configura la tecla como Group Listening, es posible activar la función Manos libres y el auricular/headset al mismo tiempo. Esta función es apropiada para conversaciones en grupo donde haya más de una persona en un lado de la llamada. Es posible hablar y escuchar utilizando el auricular/headset, mientras tanto los otros pueden escuchar utilizando la función Manos libres. Es posible volver al modo anterior oprimiendo nuevamente la tecla.

# **Hold Público (colocar en espera - modo público)**

Si se configura la tecla como Hold público, durante una conversación todos los miembros pertenecientes a una línea compartida (Shared line) específica pueden utilizar esa tecla para poner una llamada en espera o reactivarla. (El PABX/Servidor debe soportar esta configuración).

## **Hold Privado (colocar en espera - modo privado)**

Tiene la misma función del Hold público, pero apenas quien ha iniciado la línea compartida puede reactivar la llamada en espera. (El PABX/Servidor debe soportar esta configuración).

# **Shared line (línea compartida)**

Esa función permite a los usuarios compartir líneas SIP, además de monitorear el estado de la línea compartida. Cuando un usuario hace una llamada utilizando esa característica, todos los miembros de un grupo específico de Shared line son notificados de su uso y son impedidos de usar esa línea hasta que la misma vuelva al estado de reposo o se coloque la llamada en espera. (El PABX/Servidor debe soportar esta configuración).

# **Group pickup (capturar llamada en grupo)**

Si se configura la tecla como Group pickup, es posible especificar el grupo de extensiones que desea capturar. Cuando el grupo recibe una llamada, es posible capturar la llamada oprimiendo esta tecla. (El PABX/Servidor debe soportar esta configuración).

# **Paging**

Si se configura la tecla como Paging, al oprimirla el teléfono marcará inmediatamente al número programado.

# **Grabar**

Si se configura la tecla como Grabar, el teléfono enviará un comando al PABX para que inicie la grabación. Para finalizar la grabación, vuelva a oprimir la tecla. La grabación quedará almacenada en el PABX/servidor. (El PABX/Servidor debe soportar esta configuración).

# **Grabar URL**

Si se configura la tecla como Grabar URL, durante la conversación oprima la tecla y el teléfono enviará un HTTP GET al servidor para que inicie la grabación de la conversación. Si se oprime la tecla por segunda vez, el telefono enviará un HTTP GET al servidor para que finalice la grabación de la conversación. La grabación quedará almacenada en el PABX/servidor. (El PABX/Servidor debe soportar esta configuración).

# **Rellama**

Si se configura la tecla como Rellama, es posible incluir un valor para programar la rellamada. En el caso de que la extensión llamada esté comunicando o no conteste la llamada, oprima la tecla rellama para programar la rellamada. (El PABX/Servidor debe soportar esta configuración).

#### **Incluir las funciones en las teclas DSS de 1 a 6 a través del equipo**

- 1. Oprima Menú, seleccione con las teclas  $\blacktriangle \blacktriangledown$  el ítem Funciones y oprima  $\blacktriangledown$ :
- 2. Seleccione con las teclas  $\blacktriangle \blacktriangledown$  el ítem Teclas DSS y oprima  $\blacktriangledown$ ;
- 3. Seleccione con las teclas  $\blacktriangle \blacktriangledown$  cual tecla DSS de 1 a 6 desea programar y oprima  $\blacktriangledown$ :
- 4. Seleccione con las teclas  $\blacktriangleleft$  las opciones que desea programar para la tecla y oprima  $\blacktriangleright$ .

## **Incluir las funciones en las teclas DSS a través del navegador web**

- 1. En la guía Tecla DSS se mostrará una pantalla de configuraciones de las teclas DSS;
- 2. Esa pantalla mostrará las opciones Tecla, Tipo, Valor, cuenta y Número;
- 3. El campo Tecla indica la tecla a configurarse de 1 a 6;
- 4. El campo Tipo es donde se atribuirá la opción deseada a la tecla;
- 5. El campo Valor debe ser configurado de acuerdo con el tipo de función atribuida a la tecla, estando seleccionable o no, dependiendo de la necesidad de configuración.
- 6. El campo Cuenta quedará seleccionable si es necesario, de acuerdo con la función que se atribuya a la tecla.
- 7. El campo Número debe ser configurado de acuerdo con el tipo de función atribuida a la tecla, estando seleccionable o no, dependiendo de la necesidad de configuración.
- 8. Haga clic en Confirmar para guardar las modificaciones.

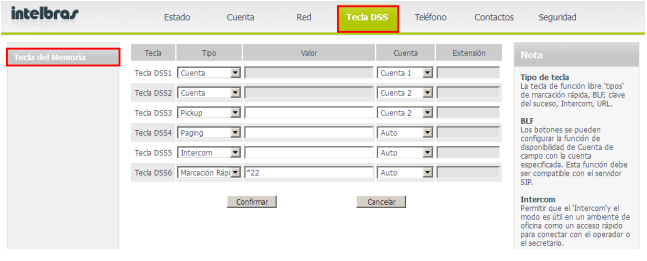

Teclas de memorias

# **8.7. Correo/buzón de voz**

Su teléfono puede acceder a sus mensajes de Correo/buzón de voz, que generalmente quedan almacenadas en el servidor de su sistema de telefonía VoIP.

Nuevos mensajes de voz son indicados visualmente por el icono  $\blacktriangleright$ , en la pantalla del teléfono IP.

(La central telefónica debe soportar esta configuración).

## **Configurar el código de Correo/buzón de voz a través del equipo**

Contacte su administrador de sistemas para obtener el código de conexión.

Diferentes sistemas tienen diferentes códigos.

1. Oprima la tecla  $\blacktriangleright$  u oprima *Menú*, seleccione con las teclas  $\blacktriangle \blacktriangledown$  el ítem Correo/ buzón de voz y oprima  $\checkmark$ :

2. Seleccione con las teclas  $\blacktriangle \blacktriangledown$  la cuenta a configurarse, 1 o 2;

3. Introduzca el código que los usuarios del teléfono utilizan para conectarse al sistema;

4. Oprima  $\triangledown$  para guardar las modificaciones.

# **Configurar el código de Correo/buzón de voz a través de la interfaz web**

Contacte su administrador de sistemas para obtener el código de conexión.

Diferentes sistemas tienen diferentes códigos.

- 1. En la guía Cuenta, en la opción Básico, se mostrarán las opciones de las cuentas VoIP;
- 2. En el campo Cuenta seleccione la cuenta 1 o 2 para configurar;
- 3. En el campo Número del Correo/buzón de voz, introduzca el código de conexión con el servidor VoIP.
- 4. Haga clic en Confirmar en la parte inferior de la página de configuración.

# **8.8. Hotline**

Al configurarse la función Hotline, es posible configurar el teléfono IP para que marque automáticamente a un número cuando se descuelgue el auricular o se oprima Manos libres. El equipo marcará automáticamente al número programado tras el tiempo programado.

# **Configurar Hotline a través del equipo**

- 1. Oprima Menú, seleccione con las teclas  $\blacktriangle \blacktriangledown$  el ítem Funciones y oprima  $\blacktriangledown$ ;
- 2. Seleccione con las teclas  $\blacktriangle \blacktriangledown$  el ítem Hotline y oprima  $\blacktriangledown$ ;
- 3. En el ítem Hotline para, introduzca el número que será marcado automáticamente;
- 4. Seleccione con las teclas  $\blacktriangle \blacktriangledown$  el ítem *Tras* e introduzca cuántos segundos el equipo aguardará para realizar la marcación automática después que se descuelgue el auricular o que se oprima la tecla Manos libres;
- 5. Oprima  $\triangleright$  para confirmar.

# **Configurar Hotline a través de la interfaz web**

Acceda a la página de configuración a través del navegador de Internet. Consulte el ítem Interfaz del usuario.

- 1. En la guía Teléfono se mostrará una pantalla con configuraciones del teléfono;
- 2. Haga clic en el menú a la izquierda en *Funciones* y se mostrará el ítem *Informa*ciones generales;
- 3. En el campo Número de hotline introduzca el número que será marcado automáticamente;
- 4. En el campo Tiempo de hotline, introduzca cuántos segundos el equipo aguardará para realizar la marcación automática después que se descuelgue el auricular o que se oprima la tecla Manos libres;
- 5. Haga clic en Confirmar en la parte inferior de la página de configuración.

# **8.9. Llamada anónima**

**Llamada Anónima:** esta característica imposibilita al número llamado identificar el equipo que ha originado la llamada.

**Rechazar Llamada Anónima:** esa característica permite al usuario rechazar todas las llamadas recibidas cuyas informaciones de identificación hayan sido bloqueadas (número y nombre de la persona que está llamando).

# **Configurar llamada anónima a través del equipo**

- 1. Oprima Menú, seleccione con las teclas  $\blacktriangle \blacktriangledown$  el ítem Funciones y oprima  $\blacktriangledown$ :
- 2. Seleccione con las teclas  $\blacktriangle \blacktriangledown$  el ítem Llamada Anónima y oprima  $\blacktriangledown$ ;
- 3. En el ítem Cuenta, seleccione con las teclas  $\blacktriangleleft$  la cuenta que desea aplicar la llamada anónima;
- 4. Seleccione con las teclas  $\blacktriangle \blacktriangledown$  el ítem *Llamada Anónima* y con las teclas  $\blacklozenge$  seleccione Habilitar o Deshabilitar y oprima  $\blacktriangleright$ ;
- 5. Para rechazar llamadas entrantes anónimas, seleccione con las teclas  $\blacktriangle \blacktriangledown$ el ítem Rechazar y con las teclas  $\blacktriangleleft$  seleccione Habilitar o Deshabilitar y oprima  $\blacktriangleright$ .

# **Configurar llamada anónima a través de la interfaz web**

Acceda a la página de configuración a través del navegador de Internet. Consulte el ítem Interfaz del usuario.

- 1. En la guía Cuenta se mostrará una pantalla con información de las cuentas;
- 2. En el campo Cuenta, elija una de las cuentas a configurarse la Llamada Anónima;
- 3. En el campo Llamada Anónima, seleccione Activar para habilitar la función;
- 4. En el campo Rechazar Llamada Anónima, seleccione Activar para habilitar la función de rechazar llamadas entrantes anónimas;
- 5. En los campos Código de activación y Código de desactivación, es posible introducir códigos para activar o desactivar las funciones correspondientes, y el equipo enviará estos códigos al servidor, que activará o desactivará este servicio en el servidor, si éste dispone de esta facilidad;
- 6. Haga clic en Confirmar en la parte inferior de la página de configuración.

# **8.10. Remarcación automática**

Remarcación automática es una función del teléfono que, cuando está habilitada, que consiste en intentar rellamar automáticamente por un determinado número de veces pre configurado.

#### **Configurar remarcación automática a través del equipo**

- 1. Oprima Menú, seleccione con las teclas  $\blacktriangle \blacktriangledown$  el ítem Funciones y oprima  $\blacktriangledown$ ;
- 2. Seleccione con las teclas  $\blacktriangle \blacktriangledown$  el ítem Remarcación Automática y oprima  $\blacktriangledown$ ;
- 3. Seleccione con las teclas <>>
Habilitar:
- 4. Con las teclas  $\blacktriangle \blacktriangledown$  seleccione la opción Intervalo e introduzca el tiempo de intervalo entre los intentos en segundos;
- 5. Con las teclas ▲ ▼ seleccione la opción *Intentos* e introduzca la cantidad de intentos de remarcación que el teléfono ecfetuará;
- 6. Oprima  $\sqrt{\ }$  para confirmar.

# **Configurar Remarcación automática a través de la interfaz web**

- 1. En la guía Teléfono se mostrará una pantalla con configuraciones del teléfono;
- 2. Haga clic en el menú a la izquierda en Funciones y se mostrará el ítem Informaciones generales:
- 3. En el campo Remarcación automática seleccione Habilitado para habilitar la función;
- 4. En el campo Intervalo de Remarcación introduzca el tiempo de intervalo entre los intentos en segundos;
- 5. En el campo Intentos de Remarcación introduzca la cantidad de intentos de remarcación antes de desistir.
- 6. Para confirmar, haga clic en el ítem Confirmar en la parte inferior de la página de configuración.

# **8.11. Intercom**

El modo Intercom es útil en un ambiente comercial como manera de acceso rápido a la telefonista o secretaria.

Por ejemplo, cuando A oprime la tecla programada como Intercom, inmediatamente se establece una llamada sin que B (secretaria) conteste la llamada, permitiendo que A, después de accionar la función pueda hablar. Es posible configurar para que <sup>B</sup> reciba una Intercom en el modo mudo, evitando que A escuche B sin autorización, habilitando Silenciar Intercom.

# **Configurar Intercom a través del equipo**

- 1. Oprima Menú, seleccione con las teclas  $\blacktriangle \blacktriangledown$  el ítem Funciones y oprima  $\blacktriangledown$ ;
- 2. Seleccione con las teclas  $\blacktriangle \blacktriangledown$  el ítem Intercom y oprima  $\blacktriangledown$ ;
- 3. En Permitir, seleccione con las teclas  $\blacktriangleleft$  la opción Habilitar para activar la función;
- 4. Para determinar si las llamadas internas deben ser colocadas automáticamente en el modo mudo, seleccione con las teclas ▲ ▼ la opción Silenciar Intercom y con  $\vert$ las teclas  $\blacktriangleleft$  seleccione Habilitar;
- 5. Para habilitar un tono antes de recibir una llamada de Intercom, seleccione con las teclas  $\blacktriangle \blacktriangledown$  la opción Tono de Intercom y con las teclas  $\blacktriangle \blacktriangleright$  seleccione Habilitar;
- 6. Para que una llamada Intercom gane prioridad sobre una llamada común, seleccione con las teclas  $\blacktriangle \blacktriangledown$  la opción Prioridad y con las teclas  $\blacktriangle \blacktriangleright$  seleccione Habilitar;
- 7. Oprima  $\sqrt{\ }$  para confirmar.

# **Configurar Intercom a través de la interfaz web**

- 1. En la guía Teléfono se mostrará una pantalla con configuraciones del teléfono;
- 2. Haga clic en el menú a la izquierda en Funciones y se mostrará el ítem Informaciones generales;
- 3. En el campo Permitir Intercom seleccione Habilitado para habilitar la función;
- 4. Para determinar si las llamadas internas deben ser colocadas automáticamente en el modo mudo, seleccione Habilitado en el campo Silenciar Intercom;
- 5. Para habilitar un tono antes de recibir una llamada de Intercom, seleccione Habilitado en el campo Tono de Intercom;
- 6. Para que una llamada Intercom gane prioridad sobre una llamada común, seleccione Habilitado, en el campo Prioridad de Intercom;
- 7. Para confirmar, haga clic en el ítem Confirmar en la parte inferior de la página de configuración.

**Observación:** la central telefónica debe soportar esta configuración.

# **8.12. Rellamada**

Rellamada es una función del teléfono que, cuando está habilitada, posibilita rellamar después de un evento de llamada perdida. La tecla DSS 6 ya viene configurada con la función de rellamada.

### **Configurar Rellamada a través del equipo**

- 1. Oprima Menú, seleccione con las teclas  $\blacktriangle \blacktriangledown$  el ítem Funciones y oprima  $\blacktriangledown$ ;
- 2. Seleccione con las teclas  $\blacktriangle \blacktriangledown$  el ítem Rellamada y oprima  $\blacktriangledown$ ;
- 3. Seleccione con las teclas  $\blacktriangleleft$  Habilitar y oprima  $\blacktriangleright$  para confirmar.

# **Configurar Rellamada a través de la interfaz web**

Acceda a la página de configuración a través del navegador de Internet. Consulte el ítem Interfaz del usuario.

- 1. En la guía Teléfono se mostrará una pantalla con información del teléfono;
- 2. En el menú a la izquierda, haga clic en Funciones;
- 3. Haga clic en el campo Rellamada y seleccione Habilitado para activar la función.

# **8.13. Plan de marcación**

Un plan de marcación establece un estándar de dígitos para números telefónicos. Eso incluye códigos de países, códigos de acceso o de área y todas las combinaciones de dígitos marcados. Esa configuración solo puede realizarse a partir de la interfaz web.

- 1. En la guía Teléfono se mostrará una pantalla con información del teléfono;
- 2. En el menú a la izquierda, haga clic en Plan de marcación, y se mostrará la pantalla de configuraciones de plan de marcación del equipo;
- 3. En la pantalla de Plan de marcación se mostrarán 4 opciones, configurables como se muestra a continuación:

| intelbras      | Estado             | Cuenta            | Redes            | <b>Tecla DSS</b> | <b>Phone</b> |   |
|----------------|--------------------|-------------------|------------------|------------------|--------------|---|
| Preferencia    | Regla de reemplazo | marcado inmediato | Código de area   | Bloqueo          |              |   |
| Features       | <b>Index</b>       | Prefijo           | Reemplazar       |                  | Cuenta       | п |
| actualizar     | Prefijo            | Reemplazar        |                  | Cuenta           |              |   |
| Auto Provision |                    | Agregar/sumar     | Modificar<br>del | Save             |              |   |
| Configuration  |                    |                   |                  |                  |              |   |
| Marcado        |                    |                   |                  |                  |              |   |
| Voice          |                    |                   |                  |                  |              |   |
| Ring           |                    |                   |                  |                  |              |   |
| Tonos          |                    |                   |                  |                  |              |   |

Plan de marcación

# **Conversión de salida**

La conversión de salida convierte un número por otro automáticamente, obedeciendo a la regla configurada. Por ejemplo, si establece el campo de número con el valor 1 y el campo convertido ingresar 12345 cuando se quiere generar una llamada al número 12345 simplemente presione el número 1 y la tecla de envío. La pantalla mostrará que está marcando el número 12345. Para configurar siga el procedimiento:

- 1. En la guía Teléfono se mostrará una pantalla con información del teléfono;
- 2. En la pantalla de configuración de plan de marcación, haga clic en l guía Conversión de salida;
- 3. En el campo Número, introduzca el número a convertirse;
- 4. En el campo Convertido, introduzca el número que será el resultado de la conversión;
- 5. En el campo Cuenta, introducir el valor 1, 2, 3 ó 0, para definir la cuenta 1, 2, 3 o todos.
- 6. Haga clic en Añadir y Guardar abajo para incluir la regla deseada en la lista;
- 7. Si desea, es posible modificar o borrar una regla existente, haciendo clic en la línea deseada y en Modificar o Borrar y Guardar.
- 8. Vea en el campo Observaciones, cuáles son las aplicaciones del "x", del ".", y de los dígitos entre corchetes "[ ]".

### **Marcación inmediata**

Marcación inmediata le permite establecer la longitud de cualquier número/letra de antemano. Por ejemplo, si configura una regla de marcación como 2xx mediante la generación de una llamada a un número que empieza por 2 y tiene la misma longitud de regla de marcado, la llamada se realiza inmediatamente, sin necesidad de pulsar la tecla Enviar. Para configurar seguir el procedimiento:

- 1. En la guía Teléfono se mostará una pantalla con información del teléfono;
- 2. En la pantalla de configuración de Plan de marcación, haga clic en la guía Marcación inmediata;
- 3. En el campo Número, introduzca el número a incluirse en la regla de marcación inmediata;
- 4. En el campo Cuenta, introducir el valor 1, 2, 3 ó 0, para definir la cuenta 1, 2, 3 o todos.
- 5. Haga clic en Añadir y Guardar abajo para incluirlo en la lista;
- 6. Si desea, es posible modificar o borrar una regla existente, haciendo clic en la línea deseada y en Modificar o Borrar y Guardar.
- 7. Vea en el campo Observaciones, cuáles son las aplicaciones del "x", del ".", y de los dígitos entre corchetes "[ ]".

### **Incluir prefijo**

Para completar una llamada a un código de área diferente de la que está instalado el TIP 200, debe introducir un prefijo. Los prefijos se pueden aumentar de forma automática a un número introducido, siempre que tenga el número de dígitos programados en la regla de inserción de prefijo. Para configurar seguir el procedimiento:

- 1. En la guía Teléfono se mostrará una pantalla con información del teléfono;
- 2. En la pantalla de configuración de Plan de Marcación, haga dic en la guía Incluir Prefijo;
- 3. En el campo Código, introduzca el prefijo a incluirse automáticamente a un número marcado;
- 4. En el campo Tamaño Mínimo y Tamaño Máximo, introduzca los límites de aplicación de la regla, y el prefijo marcado en el campo Código será añadido al número marcado;
- 5. En el campo Cuenta, introducir el valor 1, 2, 3 ó 0, para definir la cuenta 1, 2, 3 o todos.
- 6. Haga clic en Confirmar;
- 7. Vea a continuación en Observaciones, cuales son las aplicaciones del "x", del ".", y de los dígitos entre corchetes "[ ]".

# **Bloquear**

A través de esta opción se puede bloquear números de teléfono específicos. Con este ajuste activado no se puede generar llamadas desde su teléfono IP a los números registrados. Para configurar seguir el procedimiento:

- 1. En la pantalla de configuración de Plan de marcación, haga clic en la guía Bloquear;
- 2. En los campos Número Bloqueado 1~10, introduzca los números a bloquearse;
- 3. El campo Cuenta, introducir el valor 1, 2, 3 ó 0, para definir la cuenta 1, 2, 3 o todos.
- 4. Haga clic en Confirmar para guardar;
- 5. Vea a continuación en el campo Observaciones, cuales son las aplicaciones del "x", del ".", y de los dígitos entre corchetes "[ ]".

#### **Observaciones:**

- » Dígito 0-9 \* para incluir en la regla un dígito específico (no utilice #); Ejemplo: 9\*
- » [digit dígitos] para identificar cualquier dígito marcado que está incluido en un intervalo; Ejemplo: [1-4]
- » [digit dígitos, dígitos] para identificar cualquier dígito marcado que está incluido en un intervalo y más un dígito específico; Ejemplo: [1-4,8]
- » "x" representa cualquier carácter; Ejemplo: 0xx21060006
- » "." representa un conjunto de caracteres. Ejemplo: 0xx2.

# **8.14. Conferencia a tres**

Cuando estuviere en una llamada en curso, siga el procedimiento:

- 1. Oprima Conference y, a continuación, llame al número que desea poner en conferencia;
- 2. Cuando se conteste la llamada, se establece la conferencia a tres;
- 3. Para salir de la conferencia, basta colgar el auricular.

**Observación:** verifique disponibilidad con su operador VoIP.

# **8.15. Función DND (No molestar)**

El teléfono no sonará cuando reciba una llamada, pero registrará todas las llamadas recibidas. Para acceder a esta función:

- 1. Oprima DND. La pantalla mostrará el icono DND;
- 2. Oprima DND nuevamente para salir del modo DND y el icono se apagará de la pantalla.

# **8.16. Transferencia de llamada**

Caso esté con una llamada en curso y desee transferirla a otro número VoIP, oprima Flash, introduzca el número VoIP deseado y, a continuación, cuelgue el auricular.

**Observación:** verifique disponibilidad con su operador VoIP.

# **8.17. Tecla Redial**

Llama al último número marcado.

# **8.18. Manos libres**

Permite la conversación sin utilizar el auricular. Al marcar un número sin descolgar el auricular, se mostrará en la pantalla el icono  $\Box$ ) y la función *Manos libres* estará habilitada.

Para poner el teléfono en modo Manos libres sin marcar al número, oprima  $\blacksquare$  e introduzca el número deseado.

Al recibir una llamada, oprima  $\ket{\psi}$  para contestar en modo Manos libres.

Para finalizar la llamada, oprima  $\blacktriangleleft$ ) nuevamente y el icono  $\blacktriangleleft$ ) se apagará o para volver a utilizar el auricular, descuélguelo y la función Manos libres se deshabilita automáticamente.

# **8.19. Modo Headset**

Permite la conversación sin utilizar el auricular; es identificada con  $\bigcirc$  v utiliza un headset\*.

- » **Habilitar modo Headset:** oprima la tecla  $\bullet$  y la misma se encenderá. Es posible habilitar ese modo durante una llamada o al contestar una llamada por la tecla $\mathbb{C}^1$
- » **Deshabilitar modo Headset:** cuando el modo esté habilitado, oprima la tecla y la tecla se apagará.

Para realizar una llamada por el Headset, habilite el modo Headset y marque el número deseado.

Durante una llamada es posible cambiar al modo auricular: descuelgue el auricular y, para finalizar, vuelva a colgarlo, o, para volver al modo Headset sin finalizar la  $ll$ llamada, oprima $\Box$  nuevamente.

Durante una llamada es posible cambiar al modo Manos libres: oprima la tecla  $\blacktriangleleft$ ) v para finalizar, oprima  $\blacktriangleleft$ ) nuevamente, o, si quiere volver al modo Headset sin finalizar la llamada, oprima  $\bigcap$  nuevamente.

Para finalizar la llamada oprima  $\bigcirc$ ; el teléfono continuará en el modo Headset (tecla encendida). Oprima nuevamente la tecla  $\blacksquare$  si desea Deshabilitar el modo Headset.

\*Headset vendido por separado (no incluido).

# 9.Otros

# **9.1. Bloquear teléfono (candado)**

Es posible bloquear el teclado de su teléfono, mientras no esté en uso. Esa función permite proteger el teléfono contra uso no autorizado. Es posible bloquear las siguientes teclas específicamente:

- » **Tecla Menú:** la tecla Menú no puede ser utilizada hasta que sea liberada. Hasta entonces, no es posible acceder al menú del teléfono.
- » **Tecla función:** las teclas fijas no pueden ser utilizadas hasta que sean liberadas. No es posible acceder a las teclas MENSAJE, CONFERENCE, HOLD, MUTE, FLASH, RE-DIAL, HISTORY, PHONEBOOK, DND, ajuste de volumen, √, teclas de navegación, etc.
- » **Todas las teclas:** todas las teclas permanecen bloqueadas y solo pueden ser utilizadas tras su liberación. El teléfono solo puede ser utilizado para contestar llamadas.
- » **Solo autoatención:** solo puede utilizarse el teléfono para contestar llamadas automáticamente, no se puede cortar una llamada recibida.

### **Bloquear teléfono a través del equipo**

- 1. Oprima Menú, seleccione con las teclas  $\blacktriangle \blacktriangledown$  el ítem Configuraciones y oprima  $\blacktriangledown$ ;
- 2. Seleccione con las teclas  $\blacktriangle \blacktriangledown$  el ítem Avanzadas y oprima  $\blacktriangledown$ :
- 3. Introduzca la clave a través del teclado alfanumérico (**estándar de fábrica:** ad $min$  y oprima  $\blacktriangleright$ :
- 4. Seleccione con las teclas  $\blacktriangle \blacktriangledown$  el ítem Bloquear Teléfono y oprima  $\blacktriangledown$ .
- 5. Con las teclas  $\blacktriangleleft$   $\blacktriangleright$  seleccione cuál tipo de bloqueo desea realizar, entre Tecla del Menú, Tecla de Función, Todas las teclas o Solo autoatención y oprima  $\swarrow$ . El icono  $\bigcap$  Función será mostrado en la pantalla;
- 6. Para desbloquear, oprima Menú y se solicitará la clave; después de introducirla el teléfono se desbloqueará.

# **Bloquear teléfono a través de la interfaz web**

Acceda a la página de configuración a través del navegador de Internet. Consulte el ítem Interfaz del usuario.

- 1. En la guía Teléfono se mostrará una pantalla con información del teléfono;
- 2. En el campo Bloquear Teléfono, elija una de las 4 opciones, entre Tecla Menú, Teclas de Funciones, Todas teclas o Solo Autoatención y haga clic en Confirmar;
- 3. Para desbloquear, cambie el campo Bloquear Teléfono para Deshabilitado o desbloquee desde el teléfono siguiendo el paso 6 antes descrito.

# **9.2. Modificar clave**

## **Modo Administrador**

El modo administrador concede acceso ilimitado a configuraciones del teléfono, tanto vía interfaz del teléfono o interfaz web. La clave de Administrador es utilizada para acceder a la interfaz web y a las configuraciones Avanzadas en el equipo.

La clave estándar del administrador y el nombre de usuario para acceso a la interfaz web es admin. Esta clave puede modifircarse conforme el procedimiento siguiente:

Modificar clave a través del equipo

- 1. Oprima Menú, seleccione con las teclas  $\blacktriangle \blacktriangledown$  el ítem Configuraciones y oprima  $\blacktriangledown$ ;
- 2. Seleccione con las teclas  $\blacktriangle \blacktriangledown$  el ítem Avanzadas y oprima  $\blacktriangledown$ ;
- 3. Introduzca la clave a través del teclado alfanumérico (**estándar de fábrica:** admin) y oprima  $\checkmark$ ;
- 4. Seleccione con las teclas  $\blacktriangle \blacktriangledown$  el ítem Modificar Clave y oprima  $\blacktriangledown$ ;
- 5. Introduzca la clave actual a través del teclado alfanumérico;
- 6. Seleccione con las teclas  $\blacktriangle \blacktriangledown$  el ítem Nueva Clave e introduzca la nueva clave;
- 7. Seleccione con las teclas  $\blacktriangle \blacktriangledown$  el ítem Confirmar Clave e introduzca la clave nuevamente para confirmar;
- 8. Haga clic en  $\swarrow$  para confirmar.

#### Modificar clave a través de la interfaz web

- 1. En la guía Seguridad se mostrará una pantalla con información de seguridad del teléfono;
- 2. En el campo Tipo de usuario, deje en Admin;
- 3. En el campo Clave Actual, introduzca la clave actual del equipo;
- 4. En el campo Clave Nueva, introduzca la nueva clave que el equipo utilizará;
- 5. En el campo Confirmar Clave, introduzca la clave nuevamente;
- 6. Para guardar, haga clic en Confirmar.

# **Modo usuario**

El modo usuario concede acceso limitado a configuraciones del teléfono, vía interfaz web. La clave del modo usuario es utilizada para acceder a la interfaz web, dando menos privilegios que el modo Administrador. Para crear una clave de usuario, siga el procedimiento:

Acceda a la página de configuración a través del navegador de Internet. Consulte el ítem Interfaz del usuario.

- 1. En la guía Seguridad se mostrará una pantalla con información de seguridad del teléfono;
- 2. En el campo Tipo de usuario, seleccione user;
- 3. En el campo Clave nueva, introduzca la nueva clave;
- 4. En el campo Confirmar Clave, introduzca la clave nuevamente;
- 5. Para guardar, haga clic en Confirmar;
- 6. Al entrar en la página de configuración utilizando el usuario user, introduzca la clave de usuario, y las configuraciones de la página web serán limitadas.

# **9.3. Reiniciar**

El equipo puede ser reinicializado a cualquier momento, siguiendo el procedimiento:

# **Reiniciar a través del equipo**

Para reiniciar el equipo a través del propio teléfono IP, mantenga la tecla  $\rightarrow$ oprimida por 5 segundos y después oprima  $\checkmark$ ;

### **Reiniciar a través de la interfaz web**

- 1. En la guía Teléfono se mostrará una pantalla con información del teléfono;
- 2. Haga clic en el menú a la izquierda en Actualizar y se mostrará el ítem Reiniciar;
- 3. Haga clic en Reiniciar.

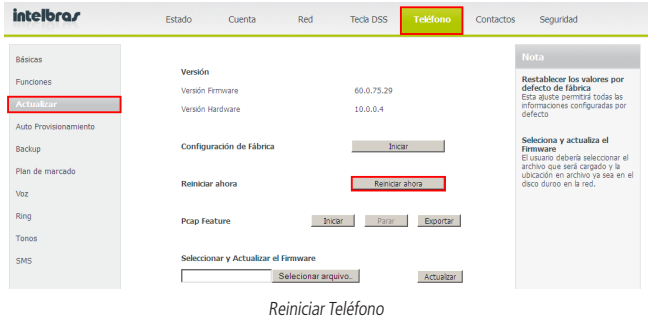

## **9.4. Reset**

Restablezca el estándar de fábrica para el teléfono apenas si se modificó la configuración y el teléfono no funciona más.

#### **Reset a través del equipo**

- 1. Oprima Menú, seleccione con las teclas  $\blacktriangle \blacktriangledown$  el ítem Configuraciones y oprima  $\blacktriangledown$ ;
- 2. Seleccione con las teclas  $\blacktriangle \blacktriangledown$  el ítem Avanzadas y oprima/;
- 3. Introduzca la clave a través del teclado alfanumérico (**estándar de fábrica:** admin) y oprima  $\checkmark$ ;
- 4. Seleccione con las teclas  $\blacktriangle \blacktriangledown$  el ítem Configuración de Fábrica y oprima  $\blacktriangledown$ . Se solicitará una confirmación en la pantalla;
- 5. Para confirmar oprima  $\swarrow$ , o para cancelar, oprima  $\searrow$ .

Hay otra manera de ejecutar el Reset: sujetando la tecla  $\triangledown$  por 5 segundos y después oprimiéndola nuevamente para confirmar.

## **Reset a través de la interfaz web**

Acceda a la página de configuración a través del navegador de Internet. Consulte el ítem Interfaz del usuario.

1. En la guía Teléfono se mostrará una pantalla con información del teléfono;
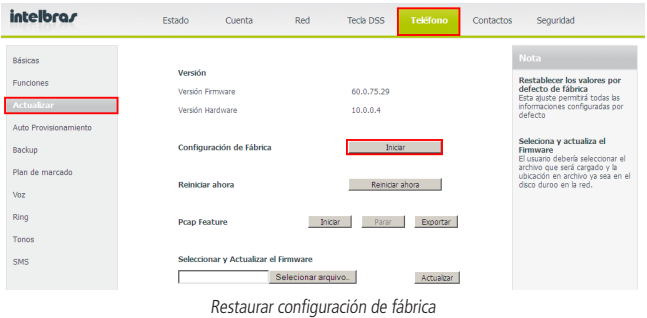

- 2. Haga clic en el menú a la izquierda en Actualizar y se mostrará el ítem Restaurar las configuraciones de fábrica;
- 3. Haga clic en Iniciar para restaurar los estándares de fábrica.

**Observación:** Si usted confirma, se perderán todas las modificaciones de configuraciones realizadas, incluyendo la lista de contactos, historial de llamadas y configuración de cuentas. Para no perder las configuraciones hechas y sus contactos de la agenda, usted debe exportar dichas configuraciones antes de realizar el reset, y después del reset, importar las configuraciones guardadas.

### **9.5. Actualización de Firmware**

El teléfono viene con el firmware pre instalado. Para conocer la versión que está instalada en su equipo, oprima  $\checkmark$  y con las teclas  $\blacktriangle$   $\checkmark$  navegue hasta la opción Firmware y apunte el número de la versión. Verifique en el sitio www.intelbras.com.br si hay una nueva versión disponible. Para actualizar el firmware del teléfono, contacte su administrador de sistemas. Esa actualización solo puede hacerse vía interfaz web.

Acceda a la página de configuración a través del navegador de Internet. Consulte el ítem Interfaz del usuario.

- 1. En la guía Teléfono se mostrará una pantalla con información del teléfono;
- 2. Haga clic en el menú a la izquierda en Actualizar y se mostrará el ítem Seleccionar actualización del firmware;
- 3. Haga clic en Seleccionar archivo... para elegir el directorio donde está el archivo de actualización;
- 4. Haga clic en Actualizar para actualizar el firmware.

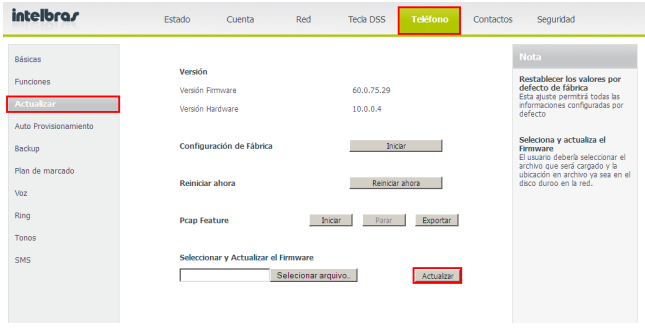

Actualizar versión Firmware

**Atención:** durante el proceso de actualización, nunca apague el equipo de la red eléctrica o interrumpa el proceso de actualización, pues hay riesgo de dañar al equipo, y la garantía no cubre estos daños.

## Póliza de garantía

Este documento solamente es válido en el territorio de la República Mexicana.

Importado por:

#### **Industria de Telecomunicación Electrónica Brasileña de México S.A. de C.V.**

Avenida Félix Cuevas, 301 - 205 - Colonia Del Valle

Delegación Benito Juarez - C.P. 03100 - México - D.F.

Teléfono: + 52 (55) 56 87 74 84

soporte.tec@intelbras.com.mx | www.intelbras.com

Industria de Telecomunicación Electrónica Brasileña de México S.A. de C.V, se compromete a reparar o cambiar las piezas y componentes defectuosos del producto, incluyendo la mano de obra, o bien, el producto entero por un período de 1 año (3 meses por norma y 9 meses adicionales otorgados por el fabricante) a partir de la fecha de compra. Para hacer efectiva esta garantía, solamente deberá presentarse el producto en el Centro de Servicio, acompañado por: esta póliza debidamente sellada por el establecimiento en donde fue adquirido, o la factura, o el recibo, o el comprobante de compra, en donde consten los datos específicos del producto. Para las ciudades en donde no hay un centro de servicio, deberá solicitarse una recolección mediante el servicio de paquetería asignado por Intelbras, sin ningún costo adicional para el consumidor. El aparato defectuoso debe ser revisado en nuestro Centro de Servicio para evaluación y eventual cambio o reparación. Para instrucciones del envío o recolección favor comunicarse al Centro de Servicio:

#### **Centro de Servicio y Distribuidor Autorizado**

Intelbras

Avenida Félix Cuevas, 301 - 205 - Colonia Del Valle

Delegación Benito Juarez - C.P. 03100 - México - D.F.

56 87 74 84 Ciudad de México

01800 000 7484 Larga Distancia Nacional Sin Costo

soporte.tec@intelbras.com.mx

El tiempo de reparación en ningún caso será mayor de 30 días naturales contados a partir de la fecha de recepción del producto en el Centro de Servicio.

#### ESTA GARANTÍA NO ES VÁLIDA EN LOS SIGUIENTES CASOS:

- a. Cuando el producto ha sido utilizado en condiciones distintas a las normales.
- b. Cuando el producto no ha sido instalado o utilizado de acuerdo con el Manual de Usuario proporcionado junto con el mismo.
- c. Cuando el producto ha sido alterado o reparado por personas no autorizadas por Industria de Telecomunicación Electrónica Brasileña de México S.A de C.V.
- d. Cuando el producto ha sufrido algún daño causado por: accidentes, siniestros, fenómenos naturales (rayos, inundaciones, derrumbes, etc.), humedad, variaciones de voltaje en la red eléctrica, influencia de naturaleza química, electromagnética, eléctrica o animal (insectos, etc.).
- e. Cuando el número de serie ha sido alterado.

Con cualquier Distribuidor Autorizado, o en el Centro de Servicio podrá adquirir las partes, componentes, consumibles y accesorios.

#### **Datos del producto y distribuidor.**

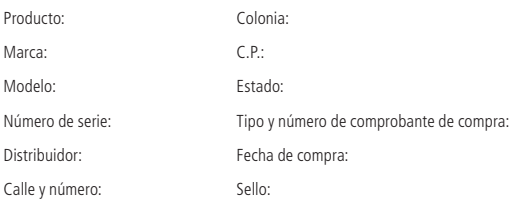

## Término de garantía

Queda expreso que esta garantía contractual es entregada mediante a las siguientes condiciones:

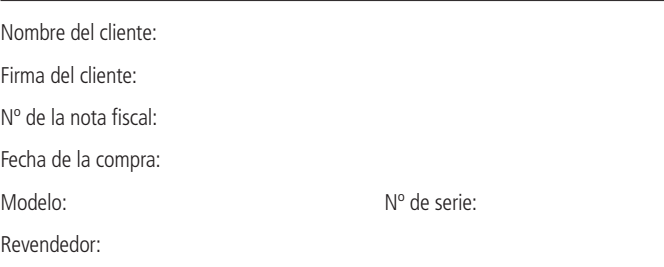

- 1. Todas las partes, piezas y componentes del producto están garantizados contra eventuales vicios de fabricación, que puedan presentarse, por el plazo de 1 (un) año - siendo éste de 90 (noventa) días de garantía legal y 9 (nueve) meses de garantía contractual, contados a partir de la fecha de la compra del producto por el Señor Consumidor, conforme consta en la factura de compra del producto, que es parte integrante de este Término en todo el territorio nacional. Esta garantía contractual comprende el cambio gratuito de partes, piezas y componentes que presentan vicio de fabricación, incluyendo los gastos con la mano de obra utilizada en esta reparación. En el caso que no sea constatado vicio de fabricación, y si vicio(s) proveniente(s) de uso inadecuado, el Señor Consumidor será responsable de estos gastos.
- 2. La instalación del producto debe ser hecha de acuerdo con el Manual del Producto y/o Guía de Instalación. En el caso que su producto necesite la instalación y configuración por un técnico capacitado, busque a un profesional idóneo y especializado, siendo que los costos de estos servicios no están incluidos en el valor del producto.
- 3. Constatado el vicio, el Señor Consumidor deberá inmediatamente comunicarse con el Servicio Autorizado más cercano que conste en la relación ofrecida en el sitio www.intelbras.com, pues que exclusivamente estos están autorizados a examinar y sanar el defecto durante el plazo de garantía aquí previsto. Si esto no es respetado, esta garantía perderá su validez, ya que estará caracterizada la violación del producto.
- 4. En la eventualidad que el Señor Consumidor solicite atención domiciliaria, deberá enviarse al Servicio Autorizado más cercano para consulta de la tasa de visita técnica. En el caso sea constatada la necesidad de la retirada del producto, los gastos derivados, como las de transporte y seguridad de ida y vuelta del producto, quedan bajo la responsabilidad del Señor Consumidor.
- 5. La garantía perderá totalmente su validez en la ocurrencia de cualesquiera de las hipótesis a continuación: a) si el vicio no es de fabricación, pero si causado por el Señor Consumidor o por terceros extraños al fabricante; b) si los daños al producto son oriundos de accidentes, siniestros, agentes de la naturaleza (rayos, inundaciones, desprendimientos, etc.), humedad, tensión en la red eléctrica (sobretensión provocada por accidentes o fluctuaciones excesivas en la red), instalación/uso en desacuerdo con el manual del usuario o derivados del desgaste natural de las partes, piezas y componentes; c) si el producto ha sufrido influencia de naturaleza química, electromagnética, eléctrica o animal (insectos, etc.); d) si el número de serie del producto ha sido adulterado o rayado; e) si el aparato ha sido violado.
- 6. Esta garantía no cubre la pérdida de datos, por lo tanto, se recomienda, si es el caso específicamente del producto, que el Consumidor haga una copia de seguridad regularmente de los datos que constan en el producto.
- 7. Intelbras no se hace responsable por la instalación de este producto, y también por eventuales intentos de fraudes y/o sabotajes en sus productos. Se recomienda que el Señor Consumidor mantenga las actualizaciones del software y aplicaciones utilizadas en día, si es el caso, así como las protecciones de red necesarias para protección contra invasiones (hackers). El equipamiento está garantizado contra vicios dentro de sus condiciones normales de uso, siendo importante que se tenga consciencia de que, por ser un equipamiento electrónico, no está libre de fraudes y violaciones que puedan interferir en su correcto funcionamiento.

Siendo estas las condiciones de este Término de Garantía complementaria, Intelbras S/A se reserva el derecho de alterar las características generales, técnicas y estéticas de sus productos sin previo aviso.

El proceso de fabricación de este producto no está cubierto por los requisitos de la norma ISO 14001.

Todas las imágenes de este manual son ilustrativas.

# intelbras

fale com a gente / hable con nosotros

**Brasil Suporte a clientes:** (48) 2106 0006 **Fórum:** forum.intelbras.com.br **Suporte via chat:** intelbras.com.br/suporte-tecnico **Suporte via e-mail:** suporte@intelbras.com.br **SAC:** 0800 7042767 **Onde comprar? Quem instala?:** 0800 7245115

**México Contactos para clientes en México:**

soporte.tec@intelbras.com.mx

#### **Otros países**

soporte@intelbras.com

Importado no Brasil por: / Importado en Brasil por: Intelbras S/A – Indústria de Telecomunicação Eletrônica Brasileira Rodovia SC 281, km 4,5 – Sertão do Maruim – São José/SC – 88122-001 CNPJ 82.901.000/0014-41 – www.intelbras.com.br | www.intelbras.com

02.19 Origem: China Fabricado en China